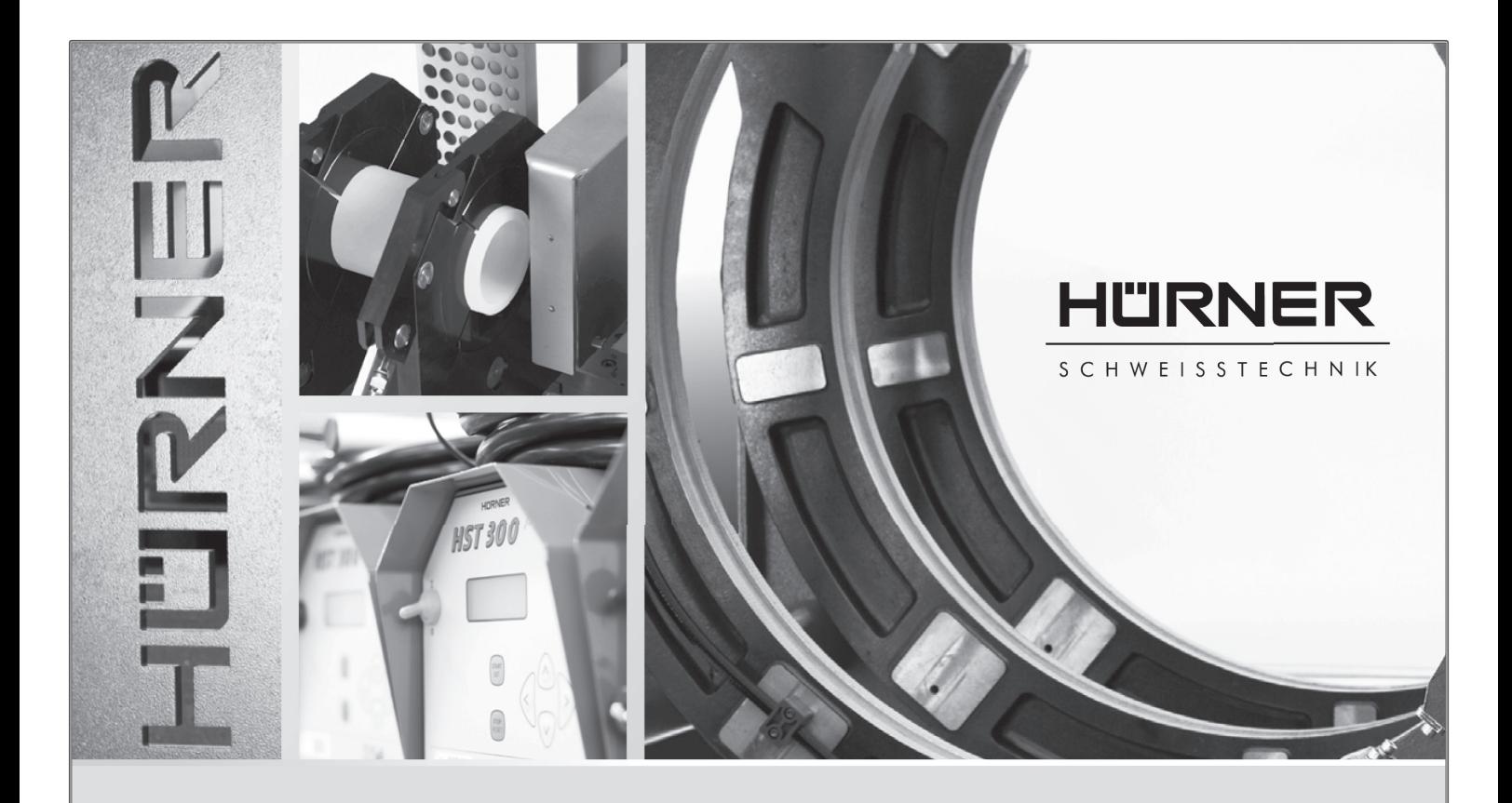

Bedienungsanleitung • User's Manual • Manuel utilisateur Manual de instrucciones • Руководство пользователя

# HST 300 Print 315 2.0

*Inliegende deutsche Fassung der Anleitung ist der Urtext, welchen inliegende Übersetzungen wiedergeben.* The German version of the manual enclosed herein is the original copy, reflected in the translations herein. *La version allemande ci-après représente le texte original du manuel, rendu par les traductions ci-joint. La versión alemana adjunta está el texto original de las instrucciones, que también representan las traducciones de esta. Приложенная немецкая версия руководства является оригинальным текстом, с которого сделаны включенные переводы.*

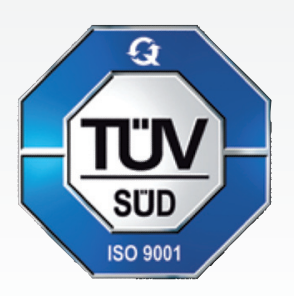

Nieder-Ohmener Str. 26 HÜRNER SCHWEISSTECHNIK GmbH

35325 Mücke (Atzenhain)

● +49 (0)6401 91 27 0 ■ +49 (0)6401 91 27 39  $\boxtimes$  info@huerner.de

**A** http://www.huerner.de

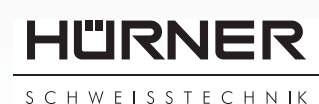

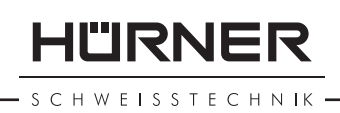

# Inhalt

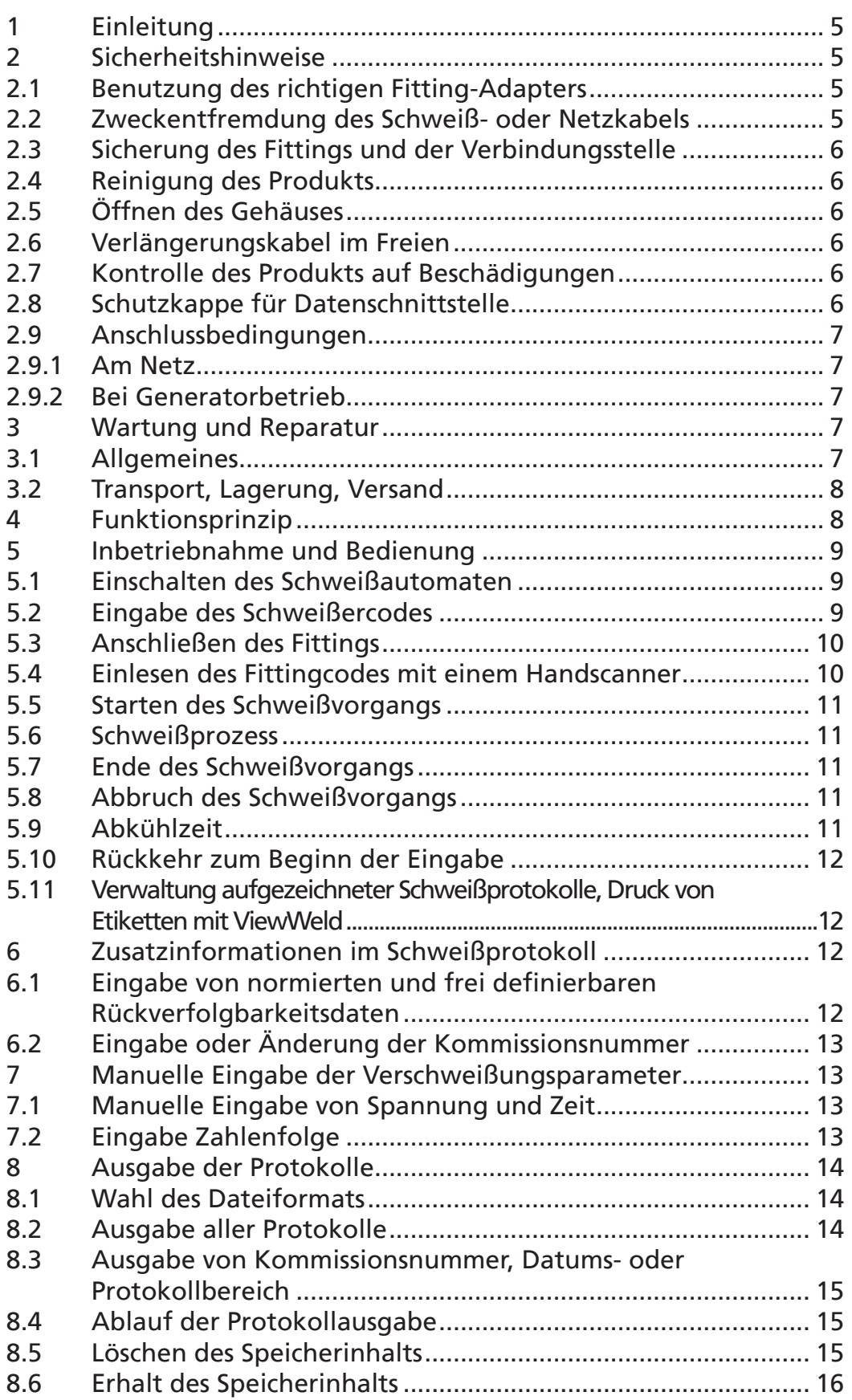

# **HÜRNER**

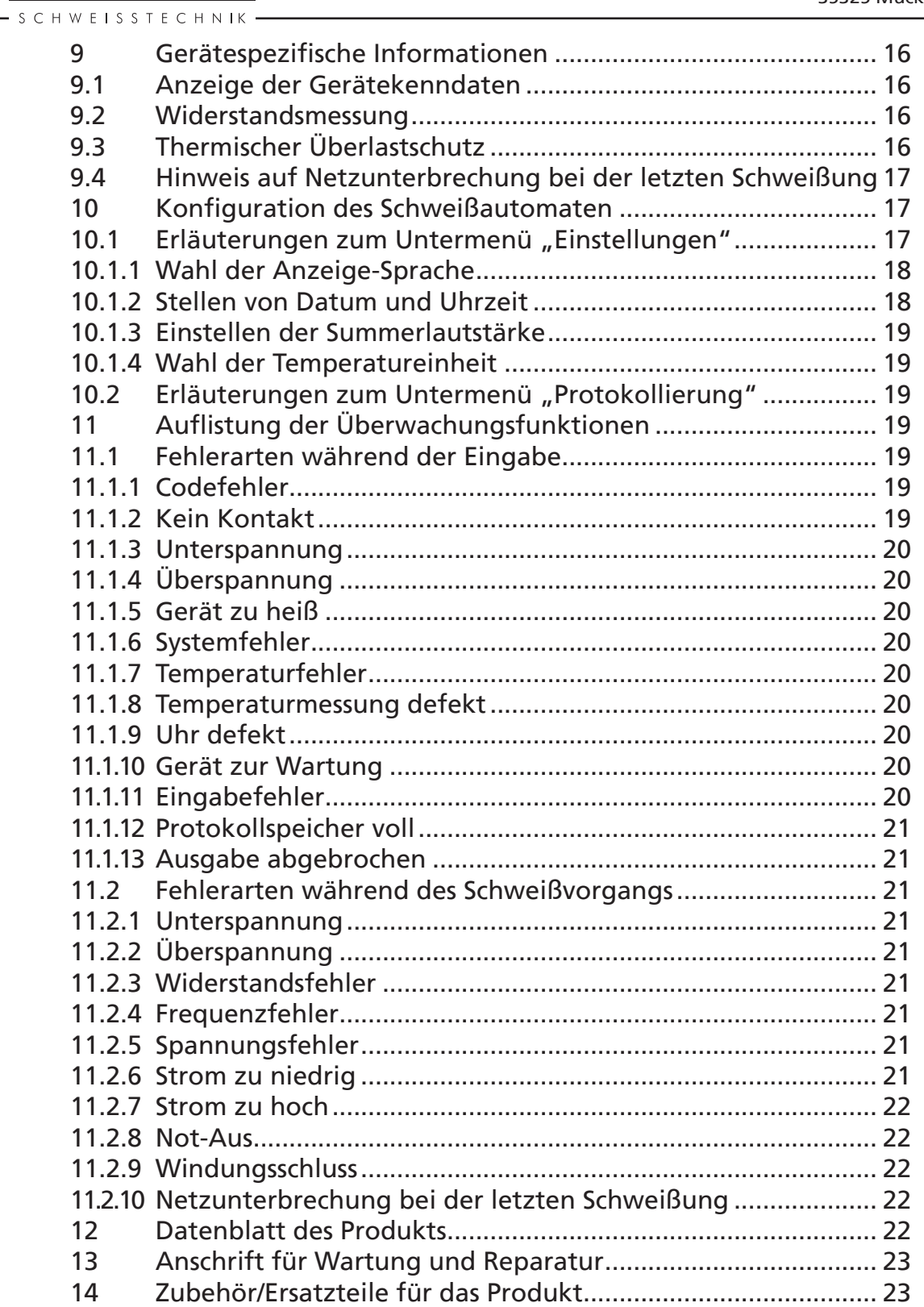

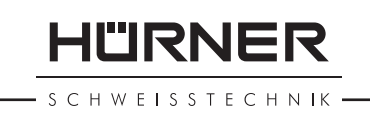

# 1 Einleitung

Sehr geehrter Kunde,

wir danken für das in unser Produkt gesetzte Vertrauen und wünschen Ihnen einen zufriedenen Arbeitsablauf.

Der Schweißautomat HST 300 Print 315 2.0 dient ausschließlich der Verschweißung von Elektroschweißfittings aus Kunststoff bis Durchmesser 315 mm. Es stellt die nächste Generation der bewährten Baureihe HST 300 dar, mit erweitertem Funktionsumfang.

Das Produkt ist nach dem Stand der Technik und nach anerkannten sicherheitstechnischen Regeln gebaut und mit Schutzeinrichtungen ausgestattet.

Es wurde vor der Auslieferung auf Funktion und Sicherheit geprüft. Bei Fehlbedienung oder Missbrauch drohen jedoch Gefahren für

- • die Gesundheit des Bedieners,
- das Produkt und andere Sachwerte des Betreibers,
- • die effiziente Arbeit des Produkts.

Alle Personen, die mit der Inbetriebnahme, Bedienung, Wartung und Instandhaltung des Produkts zu tun haben, müssen

- entsprechend qualifiziert sein,
- das Produkt nur unter Beaufsichtigung betreiben
- vor Inbetriebnahme des Produkts die Bedienungsanleitung genau beachten.

Vielen Dank.

## 2 Sicherheitshinweise

## 2.1 Benutzung des richtigen Fitting-Adapters

Verwenden Sie die für die jeweiligen Fitting-Typen passenden Anschlusskontakte. Achten Sie auf festen Sitz und verwenden Sie keine verbrannten Anschlusskontakte oder Fitting-Adapter sowie keine, die nicht für die vorgesehene Verwendung bestimmt sind.

#### 2.2 Zweckentfremdung des Schweiß- oder Netzkabels

Tragen Sie das Produkt nicht an einem der Kabel und benutzen Sie das Netzkabel nicht, um den Stecker aus der Steckdose zu ziehen. Schützen Sie die Kabel vor Hitze, Öl und scharfen Kanten.

#### 2.3 Sicherung des Fittings und der Verbindungsstelle

Benutzen Sie Spannvorrichtungen oder einen Schraubstock, um den Fitting und die Verbindungsstelle zu sichern. Die Montageanleitung des betreffenden Fittingherstellers sowie örtliche oder nationale Vorschriften und Verlegeanleitungen sind stets zu beachten.

Der Schweißvorgang an einem Fitting darf nicht wiederholt werden, weil dadurch unter Spannung stehende Teile berührbar werden können.

## 2.4 Reinigung des Produkts

Das Produkt darf nicht abgespritzt oder unter Wasser getaucht werden.

# 2.5 Öffnen des Gehäuses

Vorsicht Das Produkt darf nur vom Fachpersonal der Herstellerfirma oder einer von dieser ausgebildeten und autorisierten Fachwerkstatt geöffnet werden.

# 2.6 Verlängerungskabel im Freien

Es dürfen nur entsprechend zugelassene und gekennzeichnete Verlängerungskabel mit folgenden Leiterquerschnitten verwendet werden.

bis 20 m: 1,5 mm² (empfohlen 2,5 mm²); Typ H07RN-F über 20 m: 2,5 mm² (empfohlen 4,0 mm²); Typ H07RN-F

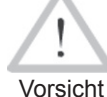

Das Verlängerungskabel darf nur abgewickelt und ausgestreckt verwendet werden.

## 2.7 Kontrolle des Produkts auf Beschädigungen

Vor jedem Gebrauch des Produkts sind die Schutzeinrichtungen und eventuell vorhandene leicht beschädigte Teile sorgfältig auf ihre einwandfreie und bestimmungsgemäße Funktion zu überprüfen. Überprüfen Sie, ob die Funktion der Steckkontakte in Ordnung ist, ob sie richtig klemmen und die Kontaktflächen sauber sind. Sämtliche Teile müssen richtig montiert sein und alle Bedingungen erfüllen, um den einwandfreien Betrieb des Produkts zu gewährleisten. Beschädigte Schutzvorrichtungen und Teile sollen sachgemäß durch eine Kundendienstwerkstatt repariert oder ausgewechselt werden.

# 2.8 Schutzkappe für Datenschnittstelle

Die Schutzkappe für die Schnittstelle muss während des Schweißbetriebs aufgesetzt sein, damit keine Verunreinigungen und Feuchtigkeit an die Kontakte gelangen.

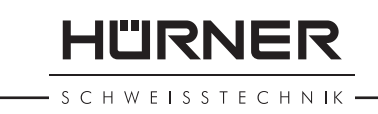

#### 2.9 Anschlussbedingungen

#### 2.9.1 Am Netz

Die Anschlussbedingungen der Energieversorger, Unfallverhütungsvorschriften, anwendbare Normen und nationale Vorschriften sind zu beachten.

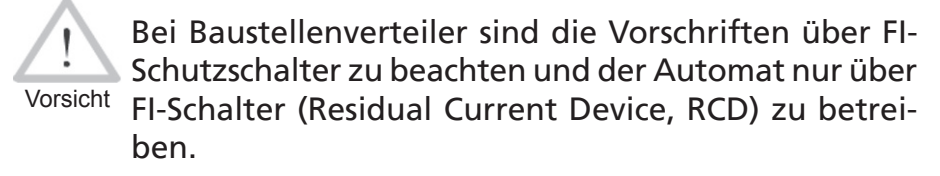

Die Generator- bzw. Netzabsicherung sollte 16 A (träge) betragen. Das Produkt muss vor Regen und Nässe geschützt werden.

#### 2.9.2 Bei Generatorbetrieb

Die entsprechend dem Leistungsbedarf des größten zum Einsatz kommenden Fittings erforderliche Generator-Nennleistung ist abhängig von den Anschlussbedingungen, den Umweltverhältnissen sowie vom Generatortyp selbst und dessen Regelcharakteristik.

Nennabgabeleistung eines Generators 1-phasig, 220 - 240 V, 50/60 Hz:

d 20 ..... d 160 3,2kW d 160 .... d 315 4 kW mechanisch geregelt 5 kW elektronisch geregelt

Starten Sie erst den Generator und schließen Sie dann den Schweißautomaten an. Die Leerlaufspannung sollte auf ca. 240 Volt eingeregelt werden. Bevor der Generator abgeschaltet wird, muss zuerst der Schweißautomat getrennt werden.

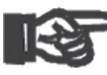

Wichtia Die nutzbare Generatorleistung vermindert sich pro 1 000 m Standorthöhenlage um 10 %. Während der Schweißung sollten keine zusätzlichen Verbraucher an demselben Generator betrieben werden.

# 3 Wartung und Reparatur

## 3.1 Allgemeines

Da es sich um einen im sicherheitsrelevanten Bereich eingesetzten Schweißautomaten handelt, darf die Wartung und Reparatur nur vom Hersteller bzw. von Partnern, welche von ihm speziell ausgebildet und autorisiert sind, durchgeführt

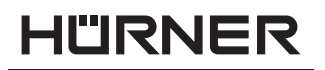

**SCHWEISSTECHNIK** 

werden. Dies garantiert einen gleichbleibend hohen Geräteund Sicherheitsstandard Ihres Schweißautomaten.

#### Bei Zuwiderhandlung erlischt die Gewährleistung und Haftung für das Gerät, einschließlich für eventuell entstehende Folgeschäden.

Bei der Überprüfung wird Ihr Gerät automatisch auf den jeweils aktuellen technischen Auslieferstandard aufgerüstet, und Sie erhalten auf das überprüfte Gerät eine dreimonatige Funktionsgarantie.

Wir empfehlen, den Schweißautomaten mindestens alle 12 Monate einmal überprüfen zu lassen. Den Kunden in Deutschland steht dafür der unkomplizierte und zuverlässige HÜRNER-DirektService zur Verfügung.

Die gesetzlichen Bestimmungen für eine elektrische Sicherheitsprüfung sind einzuhalten.

#### 3.2 Transport, Lagerung, Versand

Die Anlieferung des Produkts erfolgt in einer Transportkiste. Das Produkt ist in dieser Kiste vor Feuchtigkeit und Umwelteinflüssen geschützt aufzubewahren.

Der Versand des Produkts sollte nur in der Transportkiste erfolgen.

## 4 Funktionsprinzip

Mit dem HST 300 Print 315 2.0 können Elektroschweiß-Fittings verschweißt werden, die mit einem Strichcode versehen sind. Jedem Fitting ist ein Aufkleber mit einem oder zwei Strichcodes zugeordnet. Die Struktur dieser Codes ist international genormt. Der erste Code, für die Verschweißungskenndaten, entspricht ISO 13950, der zweite Code, falls vorhanden, für die Bauteilrückverfolgung entspricht ISO 12176.

Die Verschweißungsparameter können auch manuell eingegeben werden. Der mikroprozessorgesteuerte Schweißautomat HST 300 Print 315 2.0

- regelt und überwacht vollautomatisch den Schweißvorgang,
- bestimmt die Schweißzeit je nach Umgebungstemperatur,
- • zeigt alle Informationen im Display im Klartext.

Alle für die Schweißung bzw. Rückverfolgung relevanten Daten werden in einem Festspeicher abgespeichert und können an einen USB-Stick ausgegeben werden.

Für die Datenübertragung stellt das Gerät eine USB-Typ A-Schnittstelle zur Verfügung. In sie passt z.B. ein USB-Stick.

#### *Weiteres optionales Zubehör*

- PC-Software zum Auslesen und Archivieren der Daten direkt auf Ihrem PC (mit allen gängigen Windows-Betriebssystemen)
- Etikettendrucker zum Ausdruck eines Kennzeichnungsetiketts zum Aufkleben auf die neue Verbindung unmittelbar nach der Schweißung
- USB-Stick für den Transfer der Daten vom Schweißgerät auf der Baustelle zum Drucker oder PC in Ihrem Büro (s. Einzelheiten am Ende dieser Anleitung)

#### 5 Inbetriebnahme und Bedienung

- Beim Betrieb des Schweißautomaten ist auf sichere Standfläche zu achten.
- • Es ist sicherzustellen, dass Netz bzw. Generator mit 16 A (träge) abgesichert ist.
- • Stecken Sie den Netzstecker in die Netzanschlussdose bzw. verbinden Sie ihn mit dem Generator.
- Die Betriebsanleitung des Generators ist ggf. zu beachten.

#### 5.1 Einschalten des Schweißautomaten

Der Schweißautomat wird nach dem Anschluss des Versorgungskabels ans Netz oder an einen Generator am Hauptschalter eingeschaltet und zeigt nebenstehendes Display.

Anschließend erscheint Anzeige 2.

#### ACHTUNG bei Systemfehlern!

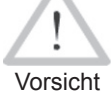

Wird beim Selbsttest, den der Automat nach dem Einschalten durchführt, ein Fehler festgestellt, so erscheint "Systemfehler" in der Anzeige. Der Schweißautomat muss dann sofort von Netz und Fitting getrennt werden und zur Reparatur ins Herstellerwerk zurück.

#### 5.2 Eingabe des Schweißercodes

Der Schweißautomat kann so konfiguriert werden, dass vor dem Einlesen des Fittingcodes der Schweißercode einzulesen ist. Im Display erscheint die entsprechende Abfrage. (Dieser Bildschirm ist auch später über einen Schnellzugriff aufrufbar; vgl. Abschn. 6.1.) Die Eingabe der Codezahl erfolgt entweder durch Einlesen des Strichcodes mit dem Handscanner oder mit den Pfeiltasten ⇔, ⇔, û, ↓. Ob der Schweißercode einzulesen ist und wenn ja, wann genau bzw. wie oft, wird im Einstell-Menü unter "Einstellungen" festgelegt (vgl. Abschn. 10.1).

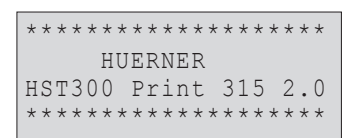

*Anzeige 1*

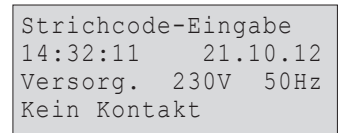

*Anzeige 2*

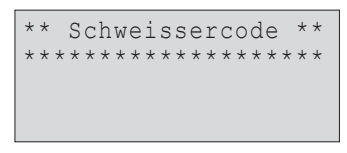

*Anzeige 3*

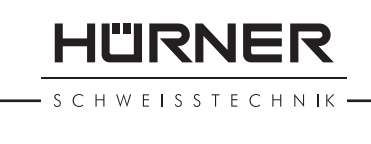

**HÜRNER** SCHWEISSTECHNIK

Nach dem Einlesen des Schweißercodes von einem Strichcode ertönt ein akustisches Signal, die Anzeige zeigt den eingelesenen Code an und springt auf die nächste Eingabeabfrage um. Bei manueller Eingabe werden die Daten durch Betätigen der START/SET-Taste übernommen. Bei fehlerhafter Eingabe erscheint die Meldung "Codefehler"; die Zahlenfolge ist dann zu prüfen und zu korrigieren. Bei korrekter Eingabe wird der Code abgespeichert und im Protokoll mit ausgegegeben.

Nur ein ISO-normkonformer Schweißercode wird vom Gerät akzeptiert. Die Schweißercode-Eingabe wird übersprungen, wenn die Eingabe des Schweißercodes nicht aktiviert ist.

#### 5.3 Anschließen des Fittings

Die Schweißkontakte sind mit dem Fitting zu verbinden und auf festen Sitz zu achten. Eventuell sind passende Aufsteckadapter zu verwenden. Die Kontaktflächen der Schweißstecker bzw. Adapter und des Fittings müssen sauber sein. Verschmutzte Kontakte führen zu Fehlschweißungen, außerdem zu Überhitzung und Verschmorung der Anschlussstecker. Grundsätzlich sind Stecker vor Verschmutzung zu schützen. Kontakte und Aufsteckadapter sind Verschleißteile und müssen vor Gebrauch überprüft und bei Beschädigung oder Verschmutzung ausgetauscht werden.

Nach dem Kontaktieren des Fittings erlischt die Meldung "Kein Kontakt" (vgl. Anzeige 2) und die nächste Protokoll-Nr. wird angezeigt, z.B. "Prot.-Nr.: 0015".

#### 5.4 Einlesen des Fittingcodes mit einem Handscanner

Es ist ausschließlich das auf dem angeschlossenen Fitting aufgeklebte Fittingcode-Etikett zu verwenden. Es ist unzulässig, ersatzweise das Fittingcode-Etikett eines andersartigen Fittings einzulesen.

Der Fittingcode wird eingelesen, indem der Scanner mit einer Entfernung von etwa 5 - 10 cm vor das Codeetikett gehalten wird; die rote Linie zeigt den Lesebereich an. Dann drücken Sie auf den Scanndruckknopf. Bei korrektem Erfassen der Daten gibt der Schweißautomat ein akustisches Signal und zeigt die decodierten Daten auf dem Display an (vgl. Anzeige 4).

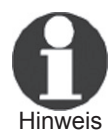

Angezeigt werden die im Fittingcode enthaltenen bzw. aus ihnen errechneten Soll-Daten für die Schweißung. Die Anzeige erfolgt im Übrigen vor der Messung des tatsächlichen Fittingwiderstands. Auch wenn der angezeigte Ohm-Wert in Ordnung ist, kann es daher noch zu einem Widerstandsfehler kommen (vgl. Ab-

11"IRNFF **SCHWEISSTECHNIK** 

schn. 9.2). Erst mit Beginn der Schweißung werden deren Ist-Daten angezeigt.

Die Anzeige "Start ?" signalisiert die Bereitschaft des Schweißautomaten, den Schweißvorgang zu starten. Die eingelesenen Daten sind zu prüfen und können bei Fehlbedienung mit der STOP/RESET-Taste gelöscht werden. Ebenso werden die eingelesenen Daten gelöscht, wenn die Verbindung des Schweißautomaten mit dem Fitting unterbrochen wird.

## 5.5 Starten des Schweißvorgangs

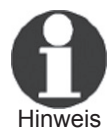

Nach dem Einlesen des Fittingcodes werden zunächst alle Rückverfolgbarkeitsdaten abgefragt, deren Protokollierung im Einstell-Menü eingeschaltet ist (vgl. Abschn. 10.2).

Nach Einlesen oder Eingabe des Fittingcodes kann der Schweißvorgang mit der START/SET-Taste gestartet werden, wenn im Display "Start ?" erscheint und keine Störung angezeigt wird.

Das Drücken der START/SET-Taste löst die Sicherheitsabfrage "Rohr bearbeitet?" aus, die ihrerseits durch erneutes Drücken der START/SET-Taste bestätigt werden muss. Daraufhin beginnt die eigentliche Schweißung.

## 5.6 Schweißprozess

Der Schweißprozess wird während der gesamten Schweißzeit nach den durch den Fittingcode vorgegebenen Schweißparametern überwacht. In der unteren Zeile des Displays werden Schweißspannung, Widerstand und Schweißstrom angezeigt.

## 5.7 Ende des Schweißvorgangs

Der Schweißprozess ist ordnungsgemäß beendet, wenn die Ist-Schweißzeit der Soll-Schweißzeit entspricht und das akustische Signal doppelt ertönt.

## 5.8 Abbruch des Schweißvorgangs

Der Schweißprozess ist fehlerhaft, wenn eine Störungsmeldung im Klartext angezeigt wird und das akustische Signal im Dauerton ertönt. Ein Fehler lässt sich nur mit der STOP/ RESET-Taste quittieren.

## 5.9 Abkühlzeit

Die Abkühlzeit ist nach den Angaben des Fittinghersteller einzuhalten. Wenn der Strichcode des Herstellers des Fittings eine Angabe zur Abkühlzeit beinhaltet, wird diese am Ende des Schweißvorgangs im Display angezeigt und rückwärts ge-

| Temp.: $20^{\circ}$ C |              |
|-----------------------|--------------|
| HST<br>315mm          | 58s          |
| 40.00V<br>SAT         | $0.80\Omega$ |

*Anzeige 4*

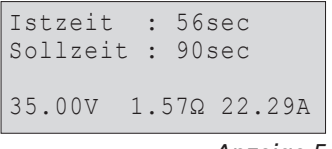

*Anzeige 5*

SCHWEISSTECHNIK

**HURNER** 

zählt. Das Herabzählen der Abkühlzeit kann jederzeit mit der STOP/RESET-Taste bestätigt und so abgebrochen werden. Zu beachten ist, dass während dieser Zeit keine äußeren Kräfte auf die noch warme Rohr-Fitting-Verbindung wirken dürfen. Die Anzeige der Abkühlzeit fehlt, wenn der Strichcode des Fittings keine Angabe zur Abkühlzeit enthält.

#### 5.10 Rückkehr zum Beginn der Eingabe

Nach dem Schweißvorgang wird der Schweißautomat durch Unterbrechung der Verbindung zum Schweißfitting oder durch das Betätigen der STOP/RESET-Taste wieder zurück zum Beginn der Eingabe der Schweißungskenndaten geschaltet.

#### 5.11 Verwaltung aufgezeichneter Schweißprotokolle und Druck von Etiketten mit ViewWeld

Die Funktion ViewWeld erlaubt, eine Kurzform der während der Schweißungen aufgezeichneten Protokolle anzuzeigen und als Etikett für die Elektroschweißverbindung auf dem optionalen Etikettendrucker auszudrucken. Die ViewWeld-Zusammenfassung zeigt Protokollnummer, Schweißungsdatum und -uhrzeit sowie die Kenndaten zur Verschweißung und eine Beurteilung der Naht-/Schweißungsgüte (vgl. Anzeige 6), und zwar zunächst für die letzte zuvor durchgeführte Schweißung.

Das ViewWeld-Kurzprotokoll wird vom Strichcodebildschirm (vgl. Anzeige 2) durch Drücken der ñ-Taste aufgerufen. Dann lässt sich in den gespeicherten Kurzprotokollen mit den Pfeiltasten  $\Leftrightarrow$  und  $\Leftrightarrow$  blättern. Um ein Etikett derjenigen Schweißung, die aktuell angezeigt wird, auszudrucken, muss der Etikettendrucker angeschlossen sein. Drücken Sie dann im ViewWeld-Bildschirm auf die START/SET-Taste.

## 6 Zusatzinformationen im Schweißprotokoll

Jedes im Gerätespeicher abgelegte Schweißprotokoll, das sich als PDF-Bericht oder im DataWork-Format ausgeben lässt, umfasst eine Reihe von Schweiß- und Rückverfolgbarkeitsdaten, deren Erfassung vom Nutzer im Einstell-Menü einzeln zu- und abgeschaltet werden kann.

#### 6.1 Eingabe von normierten und frei definierbaren Rückverfolgbarkeitsdaten

Alle im Einstell-Menü unter "Protokollierung" (vgl. Abschn. 10) eingeschalteten Rückverfolgbarkeitsdaten zur Schweißung sind vor der Schweißung einzugeben. Das Schweißgerät fragt sie entweder vor oder nach dem Einlesen des Strichcodes auf dem Schweißfitting (vgl. Anzeige 2) ab. Je nach der einzelnen

0015 24.02.13 09:33 M/B MON HST 315 0058s 025.0V 1.57Ω Schweissung OK

*Anzeige 6*

\*\* Protokollierung\*\* >Schweissercode Kommissionsnr.

*Anzeige 7*

Angabe ist entweder die Neueingabe zwingend erforderlich (z.B. beim Schweißercode; vgl. Abschn. 5.2) oder kann eine zuvor bereits eingegebene Angabe geändert und bestätigt oder unverändert bestätigt werden (z.B. bei der Kommissionsnummer; vgl. Abschn. 6.2).

Bestimmte Rückverfolgbarkeitsdaten lassen sich auch durch die Pfeiltaste über einen Auswahlbildschirm direkt aufrufen (vgl. Anzeige 7, zur bloßen Anzeige oder zur Eingabe bzw. Bestätigung/Änderung.

## 6.2 Eingabe oder Änderung der Kommissionsnummer

Die Kommissionsnummerneingabe wird vom Gerät vor der Schweißung oder vom Nutzer über die Schnellauswahl (Anzeige 7) aufgerufen. Die Eingabe erfolgt entweder mit den Pfeiltasten  $\Leftrightarrow$ ,  $\Leftrightarrow$ ,  $\Leftrightarrow$ ,  $\Leftrightarrow$  oder durch Einlesen eines Strichcodes mit dem Scanner. Die maximale Länge beträgt 32 Stellen. Die Eingabe ist mit der START/SET-Taste zu bestätigen. Die Kommissionsnummer wird abgespeichert und im Protokoll mit ausgegeben.

#### 7 Manuelle Eingabe der Verschweißungsparameter

Zur manuellen Eingabe der Verschweißungsparameter ist zunächst der Fitting mit dem Schweißkabel zu kontaktieren. Die manuelle Eingabe kann dann mit der Pfeil-Taste  $\Phi$  aufgerufen werden, und es erscheint die in Anzeige 9 wiedergegebene Menüauswahl, vorausgesetzt die manuelle Eingabe ist im Einstell-Menü aktiviert (vgl. Abschn. 10.1). Mit anderen Worten erfolgt die manuelle Schweißkenndateneingabe anstelle des Einlesens des Fitting-Strichcodes mit einem Scanner.

Mit den Pfeil-Tasten  $\hat{u}$  und  $\hat{\psi}$  kann zwischen "Eingabe Spannung/Zeit" und "Eingabe Fittingcode" (d.h. die Zahlenfolge, die den Code des zu verwendenden Elektroschweißfittings repräsentiert) gewählt werden. Mit START/SET ist die Auswahl zu bestätigen.

#### 7.1 Manuelle Eingabe von Spannung und Zeit

Nach der entsprechenden Auswahl im Menü der manuellen Schweißparametereingabe erscheint das neben stehende Display. Mit den Pfeiltasten  $\Leftrightarrow$ ,  $\Leftrightarrow$ ,  $\hat{v}$ ,  $\theta$  können hier die Schweißspannung und die Schweißzeit nach Angaben des Fitting-Herstellers vorgewählt und mit der START/SET-Taste bestätigt werden. Die Anzeige "Start ?", die nach der Bestätigung mit der START/SET-Taste wieder erscheint, signalisiert die Schweißbereitschaft.

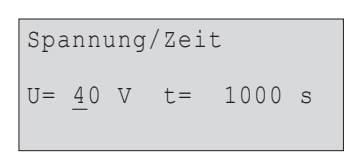

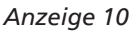

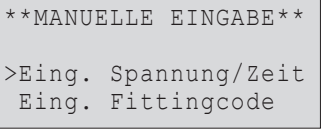

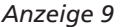

*Anzeige 8*

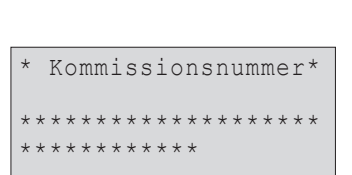

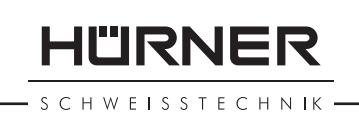

#### H W E ISSTECHNIK

#### 7.2 Eingabe Zahlenfolge

Nach der entsprechenden Auswahl im Menü der manuellen Schweißparametereingabe erscheint im Display "Fittingcode eingeben". Die 24 Stellen des Fittingcodes, der nun manuell einzugeben ist, sind als Asterisken ( **\*** ) dargestellt. Die Eingabe geschieht mit den Pfeiltasten  $\Leftrightarrow$ ,  $\Leftrightarrow$ ,  $\Uparrow$ ,  $\Downarrow$  und wird mit der START/SET-Taste bestätigt und decodiert. Bei einer falschen Eingabe erscheint die Meldung "Eingabefehler" und die Zahlenfolge ist zu prüfen und zu korrigieren. Bei korrekter Eingabe werden die decodierten Daten angezeigt und die Anzeige "Start ?" zeigt die Bereitschaft des Geräts.

## 8 Ausgabe der Protokolle

Schnittstelle

#### USB A-Schnittstelle

 für den Anschluss von USB-Speichermedien (z.B. USB-Stick)

Die Schnittstelle entspricht der USB Version 2.0-Spezifikation (d.h. maximale Datenrate von 480 Megabit pro Sekunde).

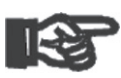

**Wichtig** 

Vor dem Übertragen von Schweißdaten sollten Sie den Schweißautomaten aus- und wieder einschalten. Geschieht dies nicht, kann es zu fehlerhafter Datenübertragung kommen und die Protokolle im Schweißautomaten können unlesbar werden.

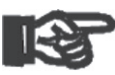

Wichtig

 Wenn Sie Schweißprotokolle an einen USB-Stick ausgeben, warten Sie stets bis die Meldung "Ausgabe beendet" auf dem Display des Produkts erscheint, bevor Sie die Verbindung zum USB-Stick trennen. Trennen Sie die Verbindung vorher, kann es vorkommen, dass das Schweißgerät Ihnen das Löschen der Protokolle im Speicher anbietet, obwohl sie nicht ordnungsgemäß übertragen wurden. Falls Sie dann den Speicherinhalt löschen, gehen die Protokolle unwiderruflich verloren, obwohl sie nirgendwo sonst gespeichert sind.

## 8.1 Wahl des Dateiformats

Nach Anschließen des Speichermediums erscheint der Bildschirm zur Auswahl des Formats, in dem die Daten ausgegeben werden: PDF-Datei mit Kurz- oder Langbericht oder Datei im Schweißungsdatenbankformat DataWork. Mit den Pfeiltasten  $\hat{u}$  und  $\hat{\psi}$  kann das Gewünschte gewählt werden. Die Wahl muss mit der START/SET-Taste bestätigt werden.

\*Dateityp auswählen\* DataWork-Datei >PDF-Kurzprotokoll PDF-Langprotokoll

*Anzeige 11*

Die Option eines Service-Protokolls ist für den Normalbetrieb

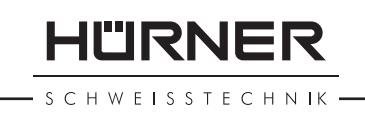

ohne Belang. Dieser Bericht gibt im Rahmen der computergestützten Gerätewartung Auskunft über die Ereignisse, die mit der Instandhaltung des Geräts zu tun haben.

#### 8.2 Ausgabe aller Protokolle

Nach der Wahl des Dateiformats kann im nächsten Bildschirm die Option "Alle Protokolle drucken" gewählt werden. Dadurch werden alle im Protokollspeicher befindlichen Daten im zuvor gewählten Format ausgegeben.

#### 8.3 Ausgabe von Kommissionsnummer, Datums- oder Protokollbereich

Nach der Wahl des Dateiformats können im nächsten Bildschirm die Optionen "Nach Kommissionsnummer", "Nach Datumsbereich" und "Nach Protokollbereich" gewählt werden. Je nach Auswahl kann dann mit den Pfeiltasten û und  $\theta$  aus der Liste aller gespeicherten Kommissionen die gewünschte, deren Protokolle ausgegeben werden sollen, ausgewählt werden, oder es kann durch Eingabe mit den Pfeiltasten  $\Leftrightarrow$ ,  $\Leftrightarrow$ ,  $\Upsilon$ ,  $\theta$  eines Anfangs- und Enddatums bzw. des ersten und letzten Protokolls ein Datums- bzw. ein Protokollbereich bestimmt werden, dessen Protokolle ausgegeben werden sollen. Durch Drücken der START/SET-Taste wird die Ausgabe der ausgewählten Protokolle Speichermedium gestartet.

# 8.4 Ablauf der Protokollausgabe

Nach der Auswahl unter den Optionen wird der Ausgabevorgang automatisch gestartet. Warten Sie, bis die gewählten Protokolle übertragen sind und am Bildschirm der Hinweis "Ausgabe beendet" erscheint.

Sollte während der Ausgabe ein Problem entstehen, erscheint die Fehlermeldung "Nicht bereit". Nach Beseitigung des Problems wird die Ausgabe automatisch wieder aufgenommen.

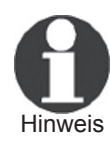

Falls während der Übertragung der Schweißdaten ein Problem auftritt, das sich nicht beheben lässt, nimmt das Schweißgerät den die Ausgabe nicht wieder auf und zeigt die Fehlermeldung "Ausgabe abgebrochen" an. Diese Meldung ist durch Drücken auf die Taste START/SET zu quittieren.

# 8.5 Löschen des Speicherinhalts

Der Speicherinhalt kann erst nach der Ausgabe aller Protokolle gelöscht werden. Dies wird mit dem Hinweis "Ausgabe beendet" angezeigt. Nach dem Entfernen des Speicher-Sticks kommt die Abfrage "Protokolle löschen". Bei Bestätigung mit **SCHWEISSTECHNIK** 

der START/SET-Taste erscheint die Sicherheitsabfrage "Protokolle wirklich löschen", die nochmals mit der START/SET-Taste bestätigt werden muss. Daraufhin wird der Speicherinhalt gelöscht.

## 8.6 Erhalt des Speicherinhalts

Nach dem Entfernen des Kabels oder Sticks kommt die Abfrage "Speicher löschen". Durch Drücken der STOP/RESET-Taste wird der Speicherinhalt erhalten und der Druckvorgang kann nochmals wiederholt werden.

Wichtig Löschen der Protokolle im Speicher zu vermeiden. Beachten Sie unbedingt die Hinweise eingangs von Abschn. 8 zur Datenintegrität, um das versehentliche

# 9 Gerätespezifische Informationen

## 9.1 Anzeige der Gerätekenndaten

Die Kenndaten zum Schweißautomaten werden angezeigt, wenn bei der Anzeige "Strichcode-Eingabe" die Taste  $\Leftrightarrow$ gedrückt wird. Es handelt sich um die Softwareversion, die Seriennummer des Geräts, das Datum der nächsten fälligen Wartung und die Anzahl der derzeit nicht belegten Protokolle im Speicher. Mit der STOP/RESET-Taste kann die Anzeige wieder geschlossen werden.

Ist das empfohlene Wartungsdatum überschritten, erscheint beim Anschließen ans Netz oder den Generator ein Wartungfällig-Hinweis auf dem Display und muss mit der START/SET-Taste quittiert werden.

## 9.2 Widerstandsmessung

Nach Betätigen der START/SET-Taste am Beginn einer Schweißung wird der Fitting-Widerstand gemessen und mit den eingelesenen Werten des Fittingcodes verglichen. Ist die Abweichung zwischen beiden Werten kleiner als die im Code benannte Toleranz, beginnt der Schweißvorgang. Ist die Abweichung größer als die Toleranzvorgabe, stoppt der Schweißautomat mit der Meldung "Widerstandsfehler". Zusätzlich erscheint in der Anzeige der gemessene Ist-Wert für den Fitting-Widerstand.

Ein Widerstandsfehler kann durch schlecht sitzende und/oder verschlissene Anschlusskontakte hervorgerufen werden. Daher sind diese bei Auftreten der Fehlermeldung zu püfen und, falls verschlissen, gegen neue zu ersetzen.

# 9.3 Thermischer Überlastschutz

Eine zu hohe Trafo-Temperatur im Schweißautomaten führt zum Schweißabbruch. Der Überwachungsschalter für die Temperatur des Transformators bricht bei einem zu hohen Temperaturwert die Schweißung ab, wenn die noch verbleibende Schweißzeit größer als 800 Sekunden ist. Im Display und im Protokoll erscheint die Meldung "Gerät zu heiß".

## 9.4 Hinweis auf Netzunterbrechung bei der letzten **Schweißung**

Der Hinweis "Netzunterbrechung letzte Schweißung" zeigt an, dass der vorangegangene Schweißvorgang durch einen Netzausfall unterbrochen wurde. Die Ursache kann ein zu schwacher Generator oder ein zu langes oder zu dünnes Verlängerungskabel sein. Oder aber der Sicherungsautomat des Schweißautomaten hat ausgelöst. Ein neuer Schweißvorgang ist dennoch möglich. Dazu ist zunächst die Störung mit der STOP/RESET-Taste zu quittieren.

# 10 Konfiguration des Schweißautomaten

Der Schweißautomat kann mittels Operator-Ausweis neu konfiguriert werden. Nach Betätigen der MENÜ-Taste erscheint die Abfrage "Menücode eingeben". Nach dem Einlesen des Operator-Codes erscheint das in Anzeige 12 wiedergegebene Auswahlmenü.

Unter "Einstellungen" lassen sich die Einstellungen zum Gerät selbst und seinem Betrieb definieren. Unter "Protokollierung" werden die Rückverfolgbarkeitsdaten ein- oder ausgeschaltet, die in den Schweißprotokollen erscheinen oder nicht erscheinen sollen. Die Auswahl geschieht mit den Pfeiltasten ñ und  $\theta$ . Um das jeweilige Untermenü aufzurufen, ist dann die MENÜ-Taste zu drücken.

Mit den Pfeiltasten  $\hat{v}$  und  $\theta$  wird in beiden Teilen des Einstell-Menüs der gewünschte Konfigurationspunkt gewählt. Mit der Pfeiltaste  $\Rightarrow$  wird die gewählte Konfigurationseinstellung von "ein" auf "aus" geschaltet und umgekehrt.

Steht bei einer Menüoption ein "M", so kann durch Drücken der MENÜ-Taste ein Untermenü aufgerufen werden.

Mit der START/SET-Taste wird die eingestellte Konfiguration bestätigt und abgespeichert.

# 10.1 Erläuterungen zum Untermenü "Einstellungen"

"Schweißercode prüfen ein" bedeutet, dass der Schweißer-

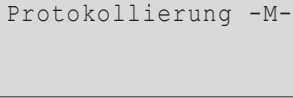

>Einstellungen -M-

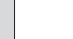

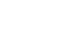

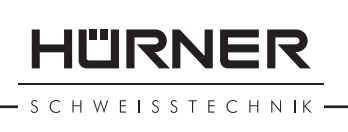

code noch gültig, nicht ausgelaufen sein muss (normale Gültigkeitsdauer 2 Jahre ab Kartenausgabe) und sonst das Schweißen nicht gestartet werden kann, "aus", dass die Gültigkeit des Codes nicht überprüft wird.

- "Speicher-Kontrolle ein" bedeutet, dass bei vollem Protokollspeicher der Schweißautomat blockiert ist, bis die Protokolle ausgedruckt oder übertragen werden, "aus", dass er nicht blockiert ist und das älteste Protokoll überschrieben wird.
- "Manuelle Eingabe ein" bedeutet, dass die manuelle Eingabe der Verschweißungskenndaten (vgl. Abschn. 7) möglich ist, "aus", dass diese Eingabe nicht verfügbar ist.
- "Schweißercode-Optionen  – M " bedeutet, dass durch Betätigen der MENÜ-Taste das Untermenü aufgerufen wird, in dem bestimmt wird, wie oft der Schweißercode, wenn er unter "Protokollierung" eingeschaltet ist, eingegeben werden muss: immer, d.h. vor jeder Schweißung, nur nach Einschalten des Geräts oder nur bei der ersten Schweißung eines neuen Tags/Datums.
- "Sprache  – M " bedeutet, dass durch Betätigen der MENÜ-Taste das Untermenü zum Auswählen der Bedienersprache aufgerufen wird (vgl. Abschn. 10.1.1).
- "Datum/Uhrzeit  – M " bedeutet, dass durch Betätigen der MENÜ-Taste das Untermenü zum Stellen der Uhr aufgerufen wird (vgl. Abschn. 10.1.2).
- "Summer Lautstärke  – M " bedeutet, dass durch Betätigen der MENÜ-Taste das Untermenü zum Einstellen der Summerlautstärke aufgerufen wird (vgl. Abschn. 10.1.3).
- "Temperatureinheit  $-M -$ " bedeutet, dass durch Betätigen der MENÜ-Taste das Untermenü zur Wahl von Celsius oder Fahrenheit als Temperatureinheit aufgerufen wird.
- "Anzahl Etiketten  – M " bedeutet, dass durch Betätigen der MENÜ-Taste das Untermenü zur Eingabe der Anzahl Etiketten aufgerufen wird, die nach einer Schweißung Etiketten automatisch über den optionalen Etikettendrucker ausgegeben werden sollen, falls ein solcher angeschlossen ist.

#### 10.1.1 Wahl der Anzeige-Sprache

Nach Wahl des Untermenüs "Sprache wählen" erscheint das in Anzeige 16 wiedergegebene Display.

Mit den Pfeiltasten  $\hat{u}$  und  $\hat{\psi}$  wird zwischen "Deutsch", "English", "Français" usw. gewählt und mit der START/SET-Taste die Auswahl bestätigt.

#### 10.1.2 Stellen von Datum und Uhrzeit

Nach Wahl des Untermenüs "Uhr einstellen" erscheint das in Anzeige 17 wiedergegebene Display.

Die Uhrzeit und das Datum können unter Verwendung der

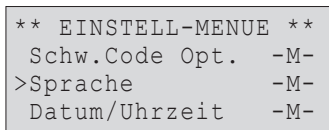

*Anzeige 14*

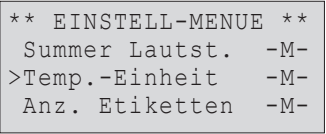

*Anzeige 15*

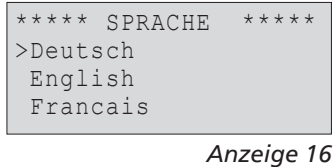

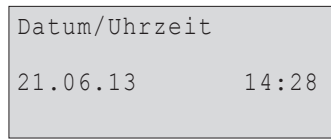

*Anzeige 17*

Tastatur geändert werden. Dabei werden die Abschnitte "Stunde", "Minute", "Tag", "Monat" und "Jahr" je einzeln eingestellt. Mit der START/SET-Taste werden die Einstellungen bestätigt.

#### 10.1.3 Einstellen der Summerlautstärke

Nach Wahl des Untermenüs "Lautstärke einstellen" erscheint das in Anzeige 18 wiedergegebene Display. Zusätzlich ist der Summer zu hören. Die Lautstärke des Summers wird mit den Pfeiltasten  $\Leftarrow$ ,  $\Rightarrow$  wie gewünscht eingestellt (zwischen 0 und 100) und die Einstellung mit der START/SET-Taste bestätigt.

#### 10.1.4 Wahl der Temperatureinheit

Die Einheit für Temperaturangaben (Celsius oder Fahrenheit) lässt sich in einem Untermenü gleich dem für die Sprachwahl (vgl. Abschn. 10.1.1) auswählen.

## 10.2 Erläuterungen zum Untermenü "Protokollierung"

- "Schweißercode ein" bedeutet, dass je nach Einstellung unter "Schweißercode-Optionen" der Schweißercode eingelesen werden muss, "aus", dass das nicht möglich ist.
- "Kommissionsnummer ein" bedeutet, dass vor jeder Schweißung die Kommissionsnummer neu eingegeben oder bestätigt werden muss, "aus", dass sie nicht abgefragt wird.
- "Etiketten drucken  – M " bedeutet, dass durch Betätigen der MENÜ-Taste das Untermenü zum Ausdruck eines/mehrerer Etikett(en) zu einer Schweißung mit dem optionalen Etikettendrucker aufgerufen wird.

**Hinweis** Alle Daten können auch mit dem Scanner von einem Strichcode eingelesen werden, falls ein solcher Code vorhanden ist.

# 11 Auflistung der Überwachungsfunktionen

# 11.1 Fehlerarten während der Eingabe

#### 11.1.1 Codefehler

Es liegt eine falsche Eingabe, ein Fehler am Codeträger, im Codeaufbau oder unsachgemäßes Einlesen vor.

#### 11.1.2 Kein Kontakt

Es besteht keine vollständige elektrische Verbindung zwischen dem Schweißautomaten und dem Fitting (Steckverbindung Protokollierung Schweissercode ein >Kommissionsnr. ein<br>Etik. drucken -M-Etik. drucken

*Anzeige 19*

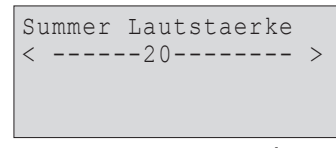

*Anzeige 18*

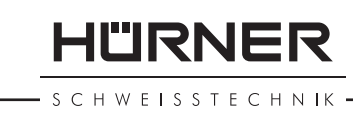

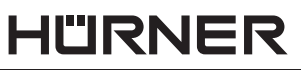

SCHWEISSTECHNIK

zum Fitting überprüfen) bzw. eine Unterbrechung im Heizwendel.

#### 11.1.3 Unterspannung

Die Eingangsspannung ist kleiner als 175 Volt. Generator-Ausgangsspannung nachregeln.

#### 11.1.4 Überspannung

Die Eingangsspannung ist größer als 290 Volt. Generator-Ausgangsspannung herunterregeln.

#### 11.1.5 Gerät zu heiß

Die Temperatur des Transformators ist zu hoch. Den Schweißautomaten ca. 1 Stunde abkühlen lassen.

#### 11.1.6 Systemfehler

#### ACHTUNG!

Der Schweißautomat muss sofort von Netz und Fitting getrennt werden. Der Selbsttest hat Fehler im System gefunden. Der Schweißautomat darf nicht mehr verwendet werden und muss zur Reparatur eingeschickt werden.

#### 11.1.7 Temperaturfehler

Gemessene Umgebungstemperatur ist außerhalb des Arbeitsbereiches des Gerätes, niedriger als –20°C (–4°F) oder höher als  $+60^{\circ}$ C (+140°F).

#### 11.1.8 Temperaturmessung defekt

Der Temperatur-Außenfühler am Schweißkabel ist beschädigt oder defekt.

#### 11.1.9 Uhr defekt

Die interne Uhr ist gestört oder defekt. Bitte die Uhr neu einstellen. Sonst den Schweißautomaten ins Werk zur Wartung und Überprüfung einsenden.

#### 11.1.10 Gerät zur Wartung

Der empfohlene Wartungstermin des Schweißautomaten ist überschritten. Die Meldung "Wartung fällig" muss mit der START/SET-Taste quittiert werden. Den Schweißautomaten ins Werk oder zu einer autorisierten Servicestelle zur Wartung und Überprüfung einsenden.

#### 11.1.11 Eingabefehler

Ein Code wurde falsch eingegeben. Es wurde bei der manuellen Schweißparametereingabe keine Schweißzeit vorgewählt. In

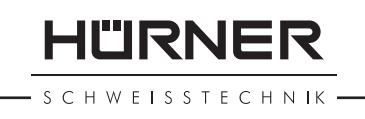

der Datumseinstellung wurde ein ungültiger Bereich vorgewählt.

#### 11.1.12 Protokollspeicher voll

Der Protokollspeicher ist voll. Die Schweißprotokolle ausgeben oder die Speicherkontrolle ausschalten. Bei ausgeschalteter Speicherkontrolle überschreibt ein neues Protokoll das älteste vorhandene.

#### 11.1.13 Ausgabe abgebrochen

Während des Audrucks oder der Übertragung von Schweißdaten ist ein Fehler aufgetreten, der nicht behoben werden konnte.

#### 11.2 Fehlerarten während des Schweißvorgangs

Alle Fehler, die während des Schweißvorgangs auftreten, werden mit einem akustischen Signal gemeldet.

#### 11.2.1 Unterspannung

Die Eingangsspannung ist kleiner als 175 Volt. Steht der Fehler länger als 15 Sekunden an, wird der Schweißvorgang abgebrochen. Sinkt die Spannung unter 170 Volt, so wird der Schweißvorgang sofort abgebrochen.

#### 11.2.2 Überspannung

Die Eingangsspannung ist größer als 290 Volt. Steht der Fehler länger als 15 Sekunden an, wird der Schweißvorgang abgebrochen.

#### 11.2.3 Widerstandsfehler

Der Widerstandswert des angeschlossenen Schweißfittings liegt außerhalb der eingelesenen Toleranz.

#### 11.2.4 Frequenzfehler

Die Frequenz der Eingangsspannung liegt nicht innerhalb der Toleranz (42 Hz - 69 Hz).

#### 11.2.5 Spannungsfehler

Generatorspannung und -leistung überprüfen. Die Ausgangsspannung entspricht nicht dem eingelesenen Wert; der Schweißautomat muss zur Überprüfung ins Werk.

#### 11.2.6 Strom zu niedrig

Diese Meldung erscheint bei momentaner Unterbrechung des Stromflusses oder wenn der Stromflussin 3 Sekunden um mehr als 15 % pro Sekunde absinkt.

**HÜRNER** - S C H W E I S S T E C H N I K ·

#### 11.2.7 Strom zu hoch

Der Wert des Ausgangsstromes ist zu groß; Fehlerquellen: Kurzschluss im Heizwendel oder in der Schweißleitung. Während der Anlaufphase beträgt der obere Abschaltwert das 1,18-fache des Anfangswertes, ansonsten ist die Obergrenze lastabhängig und liegt 15 % über dem Anlaufstrom.

#### 11.2.8 Not-Aus

Der Schweißvorgang wurde mit der STOP/RESET- Taste unterbrochen.

#### 11.2.9 Windungsschluss

Der Stromverlauf weicht während der Schweißung um 15 % vom Sollwert ab, bedingt durch Kurzschluss im Heizwendel.

#### 11.2.10 Netzunterbrechung bei der letzten Schweißung

Die vorherige Schweißung ist unvollständig. Der Schweißautomat wurde während ihr von der Versorgungsspannung getrennt. Um weiter arbeiten zu können, muss die Meldung durch Drücken der STOP/RESET-Taste quittiert werden (vgl. auch Abschn. 9.4).

# 12 Datenblatt des Produkts

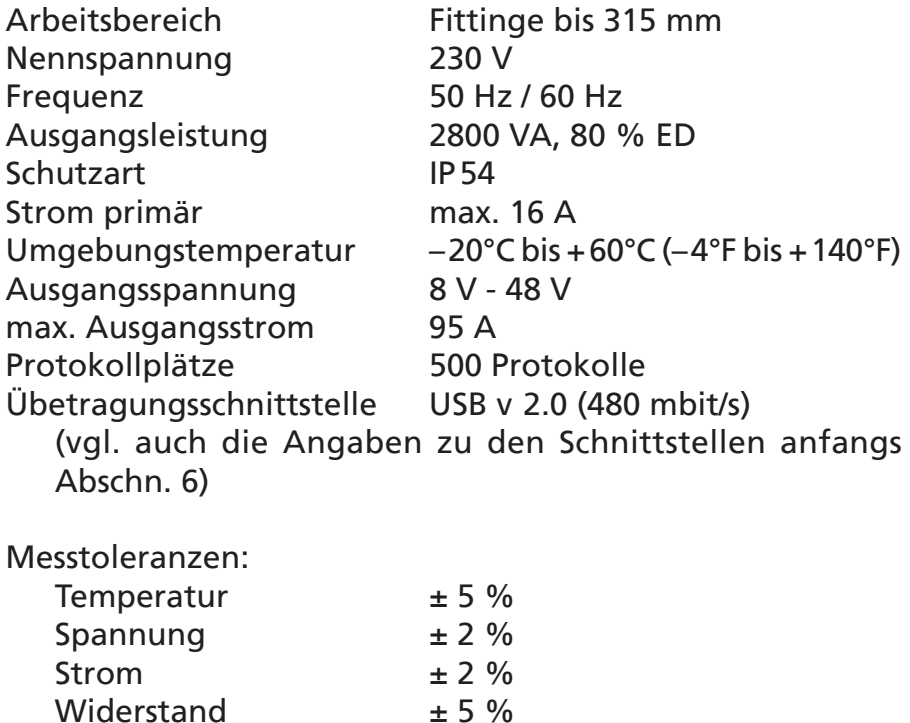

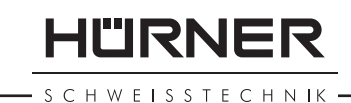

# 13 Anschrift für Wartung und Reparatur

HÜRNER Schweißtechnik GmbH Nieder-Ohmener Str. 26 Tel.: +49 (0)6401 9127 0 35325 Mücke, Deutschland Fax: +49 (0)6401 9127 39

Web: www.huerner.de Mail: info@huerner.de

**Hinweis** Technische Änderungen am Produkt bleiben vorbehalten.

# 14 Zubehör/Ersatzteile für das Produkt

Anschlusskontakt 4.7 mit Gewinde (Schweißkontakt am Schweißkabel) passend für Uponor, DURA-Pipe, Simona, Strengweld, Plasson 216 - 023 - 430

Aufsteck-Adapter FF flach passend für Friatec 216 - 010 - 070

Aufsteck-Adapter FF rund 4,0 passend für Friatec, GF, agru, Wavin, Euro-Standard 216 - 010 - 080

Aufsteck-Adapter FF Stift passend für Friatec Friafit (Abwasser) 216 - 010 - 400

Aufsteck-Adapter GF passend für GF, agru, Wavin, mit losen Drahtenden 216 - 010 - 090 Winkel Aufsteck-Adapter 4,7 - 4,7  90° 216 - 010 - 580 Adapter-Tasche 216 - 030 - 310 Lesestift 216 - 030 - 270 USB-Kabel 300 - 010 - 167 Schweißer-/Operatorausweis 216 - 080 - 031 Software DataWork für Windows 216 - 080 - 505 USB-Stick 300 - 010 - 154

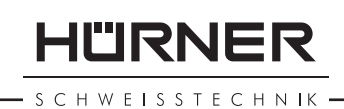

# **Contents**

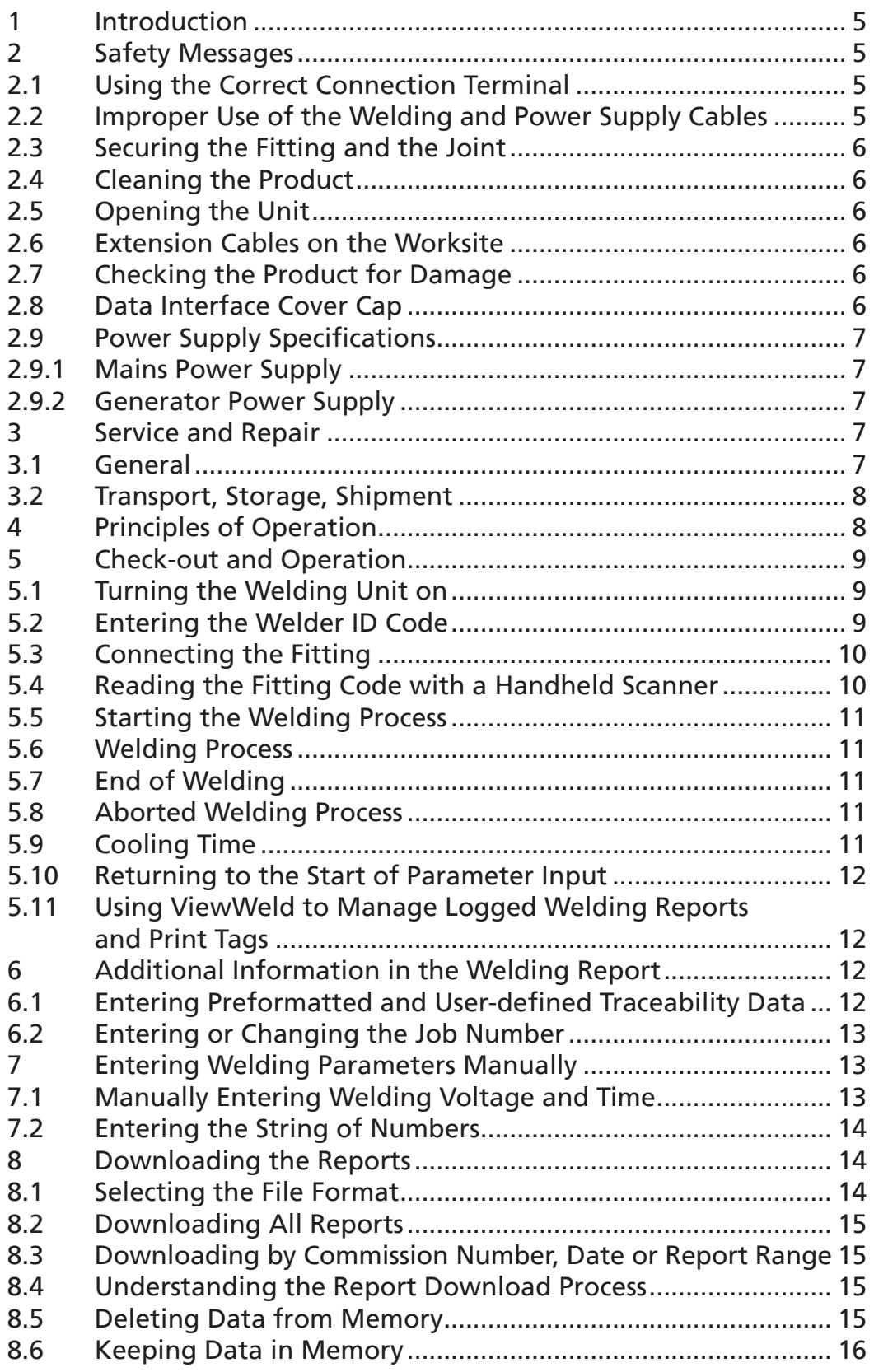

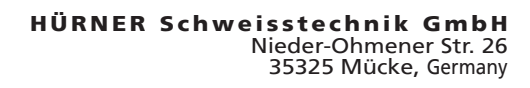

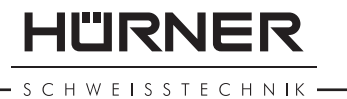

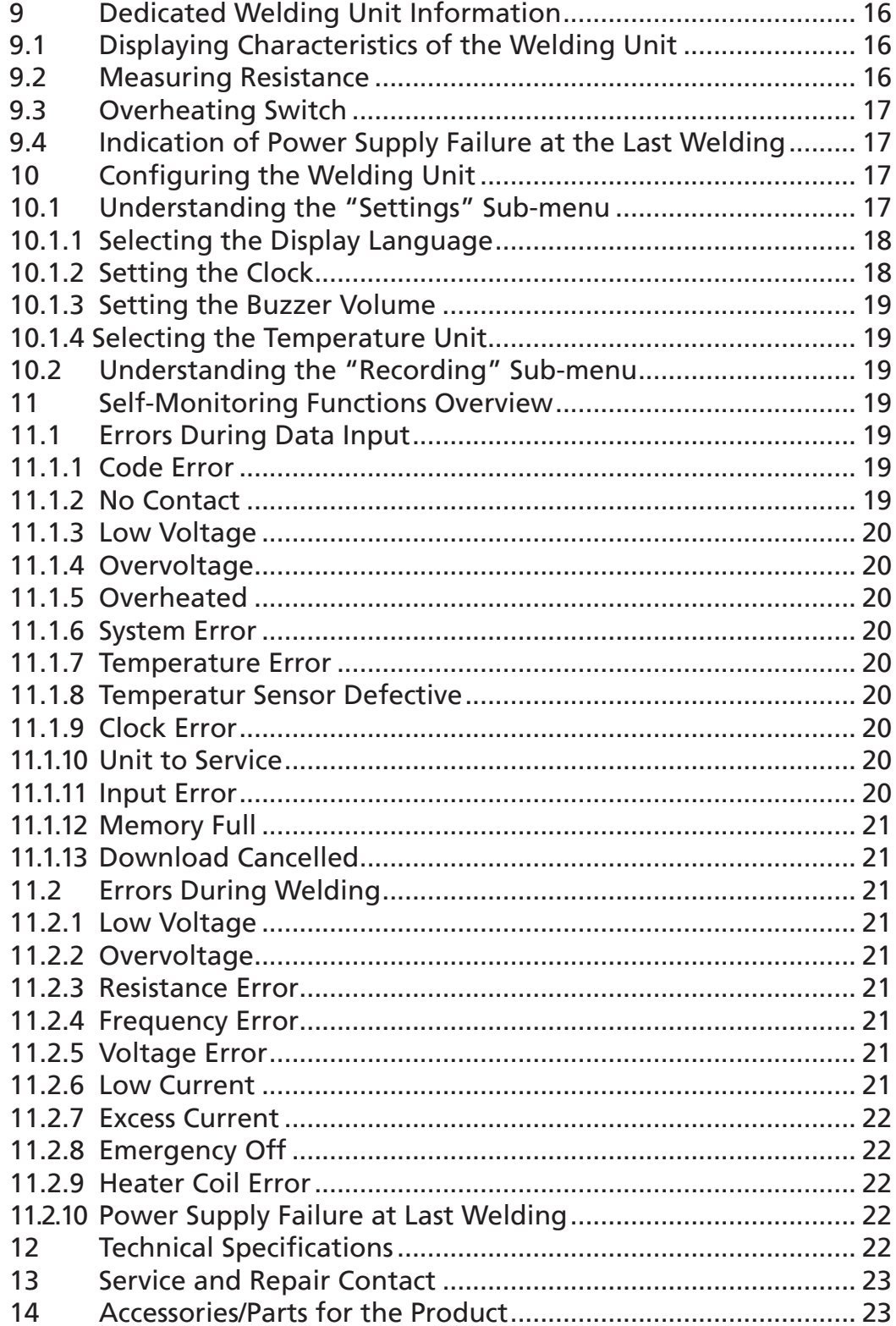

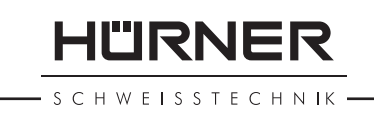

# 1 Introduction

Dear Customer:

Thank you very much for purchasing our product. We are confident that it will meet your expectations.

The HST 300 Print 315 2.0 Welding Unit is designed exclusively for welding plastic pipe fittings according to the electrofusion process, up to diameter 315 mm. It represents the next generation of the tried and tested HST 300 series, featuring a broader range of functions.

The product was manufactured and checked according to state-of-the-art technology and widely recognized safety regulations and is equipped with the appropriate safety features.

Before shipment, it was checked for operation reliability and safety. In the event of errors of handling or misuse, however, the following may be exposed to hazards:

- the operator's health,
- the product and other hardware of the operator,
- the efficient work of the product.

All persons involved in the installation, operation, maintenance, and service of the product have to

- be properly qualified,
- operate the product only when observed,
- read carefully and conform to the User's Manual before working with the product.

Thank you.

# 2 Safety Messages

#### 2.1 Using the Correct Connection Terminal

Use the appropriate connection terminal that is compatible with the fitting type used. Be sure the contact is firmly established and do not use connection terminals or terminal adapters that are burnt or not designed for the intended use.

#### 2.2 Improper Use of the Welding and Power Supply Cables

Do not carry the product by its cables and do not pull the power cord to unplug the unit from the socket. Protect the cables against heat, oil, and cutting edges.

HURNER HWFISSTECHNIK

#### 2.3 Securing the Fitting and the Joint

Use positioner clamps or a vice to secure the fitting and the joint to be made before welding. The fitting manufacturer's installation instructions, local and national regulations have to be respected in all cases.

A welding process must never be repeated with the same fitting, since this may cause parts under power to be accessible to the touch.

#### 2.4 Cleaning the Product

The product must not be sprayed with or immersed in water.

#### 2.5 Opening the Unit

**Caution** The cover of the product may be removed only by specialized staff of the manufacturer or of a service shop properly trained and approved by it.

#### 2.6 Extension Cables on the Worksite

To extend power cord length, use exclusively properly approved extension cables that are labeled as such and have the following conductor sections:

up to 20 m: 1.5 mm² (2.5 mm² recommended); Type H07RN-F over 20 m: 2.5 mm² (4.0 mm² recommended); Type H07RN-F

**Caution** When using the extension cable, it has always to be rolled off completely and lie fully extended.

#### 2.7 Checking the Product for Damage

Before every use of the product, check safety features and possibly existing parts with minor damage for proper function. Make sure that the push-on connection terminals work properly, that contact is fully established, and that the contact surfaces are clean. All parts have to be installed correctly and properly conform to all conditions in order for the product to function as intended. Damaged safety features or functional parts should be properly repaired or replaced by an approved service shop.

#### 2.8 Data Interface Cover Cap

The dust cap for the interface has to cover the port during operation, in order to keep humidity and contaminations away.

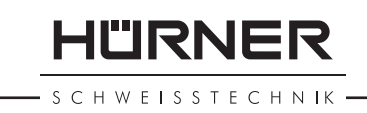

## 2.9 Power Supply Specifications

#### 2.9.1 Mains Power Supply

Utility suppliers' wiring requirements, occupational safety rules, applicable standards, and national codes have to be respected.

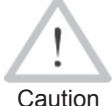

When using power distributions on the worksite, rules for the installation of earth-leakage circuit breakers (RCD) have to be respected, and operation requires an installed breaker.

Generator or mains power fuse protection should be 16 A (slow blow). The product has to be protected against rain and humidity.

#### 2.9.2 Generator Power Supply

The required nominal generator capacity as determined by the power supply requirement of the largest fitting to be welded depends on the power supply specifications, the environment conditions, and the generator type itself including its control/regulation characteristics.

Nominal output power of a generator 1-phase, 220 - 240 V, 50/60 Hz:

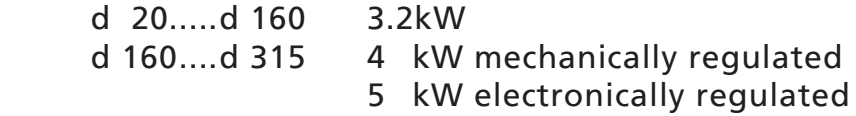

Start the generator first, then connect the welding unit. The idle voltage should be set to approx. 240 volts. When turning the generator off, disconnect the welding unit first.

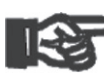

Important During the welding process no other device con-The working output power of the generator decreases by about 10% per 1,000 m of altitude. nected to the same generator should be operated.

# 3 Service and Repair

#### 3.1 General

As the product is used in applications that are sensitive to safety considerations, it may be serviced and repaired only by the manufacturer or its duly authorized and trained partners. Thus, constantly high standards of operation quality and safety are maintained.

**HÜRNER SCHWEISSTECHNIK** 

Failure to comply with this provision will dispense the manufacturer from any warranty and liability claims for the product, including any consequential damage.

When serviced, the unit is upgraded automatically to the technical specifications of the product at the moment it is serviced, and we grant a three-month functional warranty on the serviced unit.

We recommend having the product serviced at least every twelve months.

Any provisions in the law pertaining to an electrical safety inspection have to be complied with.

#### 3.2 Transport, Storage, Shipment

The product ships in a transport box. The product should be stored in this box, protects the product from humidity and environmental agents.

When sending the product, it should be placed into the transport box at all times.

# 4 Principles of Operation

The HST 300 Print 315 2.0 allows welding electrofusion fittings that feature a bar code. Every fitting is provided with a tag with one or two bar codes on it. The structure of this code is internationally standardized. The first code, encoding the data on proper welding, complies with ISO 13950, the second code, if present, encoding the component traceability data, complies with ISO 12176.

The welding parameters can also be entered manually. The microprocessor-controlled HST 300 Print 315 2.0 Welding Unit

- controls and monitors the welding process in a fully automated fashion,
- determines welding duration depending on ambient temperature,
- shows all information on the display in plain text.

All data that are relevant for the weld or for traceability are saved to the internal memory and can be sent to a USB stick.

Welding data transfer is enabled through an interface of the USB A type, which is compatible with a USB stick.

#### *Further Optional Accessories*

- **PC software** for downloading and archiving data on PC (for all common Windows operating systems)
- Label tag printer for printing an identifier label for the new joint right after the welding operation
- USB stick for data transfer from the welding unit on the worksite to the printer or PC in your office (see details at the end of this booklet)

# 5 Check-out and Operation

- To operate the welding unit, be sure that it is set on a proper, level surface.
- Be sure that power supply/generator protection is 16 A (slow blow).
- Plug the power supply cord into the mains power supply or the generator.
- Read and comply with the User's Manual of the generator, if applicable.

# 5.1 Turning the Welding Unit on

After connecting the power supply cable to mains power or a generator, turn the welding unit on using the On/Off switch. This causes Display 1 to show.

Then the screen changes to Display 2.

#### CAUTION in case of System Errors!

Caution

If during the auto-test that the unit performs at start-up, an error is detected, a "System Error" message shows on the display. When this happens, the welding unit has to be disconnected immediately from the power suppy and the fitting, and it has to be shipped to the manufacturer for repair.

## 5.2 Entering the Welder ID Code

The welding unit can be configured to ask for the welder identification code before the fitting code is entered. The display screen then shows the appropriate message. (Later this screen can be accessed by a quick access routine; see Sect. 6.1.) The numeric code can be entered either by reading it from a tag with the scanner or by pressing the  $\Leftrightarrow$ ,  $\Leftrightarrow$ ,  $\hat{u}$ ,  $\theta$  cursor keys. Whether the welder identification code has to be entered and if so, when or how often, is determined in the "Settings" sub-menu of the configuration menu (see Sect. 10.1).

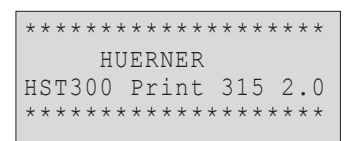

*Display 1*

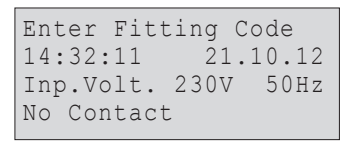

*Display 2*

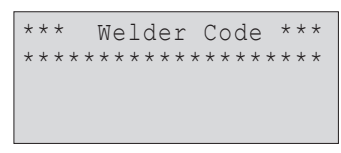

*Display 3*

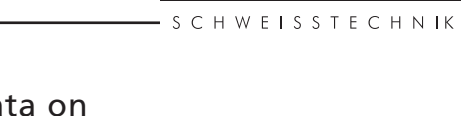

11"IRNEF

**HÜRNER SCHWEISSTECHNIK** 

When the welder code is read from a bar code using the scanner, an audible signal confirms this and the screen shows the read code and switches to the next input display. When the code is entered manually, it is saved by pressing the START/SET key. If the code entered is not correct, a "Code Error" message appears; check the sequence of numbers and correct as needed. If the code entered is correct, it is saved to system memory and inserted into the welding reports to be downloaded.

Only an ISO standard-compliant welder identification code is accepted by the unit. If the welder code feature is disabled, the input screen for the welder code will not show.

#### 5.3 Connecting the Fitting

Connect the connection terminals to the fitting and check for proper contact. Use terminal adapters if needed. The contact surfaces of the cable connection terminals or adapters and the fitting have to be clean. Dirty terminals may lead to improper welding and also to overheated and fused connection terminals. Protect the cable connectors against getting dirty at all times. Terminals and push-on adapters should be considered consumables and, therefore, have to be checked before every welding operation and replaced if damaged or dirty.

When the fitting is connected, instead of the "No Contact" message (see Display 2) the number of the next welding report appears, e.g., "Prot. No.: 0015."

#### 5.4 Reading the Fitting Code with a Handheld Scanner

Only the bar code on the tag sticking on the fitting to be welded may be used. It is not acceptable to read the fitting code tag of a fitting of a different kind if the intended one is damaged or unreadable.

Read the fitting code by holding the scanner in front of the bar code at a distance of 5 to 10 cm (2 to 4 inches), where the red line indicates the reading area. Then push the reading button. If the data are correctly read, the welding unit confirms this by an audible signal and displays the decoded data on the screen (see Display 4).

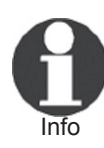

The displayed values are the nominal welding parameters contained in the fitting bar code or computed based on these data. They are displayed before the actual resistance of the electrofusion fitting is measured. This means that even when

the showing ohm value is o.k., a resistance error may still be detected (see Sect. 9.2). Only when the welding process starts, the display shows the actual, measured welding parameters.

The "Start ?" message means that the unit is ready to start the welding process. Check the read data and if you see that they are erroneous, delete them by pressing the STOP/ RESET key. The read data are also deleted if the welding unit is disconnected from the fitting.

#### 5.5 Starting the Welding Process

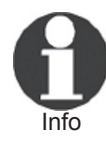

After the fitting bar code was read, the input of all traceability data that were enabled in the configuration menu (see Sect. 10.2), is requested by the system.

After reading or entering the fitting code, the welding process can be started using the START/SET key, when the "Start ?" message is displayed and there is no indication of a problem.

Pressing the START/SET key will trigger a confirmation message "Pipe treated?," which in turn requires a confirmation with the START/SET key to start the welding proper.

#### 5.6 Welding Process

The welding process is monitored for its entire duration applying the welding parameters contained in the fitting code. The welding voltage, the resistance, and the welding current are displayed in the lower line of the screen.

#### 5.7 End of Welding

The welding process ends successfully if the actual welding time corresponds to the nominal welding time and the buzzer can be heard twice.

#### 5.8 Aborted Welding Process

The welding process has failed if a plain-text error is displayed on the screen and the audible signal buzzes continuously. An error has to be acknowledged by pressing the STOP/RESET key.

#### 5.9 Cooling Time

The cooling time as given in the fitting manufacturer's instructions has to be respected. If the bar code provided by the fitting manufacturer contains cooling time data, it

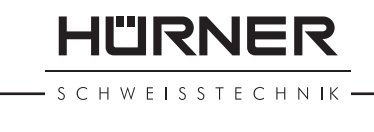

Start ? Temp.:  $20^{\circ}$ C<br>  $HST$  315m HST 315mm 58s  $40.00V$  0.80Ω

*Display 4*

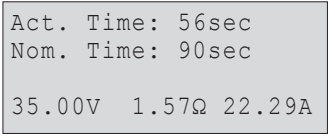

*Display 5*

will be displayed at the end of the welding process and will be counted down to zero. This countdown can be acknowledged and canceled at any time by the STOP/RESET key. However, note that for that time the pipe fitting joint which is still warm must not be subjected to an external force. No cooling time is displayed if the fitting code does not contain any such information.

# 5.10 Returning to the Start of Parameter Input

After welding is finished, disconnecting the welded fitting from the unit or pressing the STOP/RESET key will reset the unit back to the start of entering the welding parameters.

## 5.11 Using ViewWeld to Manage Logged Welding Reports and Print Tags

The ViewWeld feature offers viewing an abstracted version of the welding reports recorded during the welding processes and printing it as a label tag to be affixed to the joint on the optionally available tag printer. The ViewWeld abstract shows the report number, the date and time of the welding and the welding parameters along with an evaluation of the quality of the joint/welding operation (see Display 6), where the first displayed abstract is that of the last performed welding operation.

To call the ViewWeld abstract of a welding report, press the  $\hat{U}$  key in the bar code input screen (see Display 2). Browsing through the saved welding reports is then possible by pressing the  $\Leftarrow$  or  $\Rightarrow$  cursor keys. To print a tag of the welding operation of which the abstract is currently displayed, the label tag printer has to be connected to the welder. Then press the START/SET key in the ViewWeld screen.

#### 0015 24.02.13 09:33 M/B MON HST 315 0058s 025.0V 1.57Ω Welding OK

*Display 6*

# 6 Additional Information in the Welding Report

Every welding report saved to system memory, which can be downloaded as a PDF report file or in the DataWork format, contains a number of welding and traceability data that the operator can decide to enter or not to enter in the set-up menu.

#### 6.1 Entering Preformatted and User-defined Traceability Data

All traceability data enabled in the configuration menu at "Data Recording" (see Sect. 10) have to be entered before the welding process. The welding unit prompts the user to enter them either before or after entering the fitting bar

\*\*\* Recording \*\*\*\* >Welder ID Code Enter Job No.

*Display 7*

code (see Display 2). Depending on what data is entered, either its repeated input is mandatory (e. g., the welder ID code; see Sect. 5.2) or previously entered data can be changed and confirmed or confirmed without changes (e. g. the commission number; see Sect. 6.2).

Certain traceability data can also be accessed quickly, via a selection screen, by pressing the  $\Leftrightarrow$  cursor key (see Display 7), either for viewing or for entering or changing/ confirming them.

#### 6.2 Entering or Changing the Job Number

The commission number input screen is shown by the unit before welding or accessed by the user in the quick access screen (Display 7). It can be entered by pressing the  $\Leftrightarrow$ ,  $\Leftrightarrow$ ,  $\hat{u}$ ,  $\hat{\psi}$  cursor keys or by reading it from a bar code using the scanner. The maximum length is 32 characters. Confirm your input by pressing the START/SET key. The job number will be saved to memory and will appear in the downloaded welding report.

# 7 Entering Welding Parameters Manually

To be able to enter the welding parameters manually, you have first to connect the fitting to the welding unit with the welding cable. The manual input of the parameters can then be accessed by pressing the  $\theta$  arrow key. The screen will show a menu as reproduced in Display 9, provided manual input is enabled in the configuration menu (see Sect. 10.1). In other words, the manual parameter input replaces reading the bar code of the fitting with a scanner.

Using the arrow keys  $\hat{u}$  and  $\theta$  you can select "Enter Voltage/Time" or "Enter Fitting Code" (i.e., the numbers that represents the code of the fitting to be used). Confirm your selection by pressing the START/SET key.

#### 7.1 Manually Entering Welding Voltage and Time

If this option was chosen in the manual parameter input menu, a display like the one to the right appears on the screen. Use the  $\Leftrightarrow$ ,  $\Leftrightarrow$ ,  $\Uparrow$ ,  $\Downarrow$  cursor keys to set the welding voltage and the welding time, according to the fitting manufacturer's instructions, then press the START/SET key to confirm your input. The "Start ?" message displayed after the confirmation by START/SET indicates that the unit is ready for welding.

>Enter Voltage/Time Enter Fitting Code

*Display 9*

*Display 8*

Voltage/Time  $U= 40$  V  $t= 1000$  s

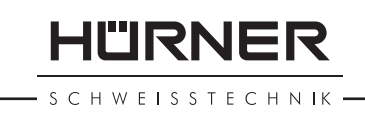

Enter Job No. \*\*\*\*\*\*\*\*\*\*\*\*\*\*\*\*\*\*\*\* \*\*\*\*\*\*\*

\*\* MANUAL INPUT \*\*

: H W E I S S T E C H N IK

#### 7.2 Entering the String of Numbers

If this option was chosen in the manual parameter input menu, the "Enter Fitting Code" display shows. The 24 characters of the fitting code to be entered display as asterisks  $(\star)$ . Use the  $\Leftrightarrow$ ,  $\Leftrightarrow$ ,  $\hat{v}$ ,  $\theta$  to enter the code and press START/ SET to confirm your input and have it decoded. If the code entered is not correct, a "Code Error" message appears; check the string of numbers and correct as needed. If the code is correct, the decoded data is displayed, and the "Start ?" message indicates that the unit is ready to start welding.

# 8 Downloading the Reports

Interface

#### USB A Interface Port

for connecting USB mass storage media (such as a memory stick)

The interface port complies with the USB version 2.0 specification (i.e., maximum data rate of 480 megabits per second).

Important fails to happens, there is a risk of data transfer Before transferring data, it is highly recommended to switch the welding unit off and on again. If this failure, or reports in the welding unit may be corrupted.

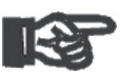

<sub>Important</sub> "Download finished" message before you discon-When transferring welding reports to a USB stick, always be sure to wait until the display shows the nect the USB stick from the product. If you disconnect it too early, the unit may ask you whether you want to delete the reports in memory, although they were not properly transferred. In this case, if you delete the contents of the report memory, the welding reports would be irrevocably lost and

# 8.1 Selecting the File Format

Connecting the storage media causes the the screen to appear in which the format of the output file with the welding reports can be selected: a PDF file with an abstracted or extended version of the report or the format of the welding data management application DataWork. Using the  $\hat{v}$  and  $\theta$  arrow keys, select the file type you need and confirm your selection by pressing the START/SET key.

would not be available elsewhere either.

```
* Select File Type *
 DataWork File
>PDF Abstract
 PDF Ext'd Report
```
*Display 11*
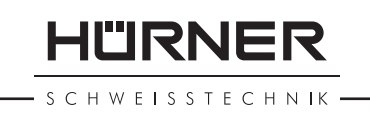

The Service Report option is not important for normal operation. In the scope of computer-assisted unit service, this report lists the events related to the maintenance of the welding unit.

## 8.2 Downloading All Reports

After the file type was selected, the next screen offers a "Print All Reports" option. Selecting it will download all welding reports currently in system memory in the previously selected file format.

## 8.3 Downloading by Commission Number, Date or Report Range

After the file type was selected, the next screen offers a "By Commission Number," a "By Date Range," and a "By Report Range" options. Depending on the selection, the  $\hat{u}$  and  $\hat{\theta}$  arrow keys can be used to select from the commissions currently in system memory the desired one, of which the reports should be downloaded, or the  $\Leftrightarrow$ ,  $\Rightarrow$ ,  $\hat{v}$ ,  $\theta$  cursor keys can be used to enter a start date and an end date, or the first and the last report, that define a range of dates or a range of reports of which the reports should be downloaded. When you press the START/SET key, you cause the selected reports to be transferred to the storage media.

## 8.4 Understanding the Report Download Process

The download starts automatically after a selection was made among the options. Wait for all the selected reports to transfer and the "Download completed" message to appear on the screen.

If a problem occurs while the download is in progress, a "Not ready" message shows. After the problem condition is cleared, the download resumes automatically.

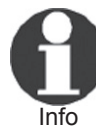

If the welding unit recognizes a problem that cannot be cleared while the data transfer is in progress, it does not resume the process and displays a "Download cancelled" error message. To acknowledge this error, press the START/SET key.

## 8.5 Deleting Data from Memory

The report data in memory can be deleted only after all welding reports were transferred, which is indicated by the "Download completed" message. When the storage media is unplugged, a "Delete Memory" message appears. If the

**HÜRNER** SCHWEISSTECHNIK

START/SET key is pressed at this point, a further confirmation message "Delete Memory, sure?" is shown, which has to be confirmed by pressing the START/SET key once again. Then, the report data in memory are deleted.

## 8.6 Keeping Data in Memory

When the cable or storage media is unplugged, a "Delete Memory" message is displayed. Press the STOP/RESET key to keep the current report data in memory. They can then be printed off once again.

Important data integrity and avoid any inadvertent deletion Make a habit of handling the internal storage as described at the beginning of Sect. 8, to maintain of the reports in memory.

## 9 Dedicated Welding Unit Information

## 9.1 Displaying Characteristics of the Welding Unit

The key technical information on the welding unit itself is displayed by pressing the  $\Rightarrow$  key at the "Enter Fitting Code" screen. They are the software version, the serial number of the unit, the date of the next scheduled maintenance, and the number of currently available, unused reports. To quit this screen, press the STOP/RESET key.

If the scheduled service is overdue, a service due message appears on the screen as soon as the unit is plugged into the mains or generator power supply. This message has to be acknowledged by pressing START/SET.

## 9.2 Measuring Resistance

When the START/SET key was pressed to initiate a welding process, the resistance value of the fitting is measured and compared to the value entered as part of the read fitting code. If the gap between the two values is smaller than the acceptable tolerance given in the code, the welding process starts. If the gap is greater than the preset tolerance, the welding unit aborts welding and displays a "Resistance Error" message. Furthermore, it displays the actual resistance value measured for the connected fitting.

The reason for a resistance error may be poorly contacting and/or worn connection terminals. Therefore, if this error occurs, check them for proper fit and, if worn, replace them with new ones.

## 9.3 Overheating Switch

The welding process aborts if the temperature of the transformer in the welding unit is too high. The overheating circuit breaker for the transformer stops the welding if the temperature reading is too high and the remaining welding time is longer than 800 seconds. The display and the welding report will show an "Overheated" message.

## 9.4 Indication of Power Supply Failure at the Last Welding

The message "Power Supply Failure Last Welding" indicates that the previous welding aborted because of a power supply failure. The reason may be too weak a generator or too long or too thin an extension cable, or a tripped cut-out in the mounting box. The next welding operation is still possible after acknowledging the message by pressing the STOP/RESET key.

# 10 Configuring the Welding Unit

With the operator identity card, the welding unit can be reconfigured. When the MENU key is pressed, the "Enter Menu Code" message appears on the screen. After the code was read from the operator card, the selection menu in Display 12 shows.

At "Settings," the parameters related to the welding unit itself and its operation can be set. At "Recording," the traceability data that have to or need not be recorded and written into the reports can be enabled or disabled. The desired sub-menu is selected using the  $\hat{v}$  and  $\hat{v}$  arrow keys. Then to access that sub-menu, press the MENU key.

In both parts of the configuration menu, use the  $\hat{u}$  and  $\theta$  arrow keys to select the desired set-up option. Use the  $\Rightarrow$  arrow key to toggle between "on" and "off" for that set-up option.

If a "M" is shown next to a set-up option, this indicates that a sub-menu is accessible here by pressing the MENU key.

Press the START/SET key to confirm the set-up and save it to memory.

## 10.1 Understanding the "Settings" Sub-menu

"Check Code Expiry on" means that the welder identification code has to be current and not expired (default

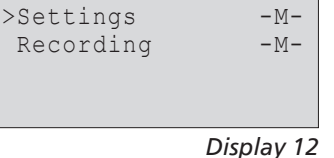

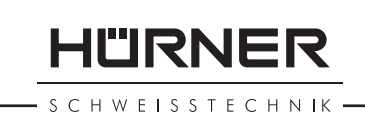

HÜRNER **SCHWEISSTECHNIK** 

> period of validity 2 years from code issuance), or the welding operation cannot be started, "off," that the validity of the code is not checked at all.

- "Memory Control on" means that when the system memory is full of reports, the unit will be blocked until the reports are printed or downloaded, "off," that it works but that the oldest report will be overwritten.
- "Manual Input on" means that the manual input of welding parameters (see Sect. 7) is possible, "off," that the manual input is not allowed.
- "Welder Code Options  $-M -$ " means that by pressing the MENU key, the user can access a sub-menu that allows determining when the welder code, if it is enabled at "Recording," has to be entered:always, i. e. before evey single welding operation, only before the first welding operation after switching the unit on or only after the first welding operation of a new day/date.
- "Language  $-M -$ " means that by pressing the MENU key, the user can access a sub-menu for selecting the display and report language (see Sect. 10.1.1).
- "Date/Time  $M -$ " means that by pressing the MENU key, the user can access a sub-menu for setting the clock (see Sect. 10.1.2).
- "Buzzer Volume  $-M -$ " means that by pressing the MENU key, the user can access a sub-menu for setting the volume of the status buzzer (see Sect. 10.1.3).
- "Temperature Unit  $-M -$ " means that by pressing the MENU key, the user can access a sub-menu for selecting centigrade or Fahrenheit as the unit for the temperature.
- "Number of Tags  $-M -$ " means that by pressing the MENU key, the user can access a sub-menu for entering the number of tags that are printed automatically after welding with the optional label tag printer if such a printer is connected.

## 10.1.1 Selecting the Display Language

When the "Select Language" sub-menu was selected, the screen changes and the display reproduced in Display 16 appears.

Use the arrow keys  $\hat{v}$  and  $\theta$  to select one of the options, "Deutsch," "English," "Français," etc. and confirm by pressing the START/SET key.

## 10.1.2 Setting the Clock

When the "Set Clock" sub-menu was selected, the screen changes and the display reproduced in Display 17 appears.

The time of day and the date can be set using the keypad.

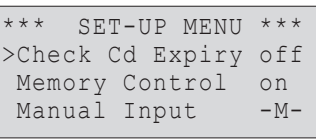

*Display 13*

| $***$     | SET-UP MENU ***     |        |
|-----------|---------------------|--------|
|           | Wldr Code Option-M- |        |
| >Language |                     | $-M-$  |
|           | Date/Time           | $-M -$ |
|           |                     |        |

*Display 14*

| $***$          |  | SET-UP MENU | $\star \star \star$ |
|----------------|--|-------------|---------------------|
| Buzzer Volume  |  |             | $-M-$               |
| >Temp. Unit    |  |             | $-M-$               |
| Number of Tags |  |             | $-M-$               |

*Display 15*

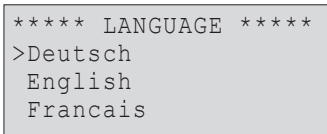

*Display 16*

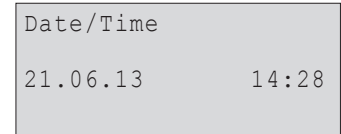

The portions "Hour," "Minute," "Day," "Month," and "Year" are set separately. Press the START/SET key to confirm your settings.

#### 10.1.3 Setting the Buzzer Volume

When the "Set Volume" sub-menu was selected, the screen changes and the display reproduced in Display 18 appears. The buzzer can also be heard. Turn the buzzer volume up or down to the desired value using the  $\Leftrightarrow$ ,  $\Leftrightarrow$  arrow keys (from 0 to 100) and confirm your setting by pressing the START/SET key.

#### 10.1.4 Selecting the Temperature Unit

The unit of temperature values (Centigrade or Fahrenheit) can be selected in a sub-menu similar to the language selection (see

Sect. 10.1.1).

## 10.2 Understanding the "Recording" Sub-menu

- "Welder Code on" means that the welder identification code has to be entered as set with "Welder Code Options," "off," that this is impossible.
- "Commission Number on" means that the commission number (job number) will have to be entered or confirmed before every new welding, "off" that the user is not prompted to enter it.
- "Print Tags  $M -$ " means that by pressing the MENU key, the user can access a sub-menu for starting to print (a) label(s) with reference to a given welding operation, with the optional label tag printer.

Info

All data can also be read from a bar code with the scanner, provided such a bar code is available.

# 11 Self-Monitoring Functions Overview

#### 11.1 Errors During Data Input

#### 11.1.1 Code Error

An erroneous input has occurred, a code tag is poor or has an error in code symbology or code reading was improper.

#### 11.1.2 No Contact

There is no properly established electric contact between

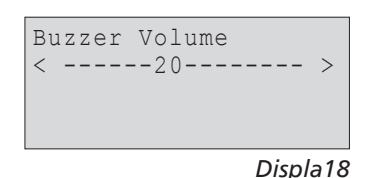

**RNER** 

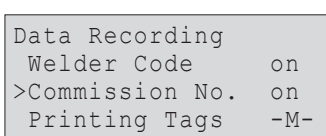

**HÜRNER** SCHWEISSTECHNIK

the welding unit and the fitting (check push-on terminal on fitting), or the heater coil is defective.

#### 11.1.3 Low Voltage

The input voltage is below 175 volts. Adjust generator output voltage.

#### 11.1.4 Overvoltage

The input voltage is over 290 volts. Decrease generator output voltage.

#### 11.1.5 Overheated

The transformer temperature is too hot. Let the welding unit cool down for about 1 hour.

#### 11.1.6 System Error

#### CAUTION!

The welding unit has to be disconnected immediately from both the power supply and the fitting. The auto-test has detected an error in the system. The unit must no longer be operated and has to be sent to an approved shop for check and repair.

#### 11.1.7 Temperature Error

The ambient temperature measured is outside the operating range of the welding unit, i.e., below  $-20^{\circ}C$  ( $-4^{\circ}F$ ) or over  $+60^{\circ}$ C (+140°F).

#### 11.1.8 Temperatur Sensor Defective

The ambient temperature sensor on the welding cable is damaged or defective.

#### 11.1.9 Clock Error

The internal system clock works improperly or is defective. Reset it, or send the welding unit to the manufacturer for check and service.

#### 11.1.10 Unit to Service

The recommended next service date for the welding unit is overdue. The service due message has to be acknowledged by pressing the START/SET key. Send the welding unit to the manufacturer or an approved service point for service and check-up.

#### 11.1.11 Input Error

A code that was entered is incorrect. At manual welding

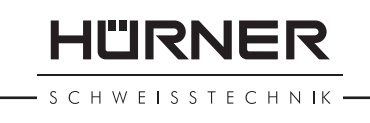

parameter input, no welding time was entered. An incorrect value was selected in the date setting.

#### 11.1.12 Memory Full

The system memory is full of welding reports. Print or download the reports in memory or switch memory control off. Without memory control, a new report overwrites the oldest existing one.

#### 11.1.13 Download Cancelled

During data transfer or printing, an error condition occurred which could not be cleared.

## 11.2 Errors During Welding

All errors that occur while welding is in progress are also indicated by an audible alarm.

#### 11.2.1 Low Voltage

The input voltage is below 175 volts. If the error condition persists for longer than 15 seconds, the welding process will be aborted. If the voltage goes down below 170 volts, the welding process will abort immediately.

#### 11.2.2 Overvoltage

The input voltage is over 290 volts. If the error condition persists for longer than 15 seconds, the welding process will be aborted.

#### 11.2.3 Resistance Error

The resistance value of the connected fitting is out of the read tolerance.

#### 11.2.4 Frequency Error

The frequency of the input voltage is out of tolerance (42 Hz - 69 Hz).

#### 11.2.5 Voltage Error

Check generator voltage and current. The output voltage does not correspond to the value previously read; the welding unit has to be sent to the manufacturer for check-up.

#### 11.2.6 Low Current

The message is displayed if the there is a momentary current failure or if the current decreases by more than 15% per second for 3 seconds.

**HÜRNER** - S C H W E I S S T E C H N I K ·

#### 11.2.7 Excess Current

The output current value is in excess; possible causes: shortcircuit in the heater coil or the welding cable. During the start stage the upper abort threshold equals 1.18 times the value at start, in any other case the upper limit depends on the load value and is calculated as the current at start plus 15%.

#### 11.2.8 Emergency Off

The welding process has been interrupted by pressing the STOP/RESET key.

#### 11.2.9 Heater Coil Error

The dynamic current value during welding differs by more than 15% from the required value, indicating a short-circuit in the heater coil.

#### 11.2.10 Power Supply Failure at Last Welding

The last welding is incomplete. The welding unit was disconnected from the power supply voltage while it was in progress. To go on using the unit, this error has to be acknowledged by pressing the STOP/RESET key (see also Sect. 9.4).

## 12 Technical Specifications

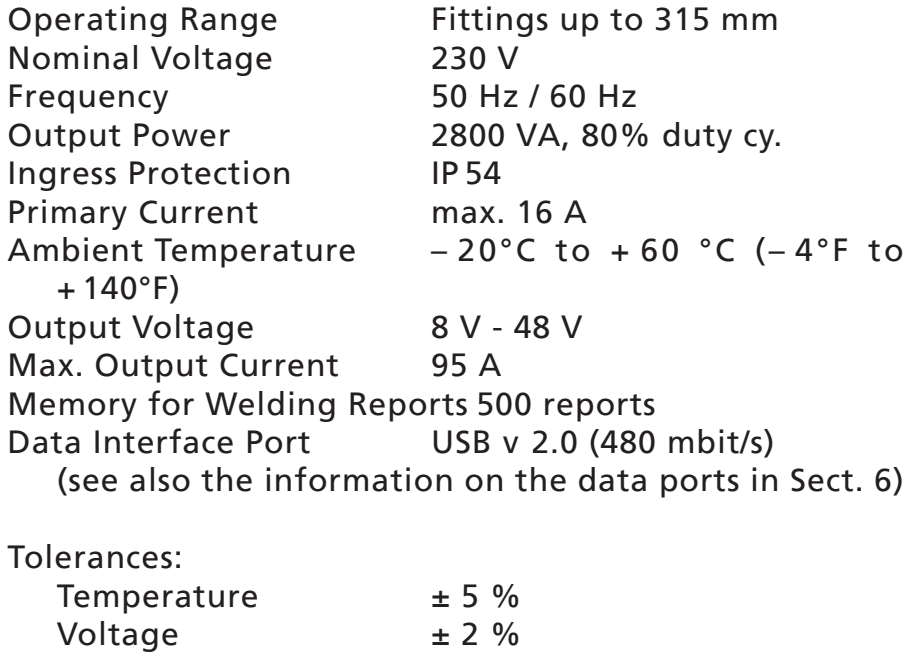

 $Current$   $± 2 \%$ 

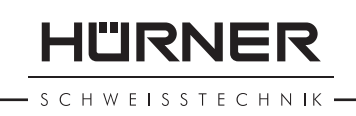

# 13 Service and Repair Contact

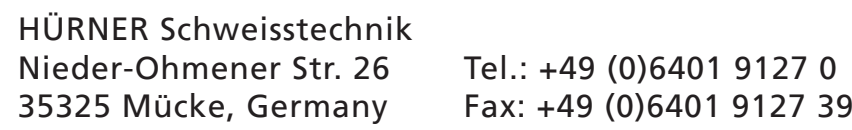

Web: www.huerner.de E-mail: info@huerner.de

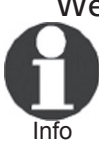

We reserve the right to change technical specs of the product without prior notice.

# 14 Accessories/Parts for the Product

Connection Terminal 4.7 threaded (fitting connector of welding cable), compatible with Uponor, DURA-Pipe, Simona, Strengweld, Plasson 216 - 023 - 430

Push-on Adapter FF flat compatible with Friatec

216 - 010 - 070

Push-on Adapter FF round 4.0 compat. w/ Friatec, GF, agru, Wavin, Euro Standard 216 - 010 - 080

Push-on Adapter FF pin compatible with Friatec Friafit (waste water) 216 - 010 - 400

Push-on Adapter GF compatible w/ GF, agru, Wavin, with free wires 216 - 010 - 090

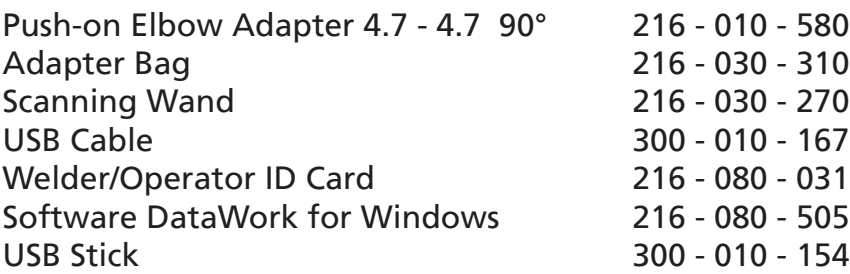

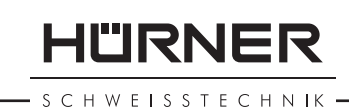

# Sommaire

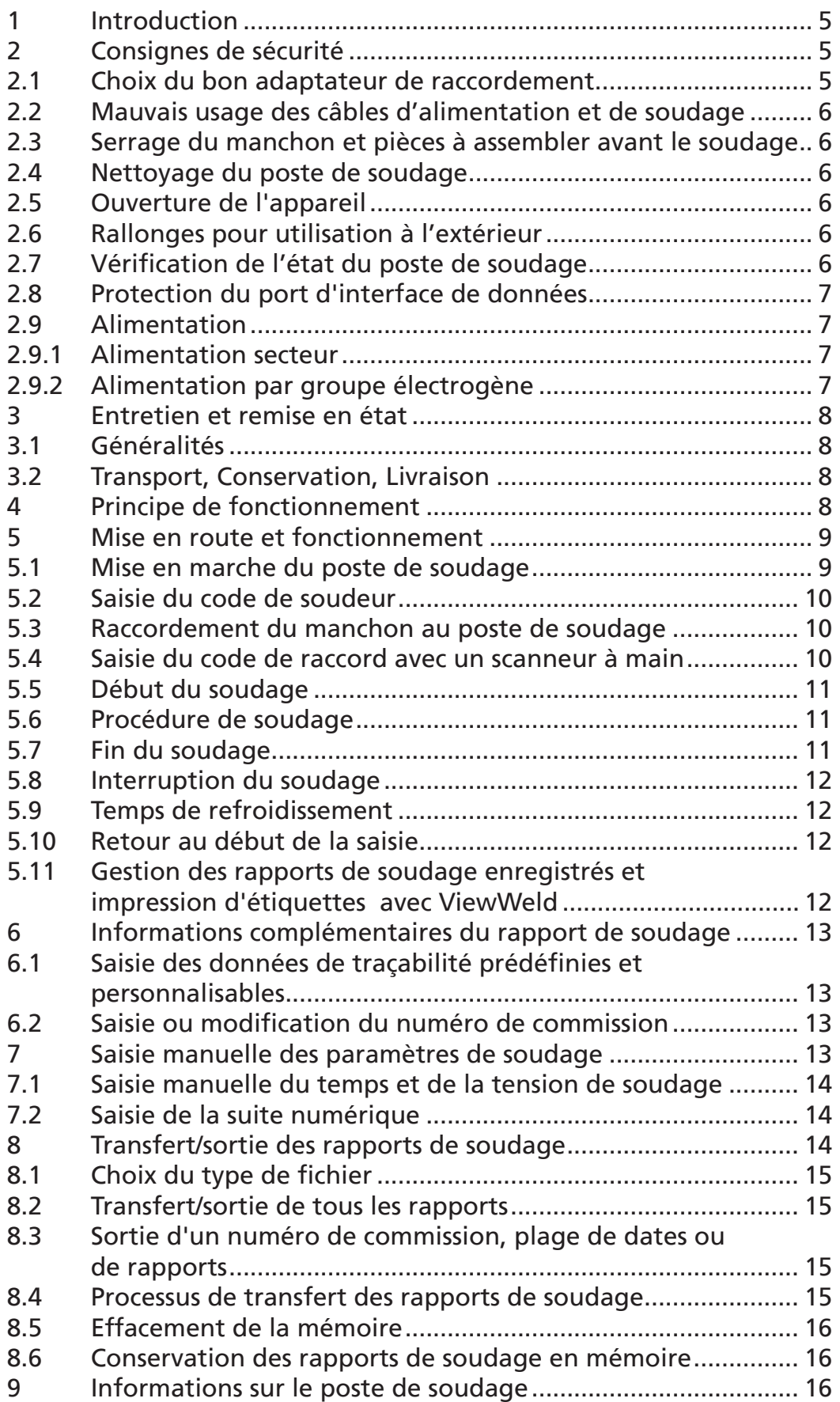

# **HÜRNER**

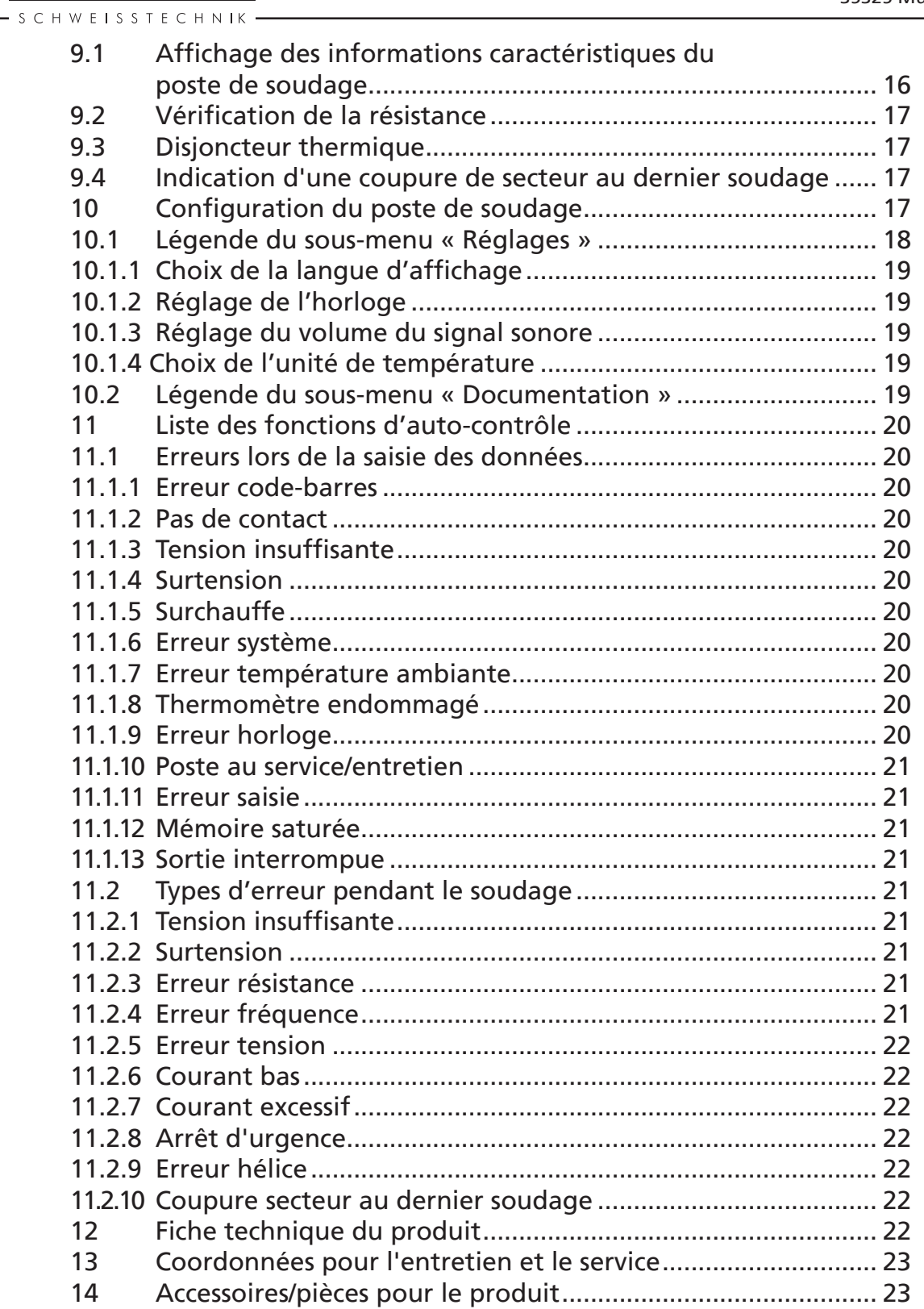

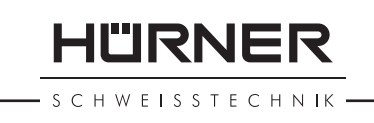

# 1 Introduction

Cher Client,

Vous venez d'acquérir un de nos produits et nous vous en remercions. Nous sommes confiants qu'il vous donne entière satisfaction.

Le poste de soudage HST 300 Print 315 2.0 sert exclusivement à l'électrosoudage par fusion des manchons de tuyauterie en plastique destinés à cette méthode, d'un diamètre maximal de 315 mm. C'est la dernière génération the de la série HST 300 éprouvée, avec plus de fonctionnalités.

Lors de la fabrication du produit, nous avons tenu compte des dernières innovations techniques. L'appareil est conforme aux normes de sécurité technique et construit de manière à assurer une protection maximale.

Les essais effectués après fabrication ont prouvé le bon fonctionnement et la sécurité de l'appareil. Le mauvais usage ou l'utilisation abusive de l'appareil sont cependant susceptibles :

- de nuire à la santé de l'usager.
- • d'endommager le produit et d'autres matériels du propriétaire,
- de faire obstacle au bon fonctionnement du produit.

Toutes les personnes responsables de la mise en service, de la manipulation, de l'entretien, et de la maintenance du produit doivent

- • être dûment habilitées,
- travailler avec le produit seulement quand il est surveillé,
- • respecter les consignes données dans le manuel utilisateur du poste de soudage.

Merci beaucoup !

## 2 Consignes de sécurité

#### 2.1 Choix du bon adaptateur de raccordement

Toujours choisir des fiches de contact qui conviennent au type de manchon utilisé. Vérifier que le contact est bien établi et ne jamais utiliser des fiches de contact ou des adaptateurs de raccordement brûlés ou non destinés à l'intervention prévue.

HURNER HWFISSTECHNIK

## 2.2 Mauvais usage des câbles d'alimentation et de soudage

Ne jamais porter le produit suspendu au câble ; ne pas débrancher l'appareil en tirant sur le câble d'alimentation. Veiller à protéger les câbles des effets de la chaleur, du contact avec l'huile et des objets coupants ou acérés.

## 2.3 Serrage du manchon et pièces à assembler avant le soudage

Utiliser des dispositifs de serrage adaptés ou un étau pour bien maintenir en position le manchon et les pièces avant le soudage. Les instructions pour le montage fournies par le fabricant du manchon, les règlements normes locaux ou nationaux ainsi que les indications relatives à l'installation des tuyauteries doivent toujours être respectées.

Le soudage ne doit pas être répété sur le même manchon, car des pièces sous tension pourraient être dénudées et être accessibles au toucher.

# 2.4 Nettoyage du poste de soudage

Le produit ne doit jamais être lavé au jet d'eau ni immergé.

# 2.5 Ouverture de l'appareil

Attention agréés et formés par ses soins. L'appareil ne doit jamais être ouvert sauf par les spécialistes de la société fabricante ou des ateliers spécialisés

## 2.6 Rallonges pour utilisation à l'extérieur

Utiliser uniquement des rallonges prévues à cet effet et signalées comme telles, dont le conducteur présente l'une des sections suivantes:

Moins de 20 m : 1,5 mm² (2,5 mm² conseillé) ; type H07RN-F Plus de 20 m : 2,5 mm² (4,0 mm² conseillé) ; type H07RN-F

Attention Toujours dévider complètement la rallonge et l'allonger avant l'usage.

# 2.7 Vérification de l'état du poste de soudage

Avant la mise en marche du poste de soudage, vérifier soigneusement que les éléments de protection ainsi que d'éventuelles pièces légèrement endommagées fonctionnent de façon conforme et comme prévu. S'assurer également que les fiches de contact fonctionnent correctement, qu'elles sont bien raccordées et que les surfaces de contact sont propres. Tous les éléments de l'appareil doivent être installés correctement et disposés conformément à toutes les conditions pertinentes pour

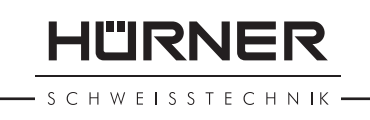

assurer le bon fonctionnement du poste de soudage. En cas de dégradation d'un dispositif de protection ou d'autres éléments fonctionnels de l'appareil, faire appel, de préférence, à un atelier agréé pour faire réparer ou remplacer les pièces en question.

## 2.8 Protection du port d'interface de données

Pendant le soudage, protéger le port de transmission contre les contaminations et l'humidité en le couvrant du capuchon prévu à cet effet.

# 2.9 Alimentation

## 2.9.1 Alimentation secteur

Les exigences de câblage des distributeurs d'électricité les règles de prévention des accidents au travail, les normes applicables et les directives nationales seront respectés impérativement.

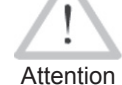

L'alimentation en chantier par distributeur de courant se fera dans le respect des règlements sur le montage des disjoncteurs différentiels ; sans un tel, il est défendu de brancher le poste.

La protection contre les surintensités côté générateur/secteur devrait être de 16 A (action temporisée). Mettre le produit à l'abri de la pluie et des effets de l'humidité.

## 2.9.2 Alimentation par groupe électrogène

La puissance nominale du groupe électrogène à prévoir en fonction de la puissance absorbée par le plus grand des manchons utilisés, dépend des conditions d'alimentation du groupe, des conditions ambiantes et du type même du groupe électrogène, dont ses caractéristiques de régulation.

Puissance nominale d'un générateur monophasé 220 - 240 V, 50/60 Hz :

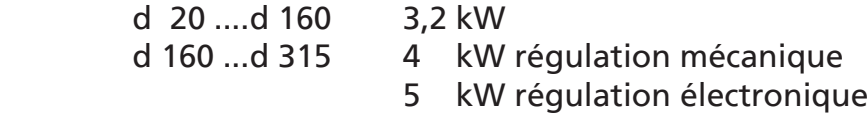

Mettre d'abord en marche le groupe électrogène et brancher ensuite le poste de soudage. Régler la tension de marche à vide de préférence à 240 V environ. Avant d'éteindre le groupe, débrancher le poste de soudage.

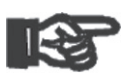

Important d'environ 10% par 1000 m d'altitude. Pendant le sou-Plus le lieu de travail est élevé, plus la puissance effective du groupe électrogène se réduit, ce à raison dage, il est préférable qu'aucun autre appareil ne soit branché sur le même groupe électrogène.

HÜRNER **SCHWFISSTECHNIK** 

## 3 Entretien et remise en état

# 3.1 Généralités

Comme le produit est utilisé dans un domaine qui relève de considérations de sécurité particulières, toute intervention d'entretien ou de remise en état doit se faire obligatoirement chez le fabricant ou un de ses partenaires dûment formés et agréés par ses soins. C'est ainsi qu'un niveau élevé de qualité et de sécurité est constamment garanti pour l'appareil.

#### Le non-respect rend caduque toute garantie et toute responsabilité dont l'appareil pourrait faire l'objet, y compris quant aux dommages indirects.

À la révision du produit, son état fonctionel est mis à niveau afin qu'il reflète les spécifications actuelles avec lesquelles il est livré au moment de la révision, et une garantie de fonctionnement de trois mois vous est accordée.

Il est conseillé de faire réviser le produit au moins une fois par an.

Les dispositions réglementaires relatives au contrôle de la sécurité électrique seront impérativement respectées.

## 3.2 Transport, Conservation, Livraison

Le produit vous est livré dans une boîte de transport. Le produit devrait être conservé dans cette boîte, protégé des effets de l'humidité et des agression externes.

Pour expédier le produit, on le placera de préférence dans sa boîte de transport.

# 4 Principe de fonctionnement

Le HST 300 Print 315 2.0 permet le soudage thermoplastique par électrofusion des manchons destinés à cette méthode et pourvus d'un code-barres. Chaque manchon a un autocollant avec un ou deux codes-barres. La conception des codes est régie par des normes internationales. Le premier, pour les paramètres de l'assemblage, respecte la norme ISO 13950 ; le second, si présent, pour la traçabilité des pièces, respecte la norme ISO 12176.

On peut aussi saisir manuellement les paramètres de soudage . Commandé par un micro-processeur, le HST 300 Print 315 2.0

• commande et suit automatiquement toute la procédure de soudage,

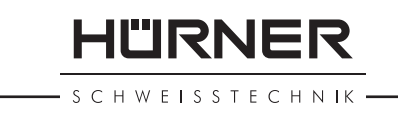

- détermine la durée du soudage en fonction de la température ambiante,
- affiche en clair toutes les informations à l'écran.

Toutes les données pertinentes du soudage et de la traçabilité sont sauvegardées dans une mémoire intégrée et peuvent être envoyées à une clé USB.

Pour le transfert des informations, le poste est équipé d'une interface du type USB A, pour, par exemple, une clé USB.

#### *Autres accessoires optionnels*

- Logiciel PC pour transférer et archiver les données directement sur votre ordinateur (avec tous les systèmes d'exploitation Windows courants)
- Imprimante d'étiquettes pour l'impression, tout de suite après le soudage, d'un autocollant identifiant la nouvelle soudure
- Clé USB pour transporter les informations du poste de soudage en chantier à votre imprimante ou PC au bureau (voir plus de détails à la fin du présent manuel)

## 5 Mise en route et fonctionnement

- • Pour faire fonctionner le poste de soudage, s'assurer qu'il se trouve sur une surface égale permettant le fonctionnement en sécurité.
- • S'assurer que la proctection côté secteur/groupe électrogène et de 16 A action temporisée.
- • Brancher le poste sur le secteur ou le groupe électrogène.
- • Lire et se conformer au manuel du groupe électrogène, si utilisé.

#### 5.1 Mise en marche du poste de soudage

Après avoir branché le câble d'alimentation sur le secteur ou un groupe électrogène, mettre le poste de soudage en marche à l'aide de l'interrupteur principal. L'écran ci-contre s'affiche.

L'appareil affiche ensuite l'Écran 2.

#### ATTENTION aux erreurs de système !

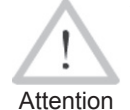

Si une erreur est détectée à l'auto-test que le poste réalise après la mise sous tension, l'écran affiche le message « Erreur système ». Dans ce cas, il faut débrancher immédiatement le poste du manchon et de l'alimentation et le faire réviser par le fabricant.

\*\*\*\*\*\*\*\*\*\*\*\*\*\*\*\*\*\*\*\* HUERNER HST300 Print 315 2.0 \*\*\*\*\*\*\*\*\*\*\*\*\*\*\*\*\*\*\*\*

*Écran 1*

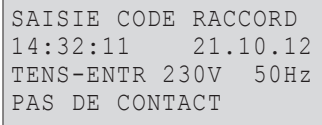

**HÜRNER** 

**SCHWEISSTECHNIK** 

#### 5.2 Saisie du code de soudeur

Le poste de soudage peut être configuré de telle manière que la saisie du code de soudeur est obligatoire avant la saisie du code-barres qui accompagne le le raccord électrosoudable. L'écran affiche alors la demande correspondante. (Le même écran est accessible plus tard par un accès rapide ; voir à la section 6.1.) Le numéro de code est saisi soit en relevant un code-barres à l'aide du scanneur, soit à l'aide des touches  $\Leftrightarrow$ ,  $\Rightarrow$ ,  $\hat{u}$ ,  $\hat{v}$ . Que le code de soudeur soit saisi ou non, et si oui, quand/à quelle fréquence, est défini au menu des réglages, sous « Réglages » (voir à la section 10.1).

Un signal sonore confirme la saisie du code de soudeur par le scanneur, et l'écran l'affiche en clair et passe à l'étape de saisie suivante. Si le code est saisi manuellement, cette information est enregistrée par l'appareil suite à une action sur la touche START/SET. Si une saisie erronée s'est produite, le message « Erreur code » s'affiche ; il faut alors vérifier et corriger le numéro saisi. Si le code saisi est correct, il sera enregistré en mémoire et figurera sur les rapports téléchargés.

Seul un code conforme à la norme ISO du soudeur est accepté par l'appareil. L'appareil ne demande pas la saisie du code de soudeur si cette option n'a pas été activée.

#### 5.3 Raccordement du manchon au poste de soudage

Brancher les fiches de contact sur le manchon de raccord et s'assurer du bon contact. Au besoin, mettre des adaptateurs enfichables. Les surfaces de contact des fiches ou adaptateurs et du manchon doivent être propres. Des encrassements peuvent provoquer des soudures fautives et des fiches surchauffées et cramées. Protéger les fiches systématiquement des poussières. Les fiches de raccordement et les adaptateurs sont des consommables et doivent ainsi être contrôlés avant chaque intervention et doivent être remplacés s'ils se sont encrassés ou dégradés.

Après que le contact a été établi entre le poste de soudage et le manchon à traiter, le texte « Pas de contact » disparaît (cf. l'Écran 2) et l'appareil affiche le numéro de rapport suivant, par exemple « N° 0015 ».

#### 5.4 Saisie du code de raccord avec un scanneur à main

La saisie doit se faire impérativement à partir de l'étiquette autocollante avec le code-barres qui est apposée au manchon relié au poste de soudage. Il est défendu de saisir, pour compenser une étiquette illisible, le code-barres d'un manchon de type différent.

CODE SOUDEUR \*\*\*\*\*\*\*\*\*\*\*\*\*\*\*\*\*\*\*\*

Pour saisir le code de raccord, tenir le scanneur devant le code à 5 à 10 cm de distance environ ; la zone de lecture est indiquée par le trait rouge émis par le scanneur. Puis, appuyer sur le bouton de lecture. Un signal sonore du poste confirme une saisie correcte, et les données décodées s'affichent (voir l'Écran 4).

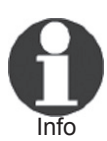

Info

L'affichage comprend les paramètres de soudage théoriques encodés par le code du raccord ou calculés à partir d'eux. En plus, l'affichage se fait avant que la résistance réelle du raccord électrosoudable soit relevée. Il est ainsi possible que malgré une valeur d'ohms correcte, une erreur de résistance soit encore détectée (cf. à la section 9.2). C'est seulement à partir du début de la procédure de soudage que les paramètres réels s'affichent.

Le message « Prêt ? » signale que l'appareil est prêt à commencer le soudage. Les données saisies doivent être vérifiées ; il est possible de les effacer, en cas de fausse manœuvre, en appuyant sur la touche STOP/RESET. Les données saisies seront également effacées en cas de coupure du contact entre le poste de soudage et le manchon de raccord.

## 5.5 Début du soudage

Après la lecture du code-barres du raccord, l'appareil demande la saisie de toutes les données de traçabilité préalablement activées (voir à la section 10.2).

Après la saisie manuelle ou sur le code-barres du code de raccord, le soudage peut être lancé avec la touche START/SET lorsque le message « Prêt ? » apparaît à l'écran et qu'aucune irrégularité n'est signalée.

L'action sur la touche START/SET entraîne un message « Tube traité? », qu'il faut valider de nouveau, en appuyant sur la touche START/SET. Ensuite, le soudage proprement dit commence.

## 5.6 Procédure de soudage

À tout moment, l'appareil surveille le soudage selon les paramètres définis par le code-barres du manchon. La tension, la résistance et le courant de soudage sont affichés à la dernière ligne.

## 5.7 Fin du soudage

Le soudage a été correctement effectué quand le temps de soudage réel est égal au temps de soudage nominal et qu'un double signal sonore se fait entendre.

PRET ? TEMP.: 20°C<br>HST 3151 HST 315mm 58s<br>SAT 40.00V 0.80Ω 40.00V

-II"IRNF

CHWFISSTECHNIK

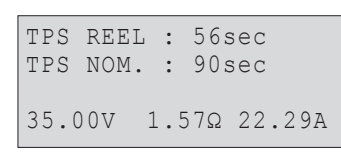

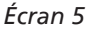

**HÜRNER** CHWEISSTECHNIK

## 5.8 Interruption du soudage

Le soudage n'a pas été mené correctement à son terme si l'appareil affiche en clair un message d'erreur et émet un signal sonore continu. Pour valider le message signalant un problème, appuyer sur la touche STOP/RESET.

## 5.9 Temps de refroidissement

Pour le refroidissement, il faut se conformer aux indications du fabricant du manchon. Si le code-barres du manchon fourni par le fabricant comporte une durée de refroidissement, elle s'affiche à la fin du soudage et un compte à rebours commence. Ce dernier peut être validé et, ainsi, interrompu à tout moment par la touche STOP/RESET. Cependant, pendant cette durée, l'assemblage tube/raccord encore chaud ne doit être exposé à aucune force extérieure. Si le code-barres du manchon ne comporte pas d'information sur la durée du refroidissement, cet affichage fait défaut.

## 5.10 Retour au début de la saisie

Après le soudage, la coupure du contact entre le poste de soudage et le raccord ainsi qu'une action sur la touche STOP/ RESET entraînent le retour de l'appareil au début de la saisie des paramètres de soudage.

#### 5.11 Gestion des rapports de soudage enregistrés et impression d'étiquettes avec ViewWeld

La fonctionnalité ViewWeld permet la consultation d'un résumé des rapports de soudage enregistrés pendant les procédures de soudage et l'impression de celui-là sous forme d'étiquette pour l'assemblage sur l'imprimante d'étiquettes disponible en option. Le résumé ViewWeld affiche le numéro de rapport, la date et l'heure du soudage ainsi que les paramètres du soudage et une évaluation du soudage/de la soudure (cf. l'Écran 6), et ce d'abord pour le dernier soudage préalablement réalisé.

Pour afficher le résumé ViewWeld, appuyer sur la touche ñ à l'écran de saisie du code-barres (cf. l'Écran 2). Il est possible de parcourir les rapports en mémoire à l'aide des touches de défilement  $\Leftrightarrow$  et  $\Leftrightarrow$ . Pour imprimer l'étiquette du soudage dont le résumé est actuellement affiché à l'écran, il faut que l'imprimante soit reliée au poste. Ensuite, appuyer sur la touche START/SET à l'écran ViewWeld.

## 6 Informations complémentaires du rapport de soudage

Tous les rapports de soudage en mémoire, qui peuvent être

0015 24.02.13 09:33 M/B MON HST 315 0058s 025.0V 1.57Ω Soudage OK

sortis au format PDF ou au format DataWork, comprennent une série de données de soudage et de traçabilité que l'usager peut décider, dans le menu de configuration, de saisir ou ne pas saisir.

## 6.1 Saisie des données de traçabilité prédéfinies et personnalisables

Toutes les données de traçabilité activées au menu des réglages, sous « Documentation », (voir à la section 10) doivent être rentrées avant le soudage. Le poste de soudage demande leur saisie soit avant, soit après celle du code-barres du raccord (cf. l'Écran 2). En fonction de la donnée en question, soit elle doit être rentrée chaque fois qu'on y accède (le code de soudeur par exemple ; voir à la section 5.2), soit une information rentrée préalablement peut être modifiée, puis validée ou validée telle quelle (le numéro de commission ; voir aux sections 6.2).

Un accès rapide à certaines données de traçabilité est possible, par un écran de sélection, suite à une action sur la touche (cf. l'Écran 7), pour afficher ou pour rentrer/valider la donnée en question.

#### 6.2 Saisie ou modification du numéro de commission

L'écran permettant la saisie du numéro de commission est affiché par le poste avant le soudage ou par l'usager, en passant par l'accès rapide (Écran 7). La saisie alphanumérique peut se faire à l'aide des touches de défilement  $\Leftrightarrow$ ,  $\oplus$ ,  $\oplus$ ,  $\oplus$  ou à partir d'un code-barres à l'aide du scanneur. La longueur maximale du numéro est de 32 caractères. Valider en appuyant sur la touche START/SET. Le numéro de commission est enregistré et figurera dans le rapport de soudage.

## 7 Saisie manuelle des paramètres de soudage

Afin de pouvoir rentrer les paramètres de soudage à la main, il faut d'abord établir le contact entre le poste de soudage et le manchon à l'aide du câble de soudage. La saisie manuelle peut ensuite être lancée par une action sur  $\theta$ ; un menu semblable à l'Écran 9 s'affiche, à condition que la saise manuelle soit activée au menu des réglages (cf. à la section 10.1). En d'autres termes, la saisie manuelle se fait en lieu et place de la lecture du code-barres (voir aux sections 5.3 et 5.4).

Choisir, à l'aide des touches flèches  $\hat{v}$  et  $\theta$ , la saisie de la tension et du temps de soudage ou la saisie du code du manchon/ raccord électrosoudable). Valider en appuyant sur START/SET.

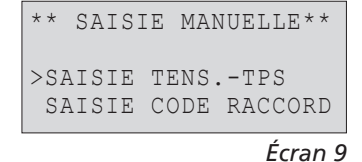

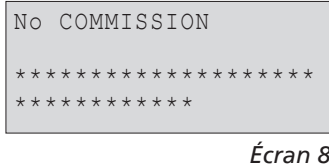

\*\* DOCUMENTATION \*\* >CODE SOUDEUR No COMMISSION

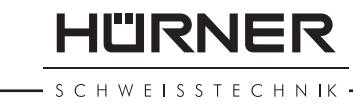

HÜRNER S C H W E I S S T E C H N IK

7.1 Saisie manuelle du temps et de la tension de soudage

Après la sélection correspondante dans le menu de la saisie manuelle des paramètres, un écran semblable à l'Écran 9 s'affiche. Il faut alors saisir la tension de soudage et le temps de soudage dans le respect des indications du fabricant du manchon. Rentrer ces données à l'aide des touches de défilement  $\Leftarrow$ ,  $\Rightarrow$ ,  $\Upsilon$ ,  $\Upsilon$  et valider ensuite en appuyant sur START/SET. Après cette validation, l'appareil affiche « Prêt ? », signalant qu'il est prêt à lancer le soudage.

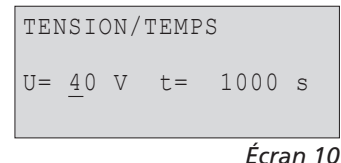

7.2 Saisie de la suite numérique

Après la sélection correspondante dans le menu de la saisie manuelle des paramètres, l'écran affiche « Saisie code raccord ». Les 24 caractères du code du manchon sont représentés par des astérisques ( **\*** ). Saisir toute la suite numérique représentant le code à l'aide des touches de défilement  $\Leftrightarrow$ ,  $\hat{\sigma}$ ,  $\hat{\sigma}$ . Valider par START/SET ; la saisie est décodée. Si une erreur s'est produite, le message « Erreur saisie » s'affiche ; il faut alors vérifier et corriger la suite numérique saisie. Après la saisie correcte, les données décodées s'affichent et le message « Prêt ? » signale que l'appareil est prêt à commencer.

# 8 Transfert/sortie des rapports de soudage

Interface de données

#### Port d'interface USB A

pour relier des mémoire externes USB (par exemple une clé USB)

Les deux ports d'interface sont conforme à la spécification USB version 2.0 (c'est-à-dire taux de transmission maximal de 480 mégabits par seconde).

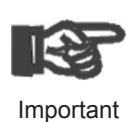

Avant de lancer le transfert des données, il est vivement conseillé d'éteindre et de redémarrer le poste de soudage. Si cela est négligé, le transfert des données risque de souffrir des erreurs et les rapports dans le poste de soudage, d'être inutilisables.

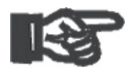

Important

Lorsque vous transférez les rapports de soudage vers une clé USB, attendre systématiquement le message « Sortie terminée » qui s'affiche à l'écran du produit, avant de débrancher la clé USB. Si la connexion est coupée prématurément, le poste de soudage risque de proposer la suppression des rapports de soudage en mémoire bien que ceux-ci ne soient pas transférés correctement. Si, dans ce cas, vous décidez de les sup-

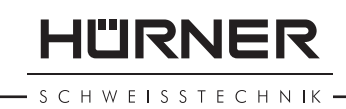

primer, ils seraient perdus irrémédiablement sans être sauvegardés ailleurs.

## 8.1 Choix du type de fichier

Quand le câble de la mémoire USB est branché sur le poste de soudage, un écran s'affiche qui permet de sélectionner le format des rapports qui seront sortis : fichier PDF avec un rapport résumé ou développé ou fichier au format du gestionnaire de données de soudage DataWork. Les touches flèches ñ et  $\theta$  servent à choisir ce qui est souhaité, choix à valider par la touche START/SET.

L'option du rapport d'entretien n'est d'aucune utilité pour le fonctionnement normal. Dans le cadre de l'entretien assisté par ordinateur, ce rapport recense les événements liés à la maintenance du poste.

## 8.2 Transfert/sortie de tous les rapports

Après le choix du type de fichier souhaité, l'écran suivant propose l'option « Imprimer tous les rapports ». Celle-ci lance la sortie de tous les rapports de soudage actuellement en mémoire au format préalablement sélectionné.

## 8.3 Sortie d'un numéro de commission, plage de dates ou de rapports

Après le choix du type de fichier souhaité, l'écran suivant propose les options « Par numéro de commission », « Par plage de dates » et « Par plage de rapports ». En fonction de la sélection, à l'aide des touches  $\hat{u}$  et  $\theta$ , on peut sélectionner, parmi les commissions actuellement en mémoire, celle dont les rapports doivent être sortis, ou, à l'aide des touches de défilement  $\Leftarrow$ ,  $\Rightarrow$ ,  $\hat{v}$ ,  $\theta$ , rentrer une date de début et une date de fin, ou le premier et le dernier rapport, définissant une plage de dates ou une plage de rapports dont les rapports doivent être sortis. Une fois sélectionné les rapports souhaités, une action sur START/SET envoie leurs données vers la mémoire raccordée.

## 8.4 Processus de transfert des rapports de soudage

Quand la sélection a été faite aux options, la transmission démarre automatiquement. Attendre que tous les rapports sélectionnés soient sortis et que le message « Sortie terminée » s'affiche à l'écran.

Si, au cours du transfert, un problème se manifeste, le message « Pas prêt » s'affiche. Le problème résolu, le transfert continue automatiquement.

| SELECT. TYPE FICHIER |  |
|----------------------|--|
| FICHIER DATAWORK     |  |
| >RAPPORT PDF RESUME  |  |
| RAPPORT PDF DEVEL.   |  |
|                      |  |

*Écran 11*

HURNER HWEISSTECHNIK

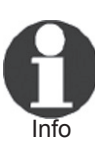

Si, au cours du transfert des données, le poste de soudage reconnaît un problème auquel il sera impossible de trouver une solution, il abandonne le processus et affiche le message d'erreur « Sortie interrompue ». Pour valider que vous avez pris note de l'erreur, appuyer sur la touche START/SET.

## 8.5 Effacement de la mémoire

La mémoire ne peut être effacée qu'après la transmission de tous les rapports en mémoire, ce que le message « Sortie terminée » signale. Après que la mémoire a été débranchée, le poste de soudage demande : « Effacer mémoire? » Après la validation par START/SET, un message de confirmation s'affiche : « Effacer vraiment? » Valider de nouveau par START/SET. C'est alors seulement que la mémoire s'efface.

#### 8.6 Conservation des rapports de soudage en mémoire

Après que l'imprimante ou la mémoire externe a été débranchée, le poste de soudage demande : « Effacer mémoire? » En appuyant sur la touche STOP/RESET, vous pouvez garder les rapports en mémoire et les imprimer encore une fois.

Important d'éviter toute suppression des rapports de soudage en Respecter impérativement les consignes données sur l'intégrité des données au début de la section 8, afin mémoire par inadvertance.

# 9 Informations sur le poste de soudage

#### 9.1 Affichage des informations caractéristiques du poste de soudage

Les informations techniques les plus importantes sur le poste lui-même s'affichent quand, à l'écran « Saisie code de raccord », la touche  $\Leftrightarrow$  est enfoncée. Il s'agit de la version du logiciel, du numéro de série du poste, de la date prévue du prochain entretien et du nombre de rapports vierges et disponibles. Cet écran se referme suite à une action sur la touche STOP/RESET.

Si la date conseillée du prochain entretien est passée, le poste de soudage affiche, au moment où il est branché, qu'il est nécessaire de le faire réviser. Valider ce message en appuyant sur la touche START/SET.

## 9.2 Vérification de la résistance

Après l'action sur la touche START/SET visant à lancer un sou-

-II'IRNFR SCHWEISSTECHNIK

dage, la résistance du manchon est vérifiée et comparée avec les données saisies sur le code-barres. Si l'écart est inférieur à la tolérance définie par le code-barres, l'appareil commence le soudage. Dans le cas contraire, le poste de soudage s'arrête et affiche : « Erreur résistance ». En plus, il affiche la valeur réelle mesurée sur le manchon.

Une erreur de résistance peut être causée par des fiches de raccordement mal enfichées et/ou usées. Par conséquent, lors de cette erreur, il faut les vérifier et, si usées, les remplacer par de nouvelles fiches.

## 9.3 Disjoncteur thermique

Le soudage s'interrompt si le transformateur du poste de soudage surchauffe. Le disjoncteur thermique vérifie constamment la température du transformateur et interrompt le soudage s'il présente une température excessive et que le temps de soudage restant dépasse 800 secondes. L'affichage et le rapport de soudage le précisent par la mention « Surchauffe ».

#### 9.4 Indication d'une coupure de secteur au dernier soudage

L'indication « Coupure secteur dernier soudage » s'affiche lorsque la procédure de soudage précédente a été interrompue en raison d'une coupure de l'alimentation électrique. Les raisons possibles sont un groupe électrogène trop faible ou une rallonge trop longue ou trop mince. Ou bien le disjoncteur automatique de l'appareil s'est déclenché. Il est toutefois possible de lancer le soudage suivant après avoir pris note de l'erreur en appuyant sur la touche STOP/RESET.

## 10 Configuration du poste de soudage

Le poste de soudage peut être configuré après lecture du badge d'usager. Une action sur la touche MENU affiche le message « Rentrer code menu » à l'écran. Après que celui-ci a été lu par le scanneur sur le badge de l'opérateur, le menu reproduit à l'Écran 12 s'affiche.

Sous « Réglages », on peut définir les paramètres du poste de soudage lui-même et de son fonctionnement. Sous « Documentation », les informations de traçabilité à documenter, ou non, sur les rapports de soudage sont activées ou désactivées. La sélection se fait à l'aide des touches flèches  $\hat{u}$  et  $\hat{v}$ . Puis, pour accéder au sous-menu en question, appuyer sur la touche MENU.

Dans les deux parties du menu des réglages, un réglage de configuration peut être sélectionné avec les touches  $\hat{u}$  et  $\hat{v}$ .

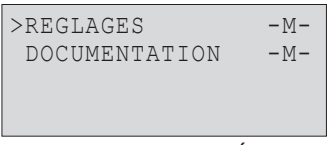

HÜRNER

Pour basculer entre Oui et Non pour cette option, appuyer sur la touche  $\Rightarrow$ .

La présence d'un « M » à une option signale que pour celle-ci un sous-menu est accessible par une action sur la touche MENU.

Valider les réglages en appuyant sur la touche START/SET ; la nouvelle configuration est enregistrée en mémoire.

## 10.1 Légende du sous-menu « Réglages »

- « Vérification code soudeur oui » : il est obligatoire que le code de soudeur soit encore valide et non expiré (validité par défaut 2 ans à compter de l'émission du badge), faute de quoi le soudage ne peut être lancé ; « non » : la validité du code n'est pas contrôlée.
- « Contrôle mémoire oui » : si la mémoire est saturée de rapports, l'appareil est bloqué jusqu'à leur impression ou transfert ; « non » : il n'est pas bloqué et le plus ancien rapport en mémoire est écrasé par le nouveau.
- « Saisie manuelle oui » : il est possible de rentrer à la main les paramètres de soudage (voir la section 6) ; « non » : ce mode de saisie n'est pas disponible.
- « Options code soudeur M » : l'action sur la touche MENU ouvre un sous-menu qui permet de définir quand il faut saisir le code de soudeur, pourvu qu'il soit activé sous « Documentation » : toujours, c'est-à-dire avant chaque soudure individuelle, à la première soudure après la mise sous tension du poste ou à la première soudure d'une nouvelle date/journée.
- « Langue M » : l'action sur la touche MENU ouvre un sousmenu qui permet de choisir la langue des textes affichés et figurant dans les rapports (voir à la section 10.1.1).
- « Date/Heure M » : l'action sur la touche MENU ouvre un sous-menu qui permet de régler l'horloge interne (voir à la section 10.1.2).
- « Volume signal M » : l'action sur la touche MENU ouvre un sous-menu qui permet de régler le volume du signal sonore (voir à la section 10.1.3).
- « Unité de température M » : l'action sur la touche MENU ouvre un sous-menu qui permet de choisir soit Celsius, soit Fahrenheit pour la température.
- « Nombre d'étiquettes M » : l'action sur la touche MENU ouvre un sous-menu qui permet de rentrer le nombre d'étiquettes à imprimer automatiquement après une procédure de soudage sur l'imprimante d'étiquettes disponible en option, si une telle imprimante est reliée au poste.

#### 10.1.1 Choix de la langue d'affichage

La sélection de l'option « Choisir langue » entraîne l'affichage de l'Écran 16.

| $+ +$ | MENU REGLAGES **     |  |
|-------|----------------------|--|
|       | >VERIF.C.SOUDEUR NON |  |
|       | CONTR. MEMOIRE OUI   |  |
|       | SAISIE MANUELLE -M-  |  |
|       |                      |  |

*Écran 13*

| $+ +$   |            | MENU REGLAGES       | $* *$  |
|---------|------------|---------------------|--------|
|         |            | OPT. C. SOUDEUR -M- |        |
| >LANGUE |            |                     | $-M -$ |
|         | DATE/HEURE |                     | $-M -$ |
|         |            |                     |        |

*Écran 14*

| $+ +$ | MENU REGLAGES       | $***$  |
|-------|---------------------|--------|
|       | VOLUME SIGNAL       | $-M -$ |
|       | $>$ UNITE TEMPERAT. | $-M -$ |
|       | Nbr D'ETIQUETTES-M- |        |

*Écran 15*

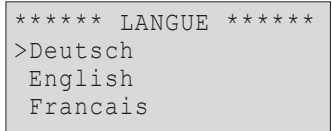

Info

Les touches flèches  $\hat{u}$  et  $\hat{\psi}$  permettent de sélectionner une des options « Deutsch », « English » et « Français », sélection à valider par la touche START/SET.

## 10.1.2 Réglage de l'horloge

La sélection de l'option « Régler horloge » entraîne l'affichage de l'Écran 17.

L'heure et la date peuvent être modifiées sur le clavier de l'appareil. La modification se fait individuellement pour les parties « Heure », « Minute », « Jour », « Mois » et « Année ». Le nouveau réglage doit être validé par une action sur la touche START/SET.

# 10.1.3 Réglage du volume du signal sonore

La sélection de l'option « Régler volume » entraîne l'affichage de l'Écran 18. En plus, le signal sonore retentit. Pour régler le volume du signal, appuyer sur les touches  $\Leftrightarrow$  et  $\Leftrightarrow$  afin d'atteindre le volume souhaité (entre 0 et 100), puis valider en appuyant sur la touche START/SET.

## 10.1.4 Choix de l'unité de température

L'unité de température (°C ou °F) se choisit dans un sous-menu analogue au choix de la lange (cf. la section 10.1.1).

# 10.2 Légende du sous-menu « Documentation »

- « Code soudeur oui » : il est obligatoire de saisir le code de soudeur en fonction du réglage des « Options code soudeur » ; « non » : il est impossible de le saisir.
- « N° de commission oui » : il est obligatoire de saisir ou de confirmer le numéro de commission avant chaque soudage ; « non » : il est impossible de le faire.
- « Imprimer étiquettes M » : l'action sur la touche MENU ouvre un sous-menu qui permet de lancer l'impression d'une/des étiquette(s) relative(s) à une soudure sur l'imprimante d'étiquettes disponible en option.

Toutes les informations peuvent aussi être lues dans un code-barres, pourvu qu'un tel code soit disponible.

# 11 Liste des fonctions d'auto-contrôle

# 11.1 Erreurs lors de la saisie des données

## 11.1.1 Erreur code-barres

L'erreur est due à une saisie erronnée, un support de code-

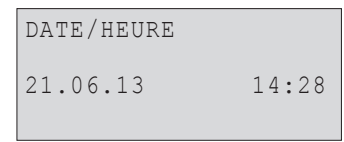

*Écran 17*

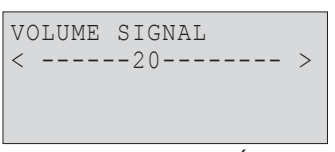

*Écran 18*

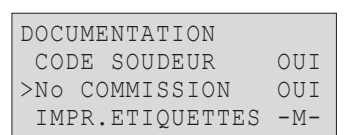

*Écran 19*

11"IRNER HWFISSTECHNIK SCHWEISSTECHNIK

barres dégradé, une symbologie du code-barres erronnée ou une fausse manœuvre à la lecture du code-barre.

#### 11.1.2 Pas de contact

Le contact électrique entre le poste de soudage et le manchon à souder n'est pas bien établi (vérifier les fiches), ou rupture du filament chauffant.

#### 11.1.3 Tension insuffisante

La tension d'entrée est inférieure à 175 V ; ajuster la tension de sortie du groupe électrogène.

#### 11.1.4 Surtension

La tension d'entrée est supérieure à 290 V ; réduire la tension de sortie du groupe électrogène.

#### 11.1.5 Surchauffe

Le transformateur présente une température excessive ; laisser se refroidir le poste de soudage pendant 1 heure environ.

# 11.1.6 Erreur système

#### ATTENTION !

Le poste de soudage doit immédiatement être débranché du secteur et du manchon de raccord à souder. L'auto-test a détecté une irrégularité du système. Tout usage ultérieur doit être suspendu et le poste de soudage doit être expédié à un atelier agréé pour réparation.

#### 11.1.7 Erreur température ambiante

La température ambiante relevée par l'appareil n'est pas conforme aux conditions requises, c'est-à-dire inférieure à  $-20^{\circ}$ C (-4°F) ou supérieure à  $+50^{\circ}$ C (+140°F).

#### 11.1.8 Thermomètre endommagé

Le capteur thermique sur le câble de soudage est endommagé ou en panne.

#### 11.1.9 Erreur horloge

L'horloge interne s'est déréglée ou est défectueuse. Régler de nouveau l'horloge ; si cela s'avère impossible, expédier le poste de soudage au fabricant pour entretien et vérification.

#### 11.1.10 Poste au service/entretien

La date conseillée de la prochaine révision d'entretien du poste de soudage est dépassée. Le message « Entretien nécessaire » doit être confirmé par la touche START/SET. Expédier l'appareil au fabricant ou à un atelier agréé pour entretien et révision.

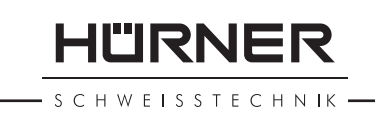

## 11.1.11 Erreur saisie

Un code saisi est erronné. Le temps de soudage n'a pas été rentré lors de la saisie manuelle des paramètres de soudage. La date saisie n'est pas valide.

#### 11.1.12 Mémoire saturée

La mémoire est saturée de rapports de soudage ; les imprimer ou basculer l'appareil en mode « Contrôle mémoire non ». Sans le contrôle de la mémoire, un nouveau rapport de soudure écrase le plus ancien en mémoire.

#### 11.1.13 Sortie interrompue

Une erreur est survenue pendant l'impression ou le transfert des données de soudage, et il a été impossible de trouver une solution au problème.

## 11.2 Types d'erreur pendant le soudage

L'appareil vous avertit par un signal sonore de toutes les irrégularités qui se produisent pendant le soudage.

## 11.2.1 Tension insuffisante

La tension en entrée est inférieure à 175 V. L'appareil sonne l'alarme sonore. Si l'irrégularité persiste pendant plus de 15 secondes, le soudage est interrompu. Si la tension baisse en dessous de 170 V, le soudage est interrompu immédiatement.

#### 11.2.2 Surtension

La tension d'entrée est supérieure à 290 V. Si l'irrégularité persiste pendant plus de 15 secondes, le soudage est interrompu.

#### 11.2.3 Erreur résistance

La résistance du manchon électrosoudable branché est hors tolérance lue dans le code-barres.

## 11.2.4 Erreur fréquence

La fréquence de la tension en entrée n'est pas conforme à la tolérance du poste de soudage (42 Hz - 69 Hz).

#### 11.2.5 Erreur tension

Vérifier la tension et la puissance du groupe électrogène : la tension en sortie n'est pas identique au paramètre lu. Expédier l'appareil au fabricant pour vérification.

#### 11.2.6 Courant bas

Ce message signale une rupture momentanée du flux de

SCHWEISSTECHNIK

courant ou une baisse du flux de plus de 15% par seconde pendant 3 secondes.

## 11.2.7 Courant excessif

La valeur du courant en sortie est excessive. Raisons possibles : court-circuit du filament chauffant ou du câble de soudage. Pendant la phase de démarrage, le courant maximal qui déclenche l'erreur est égal à 1,18 fois la valeur du courant au démarrage ; sinon la valeur maximale dépend de la charge et est supérieure de 15% au courant au démarrage.

## 11.2.8 Arrêt d'urgence

Le soudage a été interrompu par une action sur la touche STOP/RESET.

## 11.2.9 Erreur hélice

Pendant le soudage, l'évolution du courant s'écarte de plus de 15% de la valeur nominale, en raison d'un court-circuit de du filament chauffant en forme d'hélice.

#### 11.2.10 Coupure secteur au dernier soudage

Le dernier soudage est incomplet. Pendant qu'il était en cours, le poste de soudage a été coupé de l'alimentation secteur ou groupe électrogène. Pour pouvoir continuer à travailler, il faut valider avoir noté l'erreur en appuyant sur STOP/RESET (cf. la section 9.4).

## 12 Fiche technique du produit

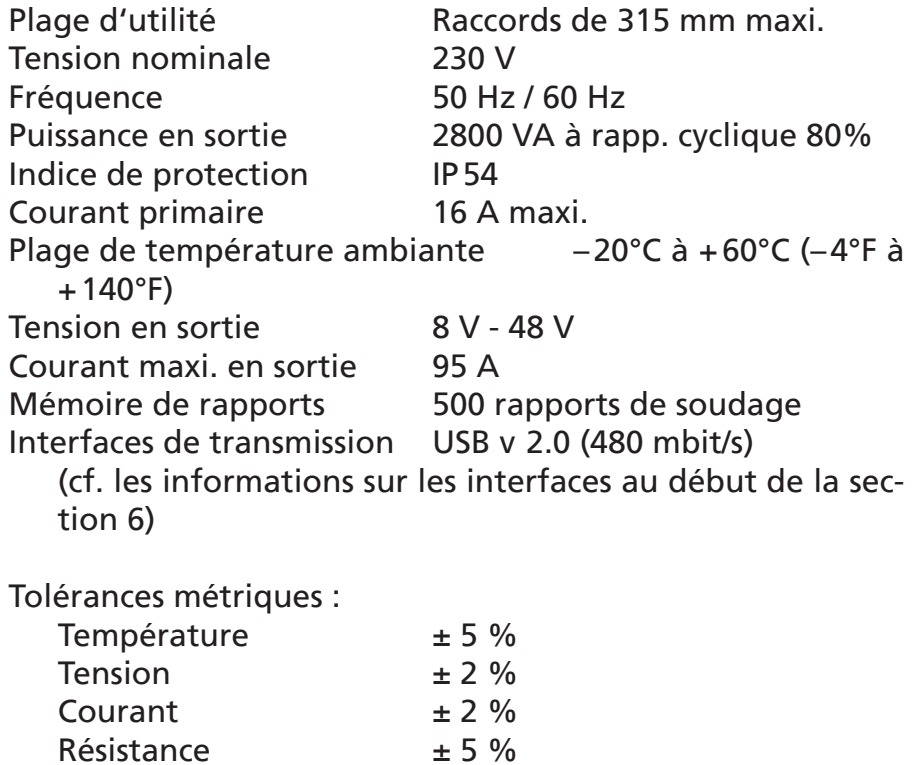

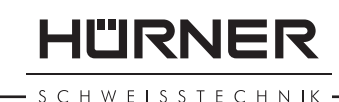

# 13 Coordonnées pour l'entretien et le service

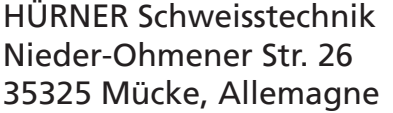

Tel.: +49 (0)6401 9127 0 Fax: +49 (0)6401 9127 39

Web: www.huerner.de Mail: info@huerner.de Info

 Nous nous réservons le droit d'apporter des modifications techniques à l'appareil sans avis préalable.

# 14 Accessoires/pièces pour le produit

Fiche de contact filetée 4,7 (fiche de raccordement du câble de soudage), compatible Uponor, DURA-Pipe, Simona, Strengweld, Plasson 216 - 023 - 430

Adaptateur de raccordement FF, plat compatible Friatec 216 - 010 - 070

Adaptateur de raccordement FF, rond 4,0 compatible Friatec, GF, agru, Wavin, Euro Standard 216 - 010 - 080

Adaptateur de raccordement FF, fiche compatible Friatec Friafit (canalisations) 216 - 010 - 400

Adaptateur de raccordement GF compatible GF, agru, Wavin, à fils libres 216 - 010 - 090

Adaptateur de raccordement coudé 4,7 - 4,7 90°

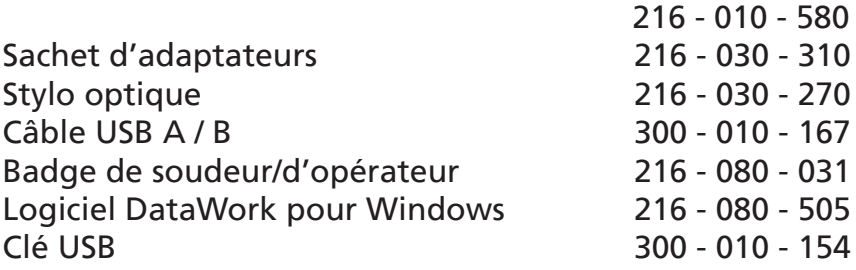

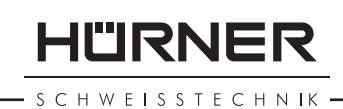

# Índice

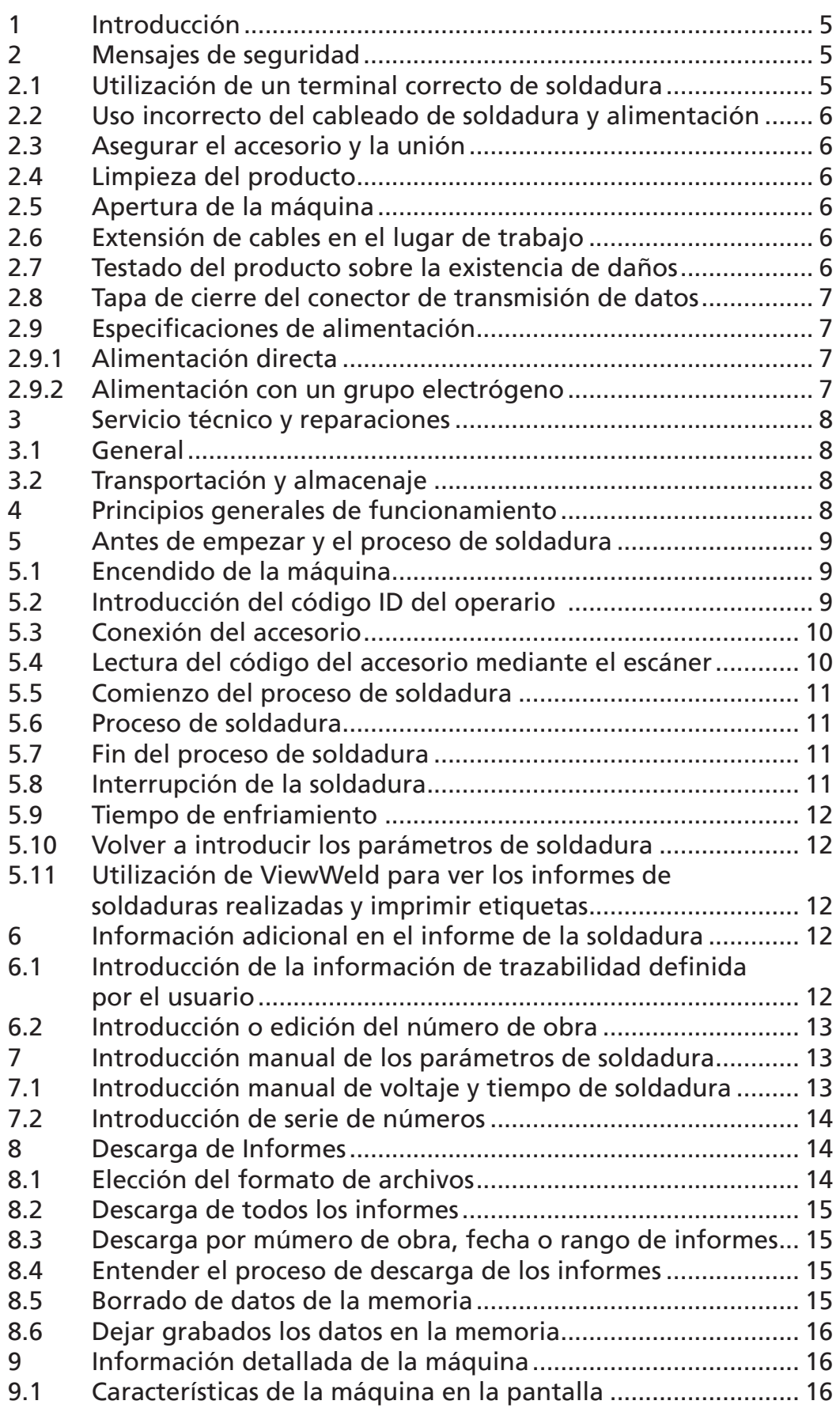

# **HURNER**

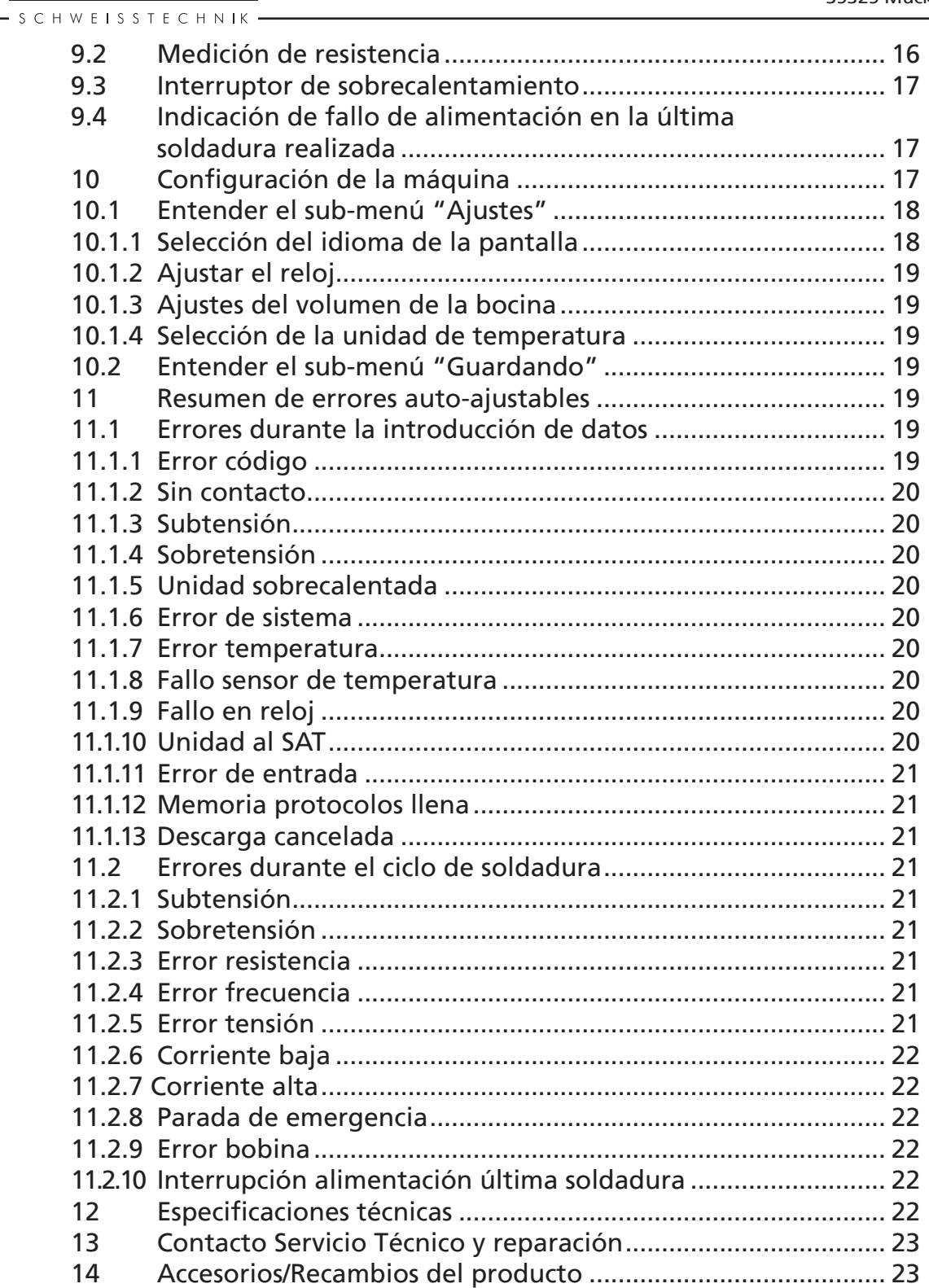

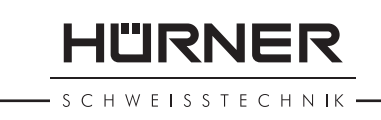

# 1 Introducción

Estimado Cliente:

Muchas gracias por adquirir nuestro producto. Estamos seguros que va a reunir todas sus expectativas.

La máquina de electrofusión HST 300 Print 315 2.0 está diseñada en exclusiva para soldar accesorios para tuberías plásticas de diámetro máx. 315 mm, según la normativa del proceso de electrofusión. Esta máquina representa a la siguiente generación de la serie HST 300 ya probada y testada, pero añadiendo un rango más amplio de funciones.

Este producto fue desarrollado y fabricado de acuerdo con las últimas tecnologías y normativas de seguridad y está dotado de las últimas características de control de seguridad.

Antes de ser entregado al cliente, el producto fue revisado tanto en cuestión de seguridad como los procesos para los se destina. De todas formas, en caso de mal uso o incorrecta manipulación del producto el usuario está expuesto a los siguientes tipos de peligro y fallos:

- La salud del operario,
- • Otra maquinaria involucrado en el proceso,
- • Funcionamiento correcto del producto.

Todo el personal involucrado en los procesos de la puesta en marcha, funcionamiento, mantenimiento y servicio técnico del producto debe:

- Ser adecuadamente cualificados,
- • Estar siempre presentes durante los procesos,
- Leer detenidamente este Manual de Instrucciones antes de empezar la utilización del producto.

Gracias.

# 2 Mensajes de seguridad

## 2.1 Utilización de un terminal correcto de soldadura

Se debe utilizar el terminal (conector) adecuado al accesorio que se va a utilizar para la soldadura. Se debe asegurar que se establece un contacto firme entre el terminal y el accesorio y no se deben utilizar los terminales o conectores quemados o no compatibles con el uso que se les va a dar.

H W E ISSTECHNIK

## 2.2 Uso incorrecto del cableado de soldadura y alimentación

No se debe llevar el producto cogido por sus cables y no tire del cable para desenchufarlo. Protejan el cableado de calor excesivo, aceites y superficies cortantes.

## 2.3 Asegurar el accesorio y la unión

Utilice un alineador u otra herramienta para asegurar la posición del accesorio antes de realizar una soldadura. Las instrucciones del fabricante del accesorio y las Normativas locales y nacionales se deben seguir en todo momento.

No se debe nunca repetir el proceso de soldadura con el mismo accesorio ya que podría provocar un cortocircuito de los elementos.

## 2.4 Limpieza del producto

Este producto no puede ser rociado ni colocado bajo el agua.

## 2.5 Apertura de la máquina

<sub>Atención</sub> vicio Técnico, especialmente entrenado y autorizado. La cubierta de la máquina puede ser retirada solo por personal especializado indicado por el fabricante o Ser-

## 2.6 Extensión de cables en el lugar de trabajo

Para alargar el cable de alimentación principal en el lugar de trabajo es imprescindible la utilización solo del cableado adecuadamente aprobado para este tipo de maquinaria debiendo tener las siguientes secciones de conducción:

hasta 20 m: 1,5 mm<sup>2</sup> (2,5 mm<sup>2</sup> recomendado); tipo H07RN-F más de 20 m; 2.5 mm<sup>2</sup> (4.0 mm<sup>2</sup> recomendado); tipo H07RN-F

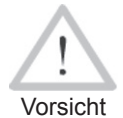

Cuando se alarga el cable, tiene que estar siempre completamente desenrollado y colocado en la posición horizontal.

## 2.7 Testado del producto sobre la existencia de daños

Antes de empezar la utilización del producto se debe revisar detenidamente todas las partes de este para valorar la existencia de cualquier menor daño visible para el correcto funcionamiento. Asegúrese de que los terminales de soldadura funcionan adecuadamente, se establece el contacto total con el accesorio y que todas las superficies en contacto están limpias. Todos los componentes deben ser instalados correctamente y acorde con las condiciones de trabajo. En caso de existir daños, deben ser reparados y revisados por un servicio técnico aprobado por el fabricante.
### 2.8 Tapa de cierre del conector de transmisión de datos

La tapa de cierre del conector de trasmisión de datos debe estar siempre cerrada durante el funcionamiento para evitar que le afecte la humedad y la contaminación.

# 2.9 Especificaciones de alimentación

### 2.9.1 Alimentación directa

Se deben respetar en todo momento los requerimientos del fabricante del cableado, normativa de seguridad, estándares nacionales y locales aplicables.

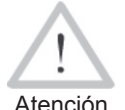

Al utilizar el cableado eléctrico en lugar de trabajo, se deben respetar las reglas de correcta instalación y se debe disponer de interruptores diferenciales de fuga a tierra; el funcionamiento de la máquina requiere la instalación del interruptor diferencial.

El generador o la instalación eléctrica directa deben ser máx. 16 A (fusible de fusión lenta). El producto se debe proteger de la lluvia y la humedad.

### 2.9.2 Alimentación con un grupo electrógeno

La capacidad nominal del generador es determinada por el accesorio con el diámetro superior que se va a utilizar y depende a su vez de las especificaciones de la alimentación suministrada, condiciones meteorológicas y el tipo de generador incluidas sus características de control y regulación.

Potencia nominal de salida del generador monofásico, 220 - 240 V, 50/60 Hz:

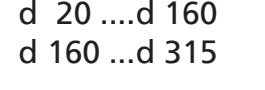

3.2 kW 4 kW regulado mecánicamente 5 kW regulado electrónicamente

Primero se pone en marcha el generador y después se conecta la máquina. Se debe alcanzar el voltaje en ralentí de 240 voltios. Para apagar el generador, primero se debe apagar y desconectar la máquina.

Importante rante el proceso de soldadura está prohibido conectar La potencia de salida del generador se disminuye aproximadamente un 10% cada 1.000 m de altura. Ducualquier otro dispositivo al mismo grupo electrógeno.

HURNER I WEISSTECHNIK

# 3 Servicio técnico y reparaciones

### 3.1 General

Al ser este un producto con estrictos controles de seguridad, solo personal autorizado por el fabricante puede dar servicio técnico y reparaciones. De esta manera se mantienen constantemente altos estándares de seguridad y servicio cualificado.

#### En caso contrario el fabricante se exime de cualquier responsabilidad de garantía y reclamaciones sobre el producto incluido cualquier daño posterior.

Al ser revisado / reparado el producto se actualiza según las especificaciones técnicas en el momento de la revisión se da una garantía de 3 meses sobre su funcionamiento.

Se recomienda la revisión anual del producto.

Observe imperativamente las disposiciones legales en cuanto al control de seguridad eléctrica.

# 3.2 Transportación y almacenaje

El producto se entrega en su caja para el transporte. Debe ser almacenado en la misma caja para protegerse de la humedad y contaminaciones.

Al llevar el producto, siempre debe ser colocado dentro de su caja de transporte.

# 4 Principios generales de funcionamiento

La máquina HST 300 Print 315 2.0 permite la soldadura de accesorios de electrofusión que llevan un código de barras. Cada accesorio lleva una etiqueta donde se indica uno o dos códigos de barras. La estructura de este código está estandarizada internacionalmente. El primer código contiene la información de la propia unión según la Normativa ISO 13950, el segundo código, si existe, contiene la información adicional de trazabilidad según la Normativa ISO 12176.

Los parámetros de soldadura también pueden introducirse manualmente. El microprocesador de la máquina HST 300 Print 315 2.0:

- Controla y monitoriza el proceso de soldadura de la manera totalmente automática,
- • Determina la duración de soldadura de acuerdo con la temperatura del ambiente,

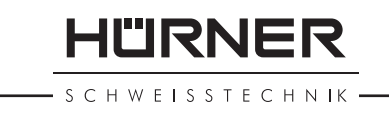

Muestra toda la información en la pantalla en formato de texto plano

Todos los datos relevantes de la soldadura o su trazabilidad se graban en la memoria interna y pueden ser guardados en una memoria USB.

El conector de la transmisión de datos es del tipo USB A compatible con una memoria USB tipo "pen".

#### *Accesorios opcionales disponibles:*

- **PC software** para la descarga y archivo de datos en un ordenador PC (para todos los principales entornos Windows)
- Impresora de etiquetas para identificar cada soldadura justo después de que termine el proceso de soldadura
- Memoria USB tipo "pen" para la transmisión de datos de la máquina que se encuentra en obra directamente a una impresora o un ordenador PC en su oficina (ver detalles al final de este manual)

# 5 Antes de empezar y el proceso de soldadura

- • Para empezar la utilización del producto, se debe asegurar su correcta posición sobre una superficie plana y nivelada.
- • Asegurarse que la protección de la alimentación directa/ grupo generador es de 16 A.
- • Conectar el enchufe del cable de alimentación en el enchufe de la red eléctrica/generador.
- • Leer detenidamente el manual de instrucciones del generador si procede.

### 5.1 Encendido de la máquina

Después de conectar el cable de alimentación a la red eléctrica o generador encienda la máquina mediante el interruptor On/ Off. Aparece la Pantalla 1 en la pantalla.

Después la pantalla muestra la Pantalla 2:

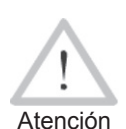

¡ATENCIÓN en caso de errores del sistema!

Si durante el testado automático realizado por la máquina durante su encendido se detecta un error, aparece el mensaje de "Error del Sistema" en la pantalla.

En este caso la máquina se debe desconectar inmediatamente tanto de alimentación como del accesorio y se debe enviar al fabricante / Servicio Técnico para su reparación.

\*\*\*\*\*\*\*\*\*\*\*\*\*\*\*\*\*\*\*\* HUERNER HST300 Print 315 2.0 \*\*\*\*\*\*\*\*\*\*\*\*\*\*\*\*\*\*\*\*

| Entrar codigo barras  |  |
|-----------------------|--|
| $14:32:11$ $21.10.12$ |  |
| Aliment. 230V 50Hz    |  |
| Sin contacto          |  |

*Pantalla 2*

**HÜRNER** 

CHWEISSTECHNIK

### 5.2 Introducción del código ID del operario

La máquina puede ser configurada de tal manera que siempre pregunte antes por el código ID de operario y luego por el código del accesorio. Entonces el mensaje útil aparece en pantalla. (Luego este paso puede ser configurado según punto 6.1 para su rápido acceso). El código numérico puede ser introducido también desde un código de barras utilizando el escáner o con las teclas  $\Leftrightarrow$ ,  $\Leftrightarrow$ ,  $\hat{v}$ ,  $\theta$ . La obligación o no de introducción del código ID del operario y la frecuencia de la introducción del código se configura en el menú "Ajustes" (ver punto 10.1).

Cuando el código del operario es introducido mediante la lectura del código de barras con el escáner, el sonido producido confirma la lectura, el código aparece en la pantalla y pasa al siguiente paso. Cuando el código es introducido manualmente hay que confirmarlo presionando el botón START/SET. Si es código introducido no es correcto aparece el mensaje "Error Código" en la pantalla; revise la secuencia de números y corrija donde sea necesario. Si el código es correcto, será grabado en el sistema y aparecerá en los informes de las soldaduras realizadas.

La máquina solo acepta el código de operario según los estándares ISO. En el caso de deshabilitar la introducción del código del operario, los mensajes no aparecerán.

# 5.3 Conexión del accesorio

Conecte los terminales de soldadura con el accesorio y asegúrese de que haga el contacto adecuado. Utilice los conectores si es necesario. La superficie de conexiones de cables de los terminales o conectores y la del accesorio debe estar limpia. Los terminales sucios pueden provocar una soldadura incorrecta y el sobrecalentamiento y cortocircuito. Proteja los terminales y los conectores de la suciedad en todo momento. Tanto los terminales como los conectores de consideran consumibles, se deben revisar antes de cada soldadura para ser reemplazados en caso de estar sucios o dañados.

Al conectar el accesorio en vez del mensaje "Sin contacto" (Pantalla 2) aparece el número de la siguiente soldadura, por ej. "No. prot.: 0015".

### 5.4 Lectura del código del accesorio mediante el escáner

Solo se debe utilizar el código de barras de soldadura de la etiqueta adhesiva sobre el accesorio. Está prohibido leer el código de la otra etiqueta del accesorio o de una del accesorio de otro tipo si el código del accesorio a soldar está dañado o ilegible.

\*\* Codigo soldador \* \*\*\*\*\*\*\*\*\*\*\*\*\*\*\*\*\*\*\*\*

Lea el código de barras colocando el escáner delante de este a una distancia de unos 5 a 10 cm, la línea roja indicará el área de lectura. Después pulse el botón de lectura. Si los datos están leídos correctamente la máquina lo confirmará con una señal acústica y estos datos aparecerán en la pantalla (Pantalla 4).

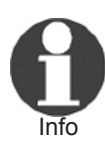

Los datos en la pantalla son los parámetros nominales contenidos en el código del accesorio o calculados basados en estos datos. Se muestran antes de que se mida la resistencia actual del accesorio. Esto significa que aunque se muestre que los datos ohm están Ok, aún puede detectarse un error de resistencia (ver Punto 9.2). Solo cuando empieza el proceso de soldadura se muestra la información actual después de medición de todos los parámetros.

El mensaje "Inicio?" significa que la máquina está preparada para el comienzo del proceso de soldadura. Revise la información en pantalla y si ve que es errónea bórrala presionando la tecla STOP/RESET. La información también puede ser borrada si se desconecta el accesorio de la máquina.

# 5.5 Comienzo del proceso de soldadura

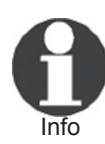

Después de leer el código de barras el sistema requiere la introducción de toda la información de trazabilidad habilitada en el menú "Ajustes" (ver Punto 10.2.).

Después de leer o introducir el código del accesorio se puede comenzar el proceso de soldadura utilizando el botón START/ SET cuando el mensaje "Inicio?" aparece en pantalla y no aparece ningún mensaje de error.

Al presionar la tecla START/SET aparecerá el mensaje de confirmación "Tubo acondicionado?" que requiere confirmación presionando otra vez la tecla START/SET para empezar el proceso.

# 5.6 Proceso de soldadura

El proceso de soldadura es monitorizado en todo momento según los parámetros contenidos en el código del accesorio. El voltaje, resistencia y corriente están indicados en la última línea del mensaje que aparece en pantalla.

# 5.7 Fin del proceso de soldadura

El proceso de soldadura está correctamente terminado cuando el tiempo nominal corresponde al tiempo actual y escuchamos la señal acústica dos veces.

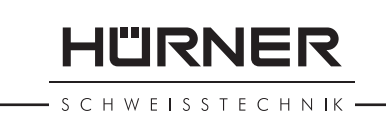

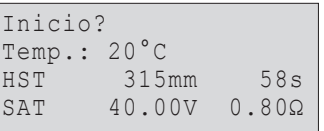

Tpo real : 56sec Tpo nomin: 90sec 35.00V 1.57Ω 22.29A

*Pantalla 5*

**SCHWEISSTECHNIK** 

### 5.8 Interrupción de la soldadura

En caso de una soldadura fallida aparecerá un mensaje de texto en la pantalla y se oye la señal acústica continua. El error se debe confirmar presionando la tecla STOP/RESET.

# 5.9 Tiempo de enfriamiento

Se debe respetar el tiempo de enfriamiento según indicado por el fabricante de accesorio de electrofusión. Si el tiempo de enfriamiento está indicado dentro del código de barras del accesorio será mostrado en pantalla al finalizarse el proceso de soldadura y será contado hasta cero. Este contador puede ser confirmado o cancelado en todo momento presionando el botón STOP/RESET. De todas formas, se debe de tomar en consideración que durante este tiempo la soldadura está todavía caliente y no puede ser sujeta a ninguna manipulación exterior. Si el código del accesorio no contiene la información del tiempo de enfriamiento, ésta no aparece en pantalla.

### 5.10 Volver a introducir los parámetros de soldadura

Después de que finalice el proceso de soldadura al desconectar el accesorio o al pulsar la tecla STOP/RESET la máquina vuelve al paso de introducción de los parámetros de soldadura.

### 5.11 Utilización de ViewWeld para ver los informes de soldaduras realizadas y imprimir etiquetas

La función ViewWeld ofrece la posibilidad de ver un informe corto de la soldadura realizada e imprimirlo en una etiqueta para identificar la soldadura mediante una impresora disponible como accesorio opcional. Se muestra el número del registro, la fecha y la hora de la soldadura y los parámetros de ésta evaluando su calidad (Pantalla 6).

Para ver el informe ViewWeld, presione la tecla ñ en el paso de introducción del código de barras (Pantalla 2). Después se pueden hojear los informes almacenados con las teclas  $\Leftrightarrow y \Leftrightarrow$ . Para imprimir una etiqueta del proceso que aparece en pantalla, debe ser conectada la impresora de etiquetas; presione entonces la tecla START/SET en la pantalla ViewWeld.

# 6 Información adicional en el informe de la soldadura

Cada registro guardado en la memoria del sistema puede ser descargado en el formato PDF o DataWork como un informe y contiene el número de soldadura y datos de trazabilidad que el usuario puede definir en el menú de inicio.

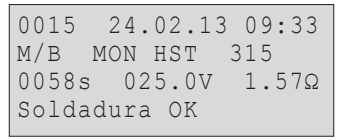

### 6.1 Introducción de la información de trazabilidad definida por el usuario

Todos los datos de trazabilidad habilitados en el menú de configuración, como "Guardando" (ver punto 10) deben ser introducidos antes de empezar el proceso de soldadura. La máquina requiere la introducción de esta información antes o después del código del accesorio (Pantalla 2). Dependiendo de los datos introducidos, sean los obligatorios (por ej. el código del soldador, punto 5.2) o los datos introducidos anteriormente pueden ser editados o confirmadossin editar(por ej. el número de obra, punto 6.2).

A algunos de los datos de trazabilidad se puede acceder mediante el menú rápido pulsando la tecla  $\Leftrightarrow$  del cursor (Pantalla 6) tanto para verlos como para confirmar/editar.

# 6.2 Introducción o edición del número de obra

El paso de la introducción del número de obra es anterior a la soldadura, también se accede a él en el menú rápido (Pantalla 6). Puede introducirse tanto mediante con las teclas de flecha  $\Leftrightarrow$ ,  $\Leftrightarrow$ ,  $\Uparrow$ ,  $\Downarrow$  como leyendo el código de barras con el escáner. Se pueden introducir máximo 32 caracteres. Se confirma presionando la tecla START/SET. El número de obra se graba en la memoria y se indica en el informe de la soldadura correspondiente.

# 7 Introducción manual de los parámetros de soldadura

Para poder introducir los parámetros de la soldadura manualmente primero debe conectar el accesorio a la máquina. Para acceder a la pantalla que da opción a la introducción manual de datos presione la tecla  $\theta$  del cursor. Aparecerá la pantalla como en la Pantalla 8, dicha opción previamente habilitada en el menú configuraciones (punto 10.1.). La introducción manual reemplace la lectura del código de barras mediante escáner.

Utilizando las teclas del cursor  $\hat{v}$  y  $\theta$  puede elegir "Entrar Tensión/Tiempo" o "Entrar Código Accesorio". Confirme su selección presionando la tecla START/SET.

### 7.1 Introducción manual de voltaje y tiempo de soldadura

Si está opción está habilitada anteriormente aparece la pantalla como en la Pantalla 9. Utilice las teclas de flecha  $\Leftrightarrow$ ,  $\Leftrightarrow$ ,  $\hat{u}$ ,  $\hat{v}$  para indicar el voltaje y el tiempo de soldadura a realizar según las instrucciones del fabricante del accesorio y luego pre-

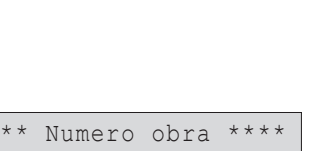

```
Pantalla 8
```
*Pantalla 9*

*Pantalla 7*

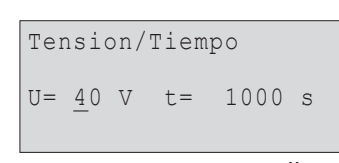

*Pantalla 10*

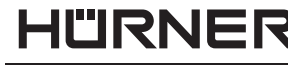

\*\*\*\*\* Guardando \*\*\*\* >Codigo soldador Num. obra

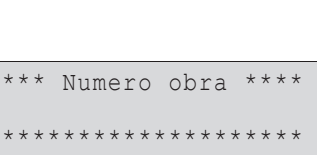

\*\* Entrada manual \*\*

>Entrar Tens./Tiempo Entrar Cod.Accesor.

\*\*\*\*\*\*\*\*\*\*\*\*

**SCHWEISSTECHNIK** 

sione la tecla START/SET para confirmar los datos introducidos. Aparecerá el mensaje "Inicio?" indicando que la máquina está lista para soldar.

### 7.2 Introducción de serie de números

Si está opción está habilitada anteriormente aparece el mensaje "Entrar Código Accesorio" en la pantalla. Se debe introducir el código de 24 caracteres del accesorio en vez de los símbolos del asterisco ( \* ) Utilice las teclas de flecha  $\Leftrightarrow$ ,  $\hat{v}$ ,  $\hat{v}$  para introducir el código y luego pulse START/SET para confirmar. Si el código introducido no es correcto aparece el mensaje "Cód. Incorrecto", revise la serie de números introducida y corrija donde sea necesario. Si el código es correcto aparece la información del accesorio decodificada en la pantalla y el mensaje "Inicio?" indica que la máquina está lista para soldar.

# 8 Descarga de Informes

Interfaz

#### Puerto conexión USB A

para conectar una memoria USB (tipo "pen")

El puerto de conexión USB contiene la versión 2.0 (rango máximo datos, 480 megabits por segundo).

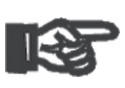

Importante caso contrario se puede provocar fallos en transmisión Antes de la transmisión de datos es altamente recomendable apagar la máquina y volverla a encender. En de datos o informes con datos incorrectos.

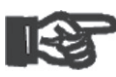

Importante Cuando los datos se transfieren a una memoria USB portátil asegúrese de esperar a ver el mensaje "Descarga Completa" antes de retirar la memoria de la máquina. Si se desconecta antes puede ocurrir que el sistema le pregunte si quiere borrar los datos de la memoria aunque no se hayan transferido completamente. En este caso si borra todos los informes guardados en la memoria los datos se pierden sin poder ser restaurados.

# 8.1 Elección del formato de archivos

Al conectar una memoria USB portátil la máquina le preguntará en qué formato desea descargar los archivos de informes de soldaduras. Puede elegir entre formato PDF en opción de informe breve o detallado o el formato DataWork del software específico de manejo de estos datos. Utilice las teclas del cursor  $\hat{v} \vee \theta$  para hacer su selección y confirme utilizando la tecla START/SET.

```
Selecc. tipo archivo
 Archivo DataWork
>PDF resumido
 PDF extendido
```
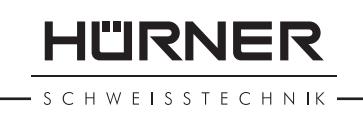

La opción del informe Servicio Técnico no es importante para el funcionamiento normal de la máquina. Es un listado de los eventos relacionados con el mantenimiento de la máquina y se descarga para su utilización en el Servicio Técnico.

### 8.2 Descarga de todos los informes

Al seleccionar el formato del archivo en la siguiente pantalla aparece la opción de "Imprimir todos protocolos". Si selecciona esta opción, descargará todos los informes/protocolos de las soldaduras de la memoria del sistema en el formato previamente elegido.

### 8.3 Descarga por múmero de obra, fecha o rango de informes

Al seleccionar el formato del archivo a descargar en la siguiente pantalla aparece la opción de descarga según "Número de obra", "Rango de fechas" y "Rango de protocolos". Dependiendo de la selección luego utilice las teclas del cursor  $\hat{v} \vee \hat{v}$ para elegir entre los números de obra grabados en el sistema el número de obra deseado de los informes a descargar o puede utilizar el teclado (punto 5.2.) para introducir desde que fecha y hasta que fecha o el número del primer y del último protocolo que definen el rango de fechas o de informes a descargar. Al presionar la tecla START/SET confirmará los informes que serán transferidos a la memoria USB portátil.

# 8.4 Entender el proceso de descarga de los informes

La descarga comienza automáticamente al seleccionar los informes deseados. Espere la aparición del mensaje "Descarga finalizada".

Si ocurre un problema durante el proceso de la transmisión de datos aparece el mensaje "No preparado". Al solucionar el problema la descarga de datos se reanuda automáticamente.

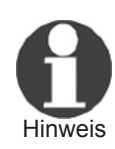

 Si el sistema notifica un problema durante la transmisión de datos que no puede ser resuelto durante el proceso aparecerá el mensaje de error "Descarga cancelada". Pulse la tecla START/SET para confirmar.

### 8.5 Borrado de datos de la memoria

Los datos de los informes almacenados en la memoria de la máquina pueden ser borrados sólo después de su transmisión y aparición del mensaje "Descarga finalizada". Al desconectar la memoria USB portátil del puerto USB de la máquina aparece el mensaje "Borrar protocolos?". Si en este momento pulsa la tecla START/SET aparecerá el mensaje de confirmación "Bo-

**SCHWEISSTECHNIK** 

rrar protocolos? Esta seguro borrar?", para confirmar vuelva a presionar la tecla START/SET. Los datos de la memoria ahora están borrados.

### 8.6 Dejar grabados los datos en la memoria

Al desconectar la memoria USB portátil del puerto USB de la máquina aparece el mensaje "Borrar protocolos?". Presione la tecla STOP/RESET para seguir teniendo los datos guardados en la memoria interna de la máquina. Pueden volver a descargarse.

Importante nual para mantener la integridad de la información y Acostúmbrese a mantener los datos en la memoria interna según describe el punto 8 del presente maevitar el borrado no intencionado de los informes de las soldaduras realizadas.

# 9 Información detallada de la máquina

### 9.1 Características de la máquina en la pantalla

Las características técnicas principales de la máquina pueden verse en pantalla presionando la tecla del cursor  $\Rightarrow$  en el paso "Entrar código barras". Los datos indicados son la versión del software, número de serie de la máquina, la fecha de la siguiente revisión anual y la cantidad de informes/protocolos de soldadura disponibles para su almacenamiento en la memoria interna. Para salir de esta pantalla presione la tecla STOP/RESET.

Si la fecha de la siguiente revisión anual se sobrepasa aparece el mensaje de servicio técnico en la pantalla de la máquina al encenderla, para confirmar y pasar al siguiente paso presione la tecla START/SET.

### 9.2 Medición de resistencia

Al presionar el botón START/SET para iniciar el proceso de soldadura se mide el valor de resistencia del accesorio y se compara con el valor indicado en el código del accesorio. Si la diferencia entre estos dos valores está por debajo de la tolerancia permitida según el código del accesorio se inicia el proceso de soldadura. Si está por encima del nivel de tolerancia permitido la soldadura está abortada y aparece el mensaje "Error resistencia". Luego se muestra el nivel de resistencia medido para el accesorio conectado a la máquina.

El motivo de este error puede ser el contacto total no establecido con el accesorio o/y terminales de soldadura dañados. En

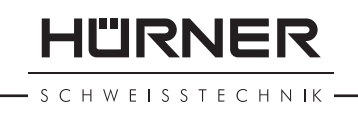

este caso revise los terminales de soldadura y en caso de estar dañados deben ser reemplazados.

### 9.3 Interruptor de sobrecalentamiento

El proceso de soldadura será abortado en el caso de que el transformador de la máquina alcance la temperatura demasiado alta. El interruptor del transformador salta y para el proceso de soldadura si la temperatura es demasiado alta y el tiempo restante para finalizar el proceso está por encima de 800 segundos. En la pantalla y en el informe correspondiente aparece el mensaje "Unidad sobrecalentada".

### 9.4 Indicación de fallo de alimentación en la última soldadura realizada

El mensaje "Interupción alimentación última soldadura" Indica que la última soldadura realizada fue abortada por un fallo de alimentación. El motivo del fallo puede ser un generador demasiado débil, cable de extensión demasiado largo o demasiado fino o corte de luz. Es posible iniciar un nuevo ciclo de soldadura al confirmar el error presionando la tecla STOP/ RESET.

# 10 Configuración de la máquina

La máquina puede serreconfigurada al acceder con una tarjeta de operario. Al presionar la tecla MENU aparecerá el mensaje "Entrar código menú". Después de leer el código de la tarjeta del operario aparece el menú de la Pantalla 11:

En el menú "Ajustes" se establecen los parámetros de la máquina y su funcionamiento. El menú "Guardando" sirve para habilitar/deshabilitar los parámetros de trazabilidad indicados en los informes de soldaduras realizadas. El sub-menú deseado se selecciona pulsando las teclas del cursor  $\hat{v} \vee \theta$  confirmando la selección con la tecla MENU.

En los dos sub-menús utilice las teclas del cursor  $\hat{v} \vee \hat{v}$  para seleccionar el parámetro a establecer y luego utilice la tecla  $\Rightarrow$  para seleccionar el ajuste Encendido/Apagado (On/Off) de la opción seleccionada.

Si junto a la opción aparece una –M– significa que existe un sub-menú de la opción seleccionada al que se accede pulsando la tecla MENU.

Presione el botón START/SET para confirmar la configuración realizada y guardarla en el sistema.

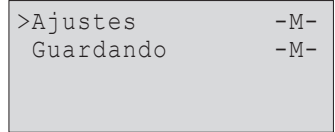

*Pantalla 12*

HÜRNER : H W E I S S T E C H N IK

### 10.1 Entender el sub-menú "Ajustes"

- "Verificación código soldador On" significa que el código ID de operario utilizado tiene que estar vigente y no caducado (período de validez normal 2 años desde su emisión), en caso contario el proceso de soldadura no puede iniciarse; "Off", que la validez del código del soldador no se revisa.
- "Control memoria On" significa que si la memoria interna de la máquina está llena de informes de soldaduras será bloqueada hasta que los informes no se descarguen o se impriman; "Off", que la máquina sique funcionando reescribiendo los nuevos informes sobre los más antiguos que existen en la memoria.
- "Entrada manual On" significa que la introducción de datos manual (punto 7) es posible; "Off", que no está permitida. "Opciones código soldador  – M – " significa que presionando
- el botón MENU el usuario puede acceder a un sub-menú donde se permite definir cuándo se debe introducir el código ID del operario cuando esta opción está previamente habilitada en el sub-menú "Guardando", si se introduce siempre: antes de cada proceso de soldadura, solamente antes de realizar la primera soldadura al encender la máquina o antes de la primera soldadura del día/fecha.
- "Idioma  – M " significa que presionando la tecla MENU el usuario accede a un sub-menú donde puede elegir el idioma de la pantalla y de los informes a descargar/imprimir (punto 10.1.1.).
- "Fecha/Hora  – M " significa que al presionar la tecla MENU el usuario accede a un sub-menú para la configuración del reloj (punto 10.1.2.).
- "Volumen sonido  – M " significa que al presionar la tecla MENU el usuario accede a un sub-menú para la configuración del volumen de las señales acústicas (Punto 10.1.3.)
- "Unidad temperatura  $-M -$ " significa que al presionar la tecla MENU el usuario accede a un sub-menú para la configuración de la unidad de temperatura a elegir entre centígrados o Fahrenheit.
- "Número etiquetas  – M " significa que al presionar la tecla MENU el usuario accede a un sub-menú para la configuración de la cantidad de etiquetas que se imprimen automáticamente después de cada soldadura mediante la impresora de etiquetas adicionales en caso de esta impresora esté conectada a la máquina.

### 10.1.1 Selección del idioma de la pantalla

Al entrar en el sub-menú "Idioma" aparece el sub-menú Pantalla 16.

Utilice las teclas del cursor  $\hat{v}$  y  $\theta$  para elegir el idioma y presione START/SET para confirmar.

```
*Menu configuracion*
>Verif.cod.sold. Off
 Control memoria On
 Entrada manual -M-
```

|            |                      | *Menu configuracion* |  |
|------------|----------------------|----------------------|--|
|            |                      | Opc. cod.soldad.-M-  |  |
| $>Idi$ oma |                      | $-M -$               |  |
|            | Fecha/Hora<br>$-M -$ |                      |  |
|            |                      |                      |  |

*Pantalla 14*

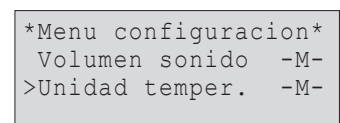

*Pantalla 15*

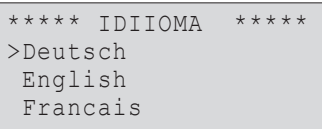

### 10.1.2 Ajustar el reloj

Al entrar en el sub-menú "Fecha/hora" aparece el sub-menú Pantalla 17.

La fecha y la hora correctas pueden ser configuradas mediante el teclado. Las partes "Hora", "Minuto", "Día", "Mes" y "Año" se deben configurar por separado. Presione el botón START/ SET para confirmación.

### 10.1.3 Ajustes del volumen de la bocina

Al entrar en el sub-menú "Volumen sonido" aparece el submenú Pantalla 18. También se escucha la señal acústica. Utilice las teclas del cursor  $\Leftrightarrow y \Leftrightarrow$  (de 0 a 100) para ajustar el volumen a la intensidad deseada y confirme su selección pulsando la tecla START/SET.

### 10.1.4 Selección de la unidad de temperatura

La unidad de temperatura (Celsius o Fahrenheit) se puede seleccionar en un sub-menú análogo a el de la selección del idioma (v. capítulo 10.1.1).

### 10.2 Entender el sub-menú "Guardando"

- "Código soldador On" significa que se debe introducir el código del operario/soldador según las configuraciones de "Opciones código soldador"; "Off", que es imposible la introducción del código.
- "Número de obra On" significa que el número de obra se debe introducir o confirmar antes de cada nueva soldadura; "Off", que al usuario no le será requerido este número.
- "Impresión etiquetas  – M " significa que presionando la tecla MENU el usuario puede acceder a un sub-menú para iniciar la impresión de etiquetas referenciadas a un ciclo de soldadura en concreto con la posibilidad de la impresión opcional de una etiqueta adicional.

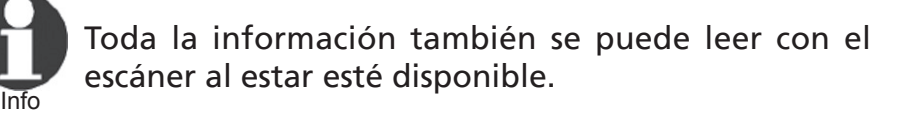

# 11 Resumen de errores auto-ajustables

# 11.1 Errores durante la introducción de datos

### 11.1.1 Error código

Ha ocurrido una introducción de datos errónea, la etiqueta es ile-

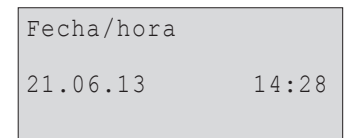

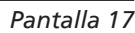

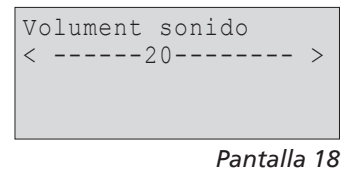

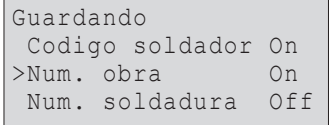

*Pantalla 19*

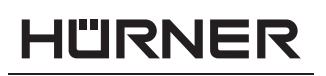

HWFISSTECHNIK

SCHWEISSTECHNIK ·

gible o tiene un error de caracteres o la lectura del código ha sido incorrecta.

### 11.1.2 Sin contacto

No hay un contacto eléctrico correcto entre la máquina y el accesorio (revise los terminales/conectores de soldadura de la máquina) o la resistencia del accesorio es defectuosa.

### 11.1.3 Subtensión

El voltaje de entrada es inferior a 175 voltios. Ajuste el voltaje de salida del grupo electrógeno.

### 11.1.4 Sobretensión

El voltaje de entrada es por encima de 290 voltios. Reduzca el voltaje de salida del grupo electrógeno.

### 11.1.5 Unidad sobrecalentada

La temperatura del transformador es demasiado alta. Deje la máquina a enfriarse durante al menos 1 hora.

# 11.1.6 Error de sistema

#### ¡ATENCIÓN!

La máquina debe desconectarse tanto de la fuente de alimentación como del accesorio inmediatamente. El testado automático de la máquina ha detectado un error del sistema. La máquina no puede seguir funcionando y se debe enviar al servicio técnico autorizado para su revisión y reparación.

### 11.1.7 Error temperatura

La temperatura del ambiente exterior está fuera de los límites del correcto funcionamiento de la máquina, es decir por debajo de  $-20^{\circ}$ C ( $-4^{\circ}$ F) o por encima de  $+60^{\circ}$ C ( $+140^{\circ}$ F).

### 11.1.8 Fallo sensor de temperatura

El sensor de temperatura del ambiente exterior está dañado o defectuoso.

### 11.1.9 Fallo en reloj

El reloj del sistema de la máquina no funciona correctamente o está dañado. Restéelo o envíe la máquina al fabricante/servicio técnico para su ajuste/reparación.

### 11.1.10 Unidad al SAT

La fecha de la revisión anual se ha expirado. El mensaje debe ser confirmado presionando la tecla START/SET. Envíe el equipo al fabricante/Servicio Técnico para su revisión y puesta a punto.

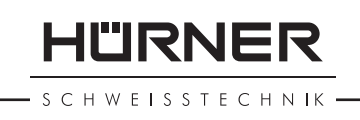

# 11.1.11 Error de entrada

El código introducido es incorrecto. En caso de introducción de datos manual, no se ha introducido el tiempo de soldadura. Se ha seleccionado un valor incorrecto en la configuración de fecha.

# 11.1.12 Memoria protocolos llena

La memoria interna está llena de informes/protocolos de soldadura. Imprima o descargue los protocolos o deshabilite la opción de control de memoria. Con esta opción deshabilitada el nuevo informe se sobreescribe sobre el informe con el número más antiguo.

### 11.1.13 Descarga cancelada

Durante la transmisión o impresión de informes ha ocurrido un error no identificado.

# 11.2 Errores durante el ciclo de soldadura

Todos los errores que ocurren durante el ciclo de soldadura están acompañados de una señal acústica.

### 11.2.1 Subtensión

El voltaje de entregada está por debajo de 175 voltios. Si el error persiste durante más de 15 segundos, el proceso de soldadura es abortado. Si el voltaje baja a menos de 170 voltios, el proceso de soldadura se aborta inmediatamente.

### 11.2.2 Sobretensión

El voltaje de entrada está por encima de 290 voltios. Si el error persiste durante más de 15 segundos, el proceso de soldadura es abortado.

### 11.2.3 Error resistencia

La resistencia medida del accesorio conectado está fuera de rango de la tolerancia permitida.

### 11.2.4 Error frecuencia

La frecuencia del voltaje de entrada está fuera de rango de tolerancia permitida (42 Hz - 69 Hz).

### 11.2.5 Error tensión

Revise el voltaje y la corriente del grupo electrógeno. El voltaje de salida no corresponde al registrado previamente; la máquina se debe enviar al servicio técnico para su revisión/reparación.

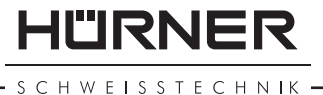

# 11.2.6 Corriente baja

Este mensaje de error aparece como consecuencia de un fallo de corriente momentáneo o si la corriente disminuye un 15% por segundo durante 3 segundos.

### 11.2.7 Corriente alta

La corriente de salida es excesiva; posibles motivos: cortocircuito en la espiral calentadora del accesorio o en el cabe de soldadura. Durante la fase de inicio el umbral superior de abortarse la soldadura equivale al 1,18 veces del valor al principio, en cualquier otro caso el límite superior depende del valor de carga y se calcula como la corriente del inicio mas un 15%.

#### 11.2.8 Parada de emergencia

El proceso de soldadura fue interrumpido al presionar la tecla STOP/RESET.

### 11.2.9 Error bobina

Los valores de la corriente dinámica durante el proceso de soldadura han variado en más de un 15% del valor requerido indicando un cortocircuito en la espiral de calentamiento.

### 11.2.10 Interrupción alimentación última soldadura

La última soldadura no se ha completado. La máquina se desconectó de la fuente de alimentación durante el proceso de soldadura. Para poder seguir utilizando la máquina se debe confirmar el error presionando la tecla STOP/RESET (punto 9.4.).

# 12 Especificaciones técnicas

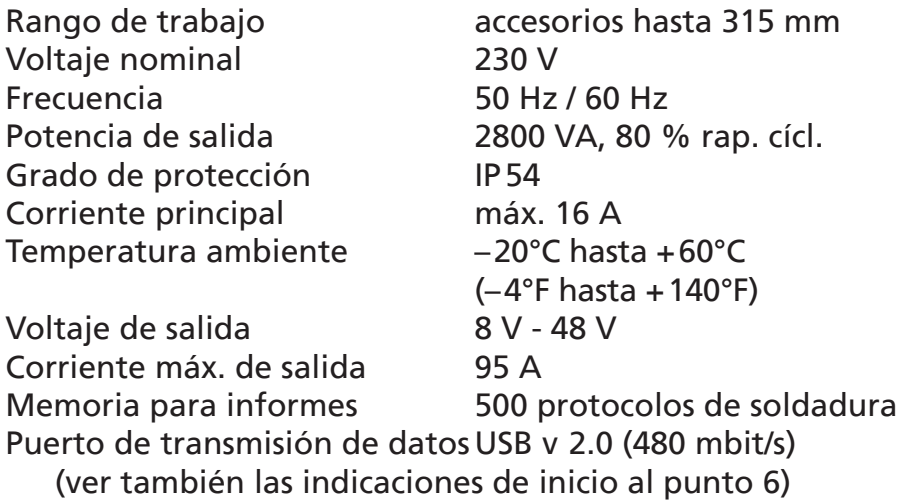

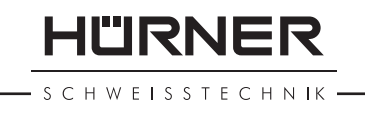

Tolerancias de medida:

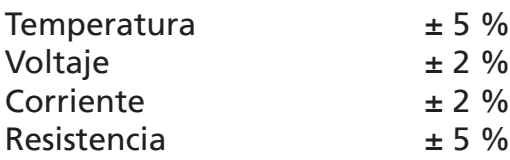

# 13 Contacto Servicio Técnico y reparación

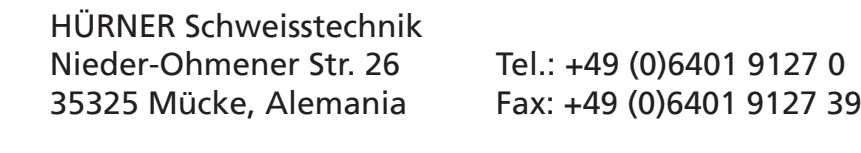

Web: www.huerner.de Mail: info@huerner.de

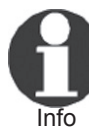

 Nos reservamos el derecho de modificación de especificaciones técnicas del producto sin previo aviso.

# 14 Accesorios/Recambios del producto

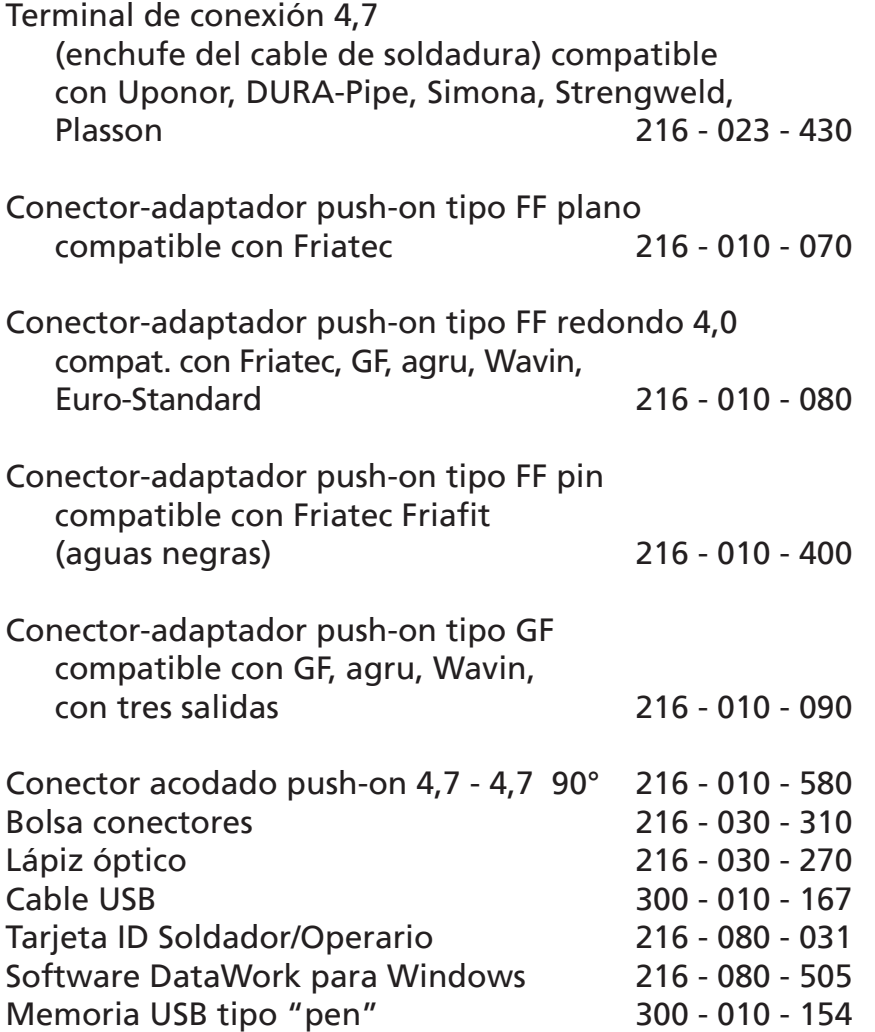

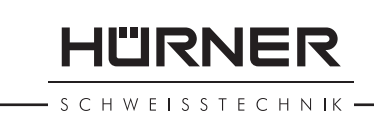

# **Оглавление**

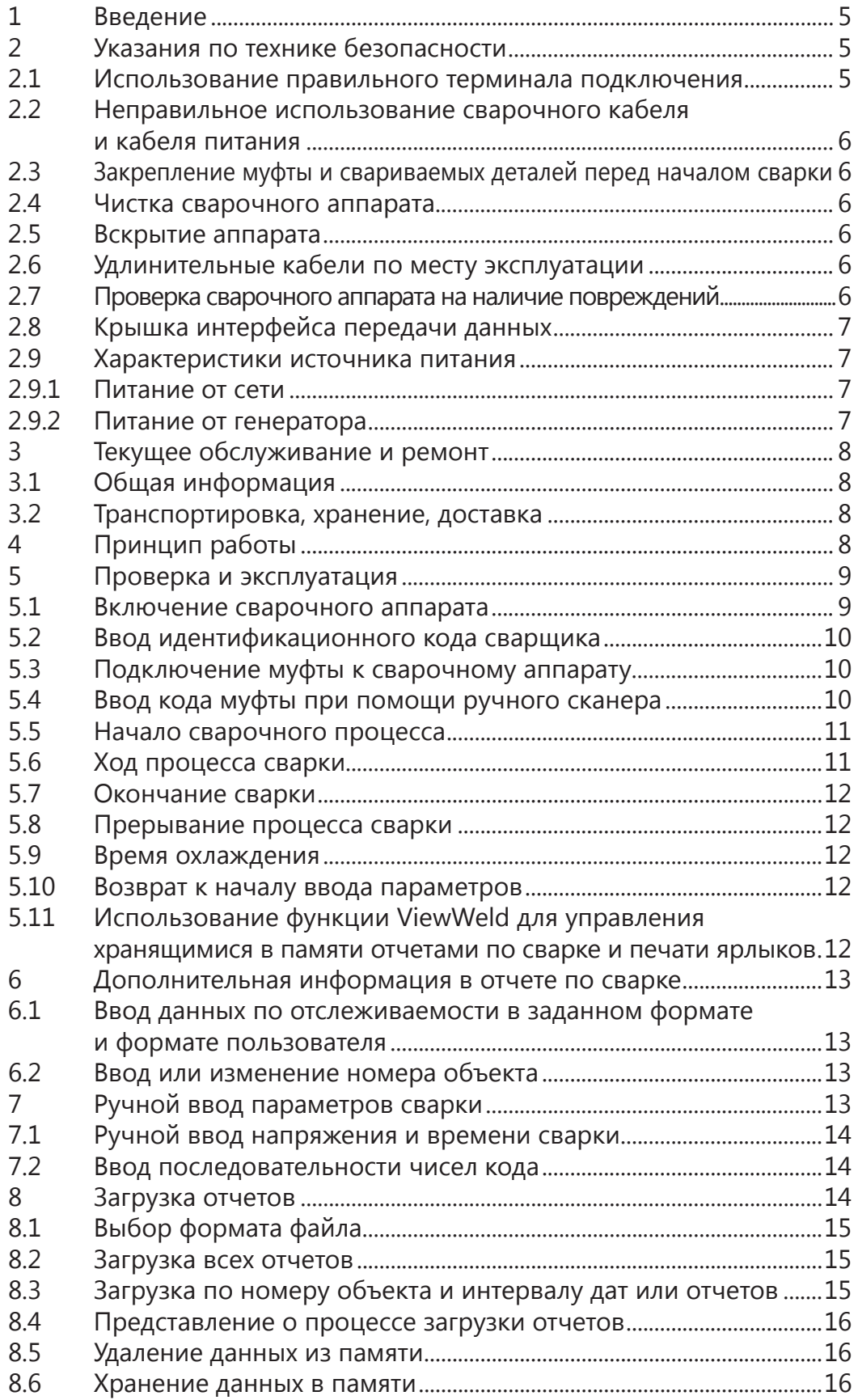

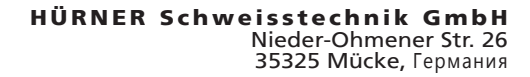

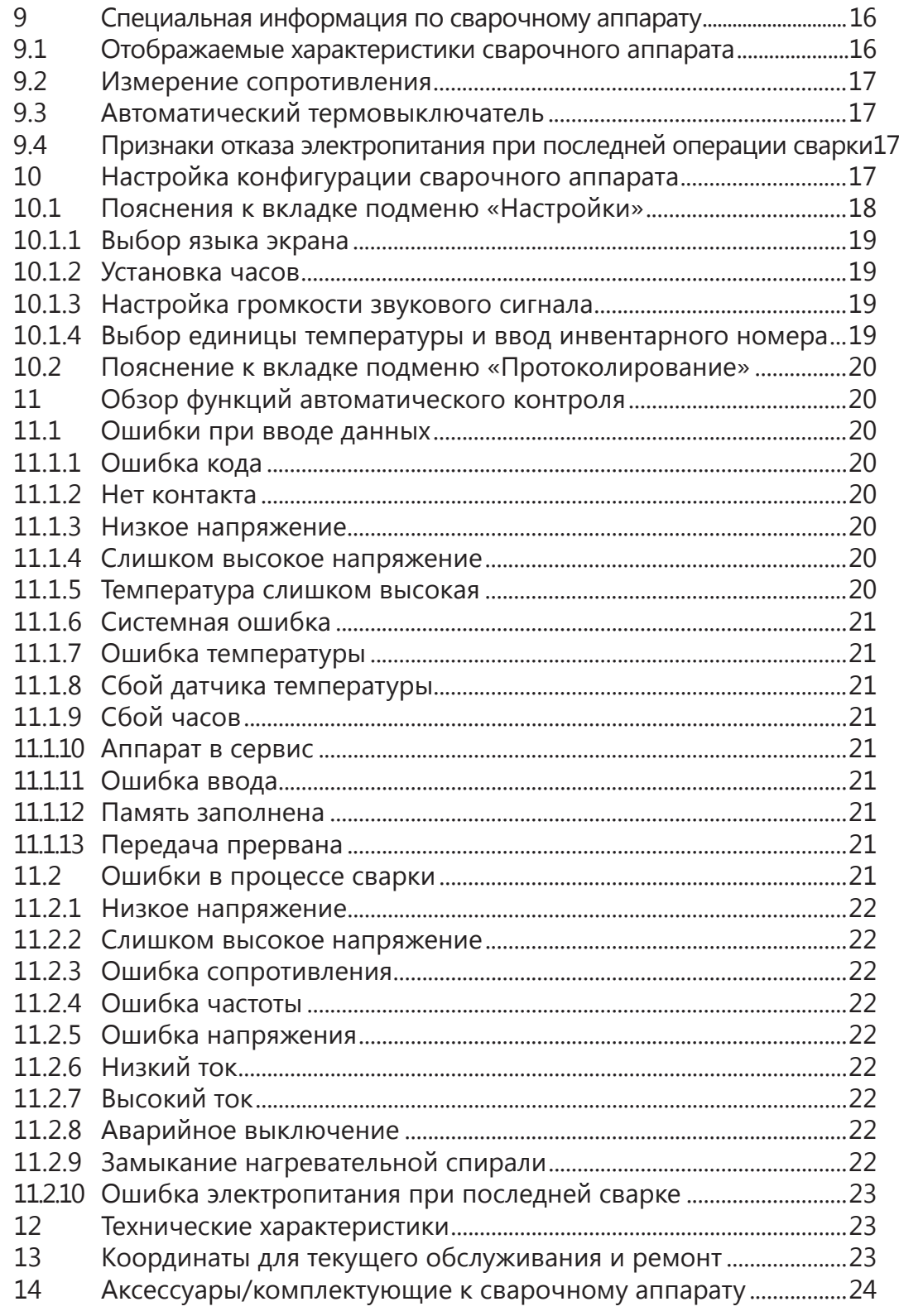

**HÜRNER** 

- S C H W E I S S T E C H N I K -

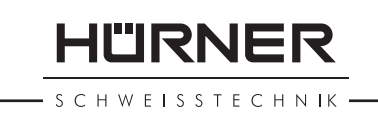

### **1 Введение**

Уважаемый заказчик!

Спасибо, что приобрели нашу продукцию. Мы уверены, что она полностью оправдает Ваши ожидания.

Сварочный аппарат HST 300 Print 315 2.0 разработан специально для электромуфтовой сварки пластмассовых труб с диаметром не выше 315 мм. Аппарат является представителем следующего поколения испытанных на практике аппаратов серии HST 300, который обладает при этом расширенным набором функций.

Продукция была изготовлена и проверена в соответствии с самыми современными технологиями и общепризнанными стандартами безопасности и снабжена необходимыми функциями защиты.

Перед отгрузкой продукция прошла проверку на надежность и безопасность при работе. Однако в случае ошибок при обращении или неправильном использовании оборудования может возникнуть угроза для:

- здоровья оператора,
- самой продукции и другого оборудования оператора,
- эффективности работы продукции.

Весь персонал, участвующий в установке, эксплуатации, техническом обеспечении и обслуживании продукции должен:

- иметь соответствующую квалификацию,
- работать с оборудованием только под надзором,
- внимательно изучить руководство пользователя и действовать в соответствии с ним при работе с продукцией.

Спасибо.

# **2 Указания по технике безопасности**

### **2.1 Использование правильного терминала подключения**

Используйте правильный терминал подключения, который подходит к типу используемой муфты. Проверьте, чтобы при подключении был хороший контакт. Никогда не используйте терминалы подключения или соединительные адаптеры со следами возгорания или такие, которые не предназначены для данного типа работ.

### **2.2 Неправильное использование сварочного кабеля и кабеля питания**

Запрещается переносить аппарат за кабели; не тяните за кабель, чтобы вытащить из розетки. Кабель следует беречь от воздействия высоких температур, попадания масла и от острых и режущих предметов.

### **2.3 Закрепление муфты и свариваемых деталей перед началом сварки**

Для закрепления муфты и свариваемых деталей перед началом сварки используйте тиски или соответствующие зажимные приспособления. Во всех случаях следует придерживаться инструкций по установке от производителя муфты, а также общегосударственных и региональных норм и правил.

Сварочный процесс не повторяется с одной и той же муфтой, т. к. это может привести к тому, что части под напряжением окажутся неизолированными в пределах доступа персонала.

### **2.4 Чистка сварочного аппарата**

Аппарат запрещается погружать в воду или распылять воду вблизи него.

### **2.5 Вскрытие аппарата**

Осторожно Кожух аппарата может быть снят только специализированным персоналом изготовителя или сервисной мастерской, которые надлежащим образом подготовлены и утверждены изготовителем.

### **2.6 Удлинительные кабели по месту эксплуатации**

Чтобы увеличить длину кабеля питания, используйте только удлинительные кабели утвержденного образца, которые имеют соответствующую маркировку и следующие сечения жилы: до 20 m: 1,5 мм² (рекомендуется 2,5 мм²); Тип H07RN-F свыше 20 m: 2,5 мм² (рекомендуется 4,0 мм²); Тип H07RN-F

Осторожно дует полностью разматывать и укладывать на землю. При работе с удлинительным кабелем его всегда сле-

#### **2.7 Проверка сварочного аппарата на наличие повреждений**

Перед использованием продукции проверьте функции безопасности; если некоторые детали имеют незначительные повреждения, проверьте, чтобы они работали исправно. Убедитесь, что штекерные терминалы подключения работают исправно, что при подключении имеется хороший контакт и что контактные поверхности чистые. Все детали должны быть установлены правильно и расположены с соблюдением всех

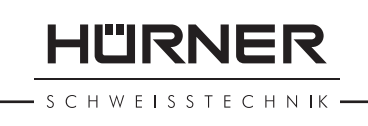

необходимых условий, чтобы обеспечить безупречную работу сварочного оборудования. Неисправности функций безопасности или функциональных устройств безопасности должны быть устранены; замена неисправных элементов выполняется в авторизованной ремонтной мастерской.

### **2.8 Крышка интерфейса передачи данных**

Пылезащитная крышка для интерфейса данных должна закрывать порт во время работы, чтобы предотвратить попадание в него влаги и грязи.

### **2.9 Характеристики источника питания**

#### **2.9.1 Питание от сети**

Должны выполняться требования на проводные соединения от поставщиков энергоресурсов, правила техники безопасности, применимые стандарты и национальные регламенты.

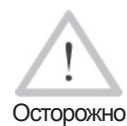

При использовании системы распределения питания по месту работы необходимо соблюдать правила установки автоматов-прерывателей при утечке на землю; при эксплуатации в цепь должен быть установлен автоматический выключатель.

Для защиты от генератора и сети питания плавкий предохранитель должен быть рассчитан на ток 16 А (с задержкой срабатывания). Аппарат следует беречь от дождя и влаги.

### **2.9.2 Питание от генератора**

Необходимая номинальная мощность генератора, определяемая требованиями на потребляемую мощность самой крупной из используемых муфт, зависит от спецификации на электропитание, условий окружающей среды и самого типа генератора, включая его характеристики управления/регулирования.

Номинальная мощность генератора 1 фаза, 220 - 240 В, 50/60 Гц:

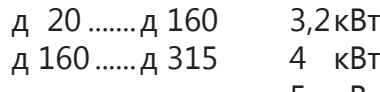

кВт механическая регулировка

5 кВт электронная регулировка

Сначала включите генератор, а затем сварочный аппарат. Напряжение холостого хода следует отрегулировать на 240 В. По окончании работы, сначала отключите сварочный аппарат, а затем выключите сам генератор.

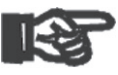

Важно

Рабочая мощность генератора снижается примерно на 10 % на каждые 1000 м высоты над уровнем моря. В процессе сварки никакие другие устройства, подключенные к данному генератору, не должны работать.

WEISSTECHNIK

### **3 Текущее обслуживание и ремонт**

### **3.1 Общая информация**

Так как данный аппарат используется в условиях, требующих соблюдения особых мер безопасности, обслуживание и ремонт могут выполняться только изготовителем или его партнерами, имеющими специальное разрешение и прошедшими подготовку. Таким образом, можно гарантировать неизменно высокий уровень качества и безопасности оборудования.

**Невыполнение данного требования ведет к снятию с изготовителя каких-либо гарантийных обязательств и всякой ответственности по претензиям, связанным с оборудованием, включая косвенный ущерб.**

При проведении текущего обслуживания аппарат автоматически обновляется согласно техническим спецификациям на него, действующим на момент его обслуживания. На функциональность оборудования предоставляется гарантия сроком на три месяца.

Рекомендуется производить текущее обслуживание аппарата минимум один раз в год.

Необходимо проверять электрическую безопасность по законным правилам.

### **3.2 Транспортировка, хранение, доставка**

Доставка аппарата осуществляется в транспортировочном ящике. Аппарат следует хранить в этом ящике, защищая от воздействия влаги и прочих факторов окружающей среды.

При отгрузке аппарата он должен при любых обстоятельствах помещаться в транспортировочный ящик.

# **4 Принцип работы**

Сварочный аппарат HST 300 Print 315 2.0 позволяет выполнять электромуфтовую сварку пластмассовых труб с функцией считывания штрихкода. Каждая муфта снабжена ярлыком с одним или двумя штрихкодами на нем. Структура данного кода стандартизована на мировом уровне. Первый код содержит информацию о правильном ходе процесса сварки в соответствии с ISO 13950, второй код, если таковой имеется, – данные отслеживаемости деталей в соответствии с ISO 12176.

Параметры сварки также можно вводить вручную. Сварочный аппарат HST 300 Print 315 2.0 оснащен микропроцессором,

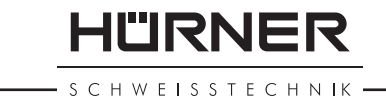

который выполняет:

- контроль и мониторинг сварочного процесса в полностью автоматическом режиме,
- продолжительность сварки в зависимости от температуры окружающей среды,
- выводение информацию на экран в текстовом формате.

Все данные по сварке и отслеживаемости (трассируемости) сохраняются во внутренней памяти и могут быть переданы на USB-накопитель.

Передача данных по сварке активируется через интерфейс USB A типа, к которому можно подключить, например, USBнакопителем.

#### *Другие дополнительные принадлежности*

- **Программное обеспечение ПК** для передачи и архивирования данных на ПК (для всех основных систем Windows)
- **Принтер для маркировочных ярлыков** для печати идентификационных ярлыков на новом сварном соединении сразу после завершения сварочных работ.
- **USB-накопитель** для передачи данных со сварочного аппарата по месту работ на принтер или ПК в офисе (см. дополнительную информацию в конце данного руководства)

### **5 Проверка и эксплуатация**

- Перед тем, как приступить к эксплуатации сварочного аппарата, убедитесь, что он установлен на подходящую ровную поверхность.
- Проверьте, чтобы в цепи защиты источника питания/ генератора, стоял плавкий предохранитель на 16 А (с задержкой срабатывания).
- Подключите вилку шнура питания аппарата к сети или к генератору.
- Прочитайте и сверьтесь с руководством пользователя на генератор, если он используется.

#### **5.1 Включение сварочного аппарата**

После подключения кабеля питания к сети или генератору включите сварочный аппарат при помощи силового выключателя. На экране появится следующее сообщение (Экран 1).

Сразу после этого сообщение на экране изменится (Экран 2).

**ВНИМАНИЕ! На случай системных ошибок!**

Осторожно Если во время автоматического тестирования, которое аппарат выполняет при включении, обнаруживается ошибка, на экране выводится сообщение «Системная ошибка». Если это произошло, аппарат нужно немед-

\*\*\*\*\*\*\*\*\*\*\*\*\*\*\*\*\*\*\*\* HUERNER HST300 Print 315 2.0 \*\*\*\*\*\*\*\*\*\*\*\*\*\*\*\*\*\*\*\*

*Экран 1*

| Ввод штрих-кода |           |
|-----------------|-----------|
| 14:32:11        | 21.10.12  |
| Питание         | 230V 50Hz |
| Нет контакта    |           |

**SCHWEISSTECHNIK** 

ленно отключить от сети питания и муфты, после чего его следует отправить изготовителю для ремонта.

#### **5.2 Ввод идентификационного кода сварщика**

Конфигурация сварочного аппарата может быть настроена таким образом, чтобы перед вводом кода муфты запрашивался ввод идентификационного кода сварщика. После этого на экране отображается такое сообщение. (Впоследствии к данному экрану можно вернуться с помощью процедуры быстрого доступа; см. раздел 6.1.) Цифровой код вводится как путем считывания его с ярлыка с помощью сканера, так и с использованием клавиш  $\Leftrightarrow$ ,  $\Leftrightarrow$ ,  $\Uparrow$ ,  $\psi$ . Должен ли вводится идентификационный код сварщика, и если должен, то когда и как часто, определяется во вкладке подменю «Настройки» в меню настройки конфигурации (см. раздел 10.1).

Когда код сварщика считывается со штрихкода при помощи сканера, это подтверждается звуковым сигналом, на экране отображается считанный код, после чего происходит переход к следующему экрану ввода. Если код вводится вручную, его необходимо сохранить, нажав клавишу START/SET. Если код введен неверно, появляется сообщение «Ошибка кода»; проверьте последовательность введенных чисел и введите правильный код. Если код введен правильно, он сохраняется в системной памяти и будет включен в отчеты по сварке.

Сварочный аппарат принимает только идентификационные коды сварщика по стандарту ISO. Если функция кода сварщика неактивна, экран ввода данного кода не будет отображаться.

### **5.3 Подключение муфты к сварочному аппарату**

Подсоедините терминал подключения к муфте и проверьте, чтобы был хороший контакт. При необходимости используйте соединительный адаптер. Контактные поверхности терминала подключения на кабеле или адаптера и муфты должны быть чистыми. Загрязнения на терминалах могут привести к некачественной сварке, перегреву и оплавлению терминалов подключения. Кабельные соединения всегда следует защищать от грязи. Терминалы и штекерные адаптеры должны рассматриваться как расходные материалы, вследствие чего их следует проверять перед каждой сварочной операцией и производить замену в случае повреждения или загрязнения.

Если муфта подключена, вместо сообщения «Нет контакта» (см. Экран 2) отображается номер следующего отчета по сварке, например, «Прот. № 0015».

### **5.4 Ввод кода муфты при помощи ручного сканера**

Штрихкод можно считывать только с ярлыка, имеющегося на

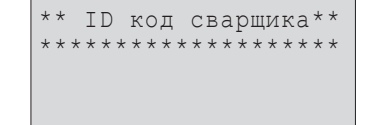

муфте, подсоединенной к сварочному аппарату. Не допускается производить считывание кода с ярлыка другой муфты, если подсоединенная муфта имеет повреждения или код невозможно прочитать.

Считайте код муфты, держа сканер напротив штрихкода на расстоянии 5 ‑ 10 см; красная линия показывает зону считывания. Затем нажмите кнопку считывания. Если данные считаны правильно, сварочный аппарат подтверждает это звуковым сигналом и отображает декодированную информацию на экране (см. Экран 4).

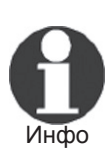

На экране отображаются номинальные значения параметров сварки, которые содержатся в штрихкоде муфты или параметры, рассчитанные на основе этих данных. Они отображаются перед тем, как измеряется фактическое сопротивление электромуфты. Это значит, что даже когда отображаемое значение в Омах корректно, по-прежнему может появляться ошибка сопротивления (см. раздел 9.2). Только когда начинается сварочный процесс на экране отображаются фактические, измеренные данные.

Сообщение «Старт?» означает, что аппарат готов к запуску сварочного процесса. Проверьте считанные данные, и если они неверные, удалите их, нажав клавишу STOP/RESET. Считанные данные также удаляются, когда сварочный аппарат отсоединяется от муфты.

### **5.5 Начало сварочного процесса**

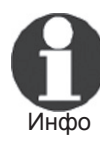

После того, как был считан штрихкод, система потребует ввести все данные по отслеживаемости, которые были активированы в меню настройки (см. раздел 10.2).

После считывания или ввода кода муфты процесс сварки можно запустить, нажав клавишу START/SET, когда отобразится сообщение «Старт?», и при этом нет признаков неисправностей.

Нажатие клавиши START/SET выводит на экран подтверждающее сообщение «Труба обработана?», которое в свою очередь требует подтверждения нажатием клавиши START/SET для запуска сварочного процесса.

### **5.6 Ход процесса сварки**

Процесс сварки контролируется на всей его продолжительности согласно сварочным параметрам, предусмотренным штрихкодом на муфте. Напряжение сварочного процесса, сопротивление и ток сварки отображаются в нижней строке экрана.

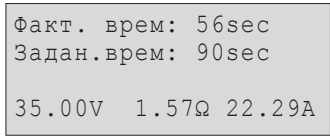

*Экран 5*

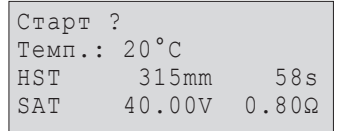

-II"IRNF

**SCHWEISSTECHNIK** 

*Экран 4*

H W E I S S T E C H N IK

#### **5.7 Окончание сварки**

Сварка завершается успешно, если фактическое время соответствует номинальному времени сварки и подается двойной звуковой сигнал.

### **5.8 Прерывание процесса сварки**

Процесс закончился неудачно, если на экране появилось текстовое сообщение об ошибке, сопровождаемое непрерывным звуковым сигналом. Чтобы подтвердить получение сообщения об ошибке, нажмите STOP/RESET.

### **5.9 Время охлаждения**

Время охлаждения указано производителем в данных муфты; этих указаний следует придерживаться. Если штрихкод муфты, нанесенный ее производителем, содержит информацию о времени охлаждения, это отобразится в конце сварки, после чего начнется обратный отсчет времени. Обратный отсчет может быть прерван в любое время нажатием клавиши STOP/ RESET. Заметьте, однако, что в течение этого времени труба с муфтой еще горячие и не должны подвергаться внешним силовым воздействиям. Если код муфты не содержит данную информацию, время охлаждения не отображается.

### **5.10 Возврат к началу ввода параметров**

После завершения процесса сварки, отсоединение приваренной муфты от аппарата или нажатие клавиши STOP/RESET вернут систему назад к началу ввода параметров сварки.

### **5.11 Использование функции ViewWeld для управления хранящимися в памяти отчетами по сварке и печати ярлыков**

Функция ViewWeld позволяет просматривать сокращенную версию отчетов по сварке, записанных в ходе сварочного процесса, и выводить их на печать как маркированный ярлык, который будет нанесен на сварное соединение с помощью принтера для ярлыков (поставляется отдельно). Данные ViewWeld включают номер отчета, дату и время сварки, параметры сварки вместе с оценкой качества сварного соединения/операции сварки (см. Экран 6). В первую очередь отображаются данные по последней сварочной операции.

Для вызова данных ViewWeld отчета по сварке нажмите клавишу и на экране ввода штрихкода (Экран 2). Навигация в разделе сохраненных отчетов по сварке осуществляется нажатием курсорных клавиш  $\Leftrightarrow$  или  $\Leftrightarrow$ . Чтобы напечатать ярлык по операции сварки, данные по которой отображаются на текущем экране, необходимо подключить принтер для мар-

<sup>0015 24.02.13 09:33</sup> M/B MON HST 315 0058s 025.0V 1.57Ω Сварка OK

*Экран 6*

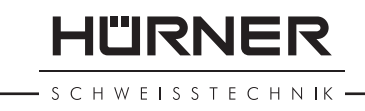

кировочных ярлыков к сварочному аппарату. Затем нажать клавишу START/SET на экране ViewWeld.

### **6 Дополнительная информация в отчете по сварке**

Все отчеты по сварке, сохраненные в памяти системы, которые могут быть загружены в виде PDF-файла или в формате DataWork, содержат ряд данных о процессе сварки и отслеживаемости (трассируемости), чье введение оператор включает или в выключает меню настройки.

#### **6.1 Ввод данных по отслеживаемости в заданном формате и формате пользователя**

Все данные по отслеживаемости, доступные в меню настройки конфигурации во вкладке «Протоколирование» (см. раздел 10), должны вводиться до начала процесса сварки. Сварочный аппарат предлагает пользователю ввести их либо перед, либо после ввода штрихкода муфты (см. Экран 2). В зависимости от того, какие данные введены, либо потребуется их повторный ввод (например, идентификационный код сварщика, см. раздел 5.2), или же ранее введенные данные могут быть изменены и подтверждены, либо подтверждены без изменений (например, номер объекта, см. раздел 6.2).

К некоторым данным по отслеживаемости также можно получить быстрый доступ, на экране выбора, нажав курсорную клавишу  $\Leftarrow$  (см. Экран 7), либо для просмотра, либо для ввода или изменения/подтверждения.

### **6.2 Ввод или изменение номера объекта**

Экран ввода номера объекта отображается аппаратом перед сваркой, или пользователь может получить доступ к нему на экране быстрого доступа (Экран 6). Его можно вводить, используя клавиши  $\Leftrightarrow$ ,  $\Leftrightarrow$ ,  $\Upsilon$ ,  $\psi$  или путем считывания штрихкода с помощью сканера. Максимальная длина – 32 символа. Подтверждение введенных данных осуществляется нажатием клавиши START/SET. Номер объекта будет сохранен в памяти и отображен в отчете по сварке, выводимом на печать.

# **7 Ручной ввод параметров сварки**

Версия: Сентябрь 2018 Руководство HÜRNER HST 300 Print 315 2.0 **РУ 13** Чтобы ввести параметры сварки вручную, необходимо сначала подсоединить муфту к сварочному аппарату с помощью сварочного кабеля. Доступ к ручному вводу параметров можно получить при нажатии клавиши стрелки  $\mathcal{F}$ . На экране отобразится меню, приведенное на Экране 9, если функция ручного ввода была активирована в меню настройки конфигурации

\*\* Протоколирован.\*\* >ID-код сварщика Номер объекта

*Экран 7*

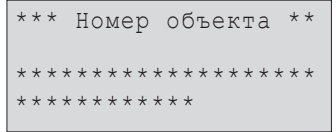

*Экран 8*

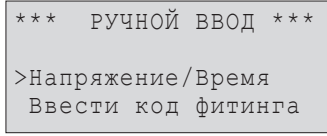

(см. раздел 10.1). Иначе говоря, ручной ввод параметров заменяет операцию считывания штрихкода муфты с помощью сканера.

С помощью клавиш стрелок  $\hat{u}$  и  $\theta$  можно выбрать «Ввод напряжения/времени» или «Ввод кода фитинга» (т.е., номера, которые представляют код используемой муфты). Подтверждение выбранной опции осуществляется нажатием клавиши START/SET.

### **7.1 Ручной ввод напряжения и времени сварки**

Если данная опция была выбрана в меню ручного ввода параметров, отобразится экран, который показан справа. Используйте клавиши  $\varphi$ ,  $\Rightarrow$ ,  $\hat{u}$ ,  $\psi$ , чтобы задать напряжение и время сварки в соответствии с инструкциями производителя муфты и нажмите клавишу START/SET для подтверждения. После подтверждения с помощью клавиши START/SET на экране отобразится «Старт?», что говорит о готовности аппарата к выполнению сварки.

### **7.2 Ввод последовательности чисел кода**

Если данная опция была выбрана в меню ручного ввода параметров, отобразится на экране «Ввести код фитинга». 24 символа кода муфты, которые нужно ввести, отображаются звездочками ( **\*** ). Используйте клавиши ⇔, ⇔, û, <del>ℚ</del>, чтобы ввести код, затем нажмите клавишу START/SET для подтверждения и расшифровки кода. Если код введен неверно, появляется сообщение «Ошибка ввода»; проверьте последовательность введенных чисел и введите правильный код. Если код верно, расшифрованные данные отображаются и появляется «Старт?», что говорит о готовности к выполнению сварки.

# **8 Загрузка отчетов**

Интерфейс

#### **Порт USB, тип A**

для подключения USB-устройства для хранения информации (например, флеш-карта)

Интерфейс соответствует стандарту USB версия 2.0 (т.е., максимальная скорость передачи данных 480 Мбит/сек).

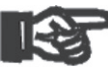

Важно Перед передачей данных настоятельно рекомендуется выключить и снова включить сварочный аппарат. В противном случае, есть риск некорректной передачи данных, или же отчеты по сварке, хранящийся в памяти аппарата, может быть повреждены.

Напряжение/Время U= 40 V  t=  1000 s

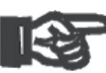

Важно При передаче отчетов по сварке на USB-накопитель всегда проверяйте, чтобы на экране по окончании процесса отображалось сообщение «Передача завершена», прежде чем вытаскивать накопитель из разъема на сварочном аппарате. Если отключить USBнакопитель слишком рано, установка может вывести запрос, хотите ли вы удалить отчеты из памяти, хотя передача данных по ним не была успешно завершена. В этом случае при удалении содержимого памяти, эти отчеты будут безвозвратно уничтожены, и данная информация будет полностью утрачена.

### **8.1 Выбор формата файла**

При подключении USB-устройства для хранения данных на экране отображается меню, где можно выбрать формат конечного файла, в котором будут храниться отчеты по сварке: PDF-файл с сокращенной или расширенной версией отчета или файл в формате приложения для работы с данными по сварке – DataWork. Используя клавиши стрелок  $\hat{u}$  и  $\theta$ , выберите нужный тип файла и подтвердите выбор нажатием клавиши START/SET.

Опция другого протокола, того о текущем обслуживании не имеет значения для нормальной работы. В рамках автоматизированного обслуживания в данном протоколе перечисляются события, относящиеся к техническому обслуживанию сварочного аппарата.

### **8.2 Загрузка всех отчетов**

После того, как выбран тип файла, на следующем экране будет предложена опция «Печатать все протоколы». При выборе данной опции будут загружены все отчеты по сварке, которые в текущее время имеются в памяти системы в ранее выбранном формате.

### **8.3 Загрузка по номеру объекта и интервалу дат или отчетов**

После выбора типа файла на следующем экране будет предложено выбрать между опциями загрузки «По номеру объекта», «По дате» и «По протоколу». В зависимости от выбранной опции, можно использовать клавиши стрелок  $\hat{u}$  и  $\theta$  для выбора нужного из списка предлагаемых номеров объекта, имеющихся в памяти системы, по которому необходимо загрузить отчеты по сварке; или можно использовать клавиши  $\left\langle \phi,\phi,\hat{\psi},\psi\right\rangle$  для ввода начальной и конечной даты или первого и последнего отчета, что определяет интервал дат, за которые нужны отчеты, или сам набор отчетов, которые необходимо загрузить. При нажатии клавиши START/SET выбранные отчеты передаются на USB-флеш-карту.

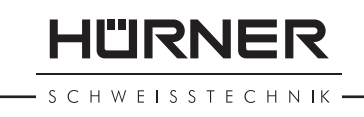

\*Выбрать тип файла \* DataWork-файл >PDF сокращенный PDF расширенный

#### **8.4 Представление о процессе загрузки отчетов**

Загрузка начинается автоматически после выбора нужной опции. Подождите, пока все выбранные отчеты не будут переданы на USB-накопитель, и на экране не появится сообщение «Передача завершена».

В случае возникновения проблем в процессе загрузки отобразится сообщение «Не готово». После устранения причин проблемы загрузка возобновится автоматически.

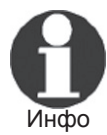

Если сварочный аппарат обнаруживает проблему, которую невозможно устранить, пока происходит передача данных, процесс загрузки не будет возобновлен, и на экране появится сообщение «Передача прервана». Для подтверждения получения сообщения об ошибке нажмите клавишу START/SET.

### **8.5 Удаление данных из памяти**

Данные отчетов в памяти могут быть удалены только после того, как завершена передача всех отчетов по сварке, о чем свидетельствует сообщение «Передача завершена». Когда USB-накопитель отключается, появляется сообщение «Удалить протоколы?». Если в этот момент нажать клавишу START/SET, появится еще одно сообщение, требующее подтверждения: «Удалить протоколы, уверены?». Подтвердить это можно, снова нажав клавишу START/SET. После этого данные удаляются из памяти аппарата.

#### **8.6 Хранение данных в памяти**

Когда кабель или USB-накопитель отключаются, отображается сообщение «Удалить протоколы?». Нажмите клавишу STOP/ RESET для сохранения данных в памяти. Они могут быть снова выведены на передачу.

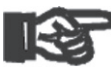

Важно Возьмите в привычку работу с внутренней памятью, в точности следуя указаниям, приведенным в начале раздела 8. Это поможет сохранить целостность данных и избежать случайного стирания отчетов из памяти.

### **9 Специальная информация по сварочному аппарату**

#### **9.1 Отображаемые характеристики сварочного аппарата**

Основная техническая информация по самому сварочному аппарату отображается при нажатии клавиши  $\Rightarrow$  на экране «Ввод кода муфты». Эти данные включают: версию программного обеспечения, серийный номер аппарата, дату следующего планового обслуживания и доступные в данный момент не-

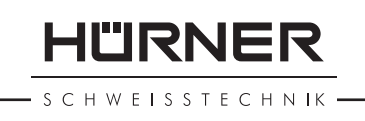

использованные отчеты. Для выхода из этого экрана нажмите клавишу STOP/RESET.

Если плановое обслуживание не выполняется в срок, при подключении сварочного аппарата к сети питания или генератору на экране отображается сообщение о том, что требуется провести обслуживание. Чтобы подтвердить получение данного сообщения нажмите клавишу START/SET.

### **9.2 Измерение сопротивления**

После нажатия клавиши START/SET для запуска сварочного процесса, величина сопротивления муфты измеряется и сравнивается со значением, введенным при считывании кода муфты. Если разница между двумя величинами меньше допустимого отклонения, информация о котором содержится в считанном коде, процесс сварки начинается. Если разница больше, чем предустановленное отклонение, сварочный аппарат прекращает работу, и на экране отображается сообщение «Ошибка сопротивления». Кроме того, на экран выводится фактическая величина сопротивления, измеренная на подсоединенной муфте.

Причиной ошибки сопротивления может явиться плохой контакт и/или износ терминала подключения. Поэтому при появлении данной ошибки проверьте, чтобы в терминалах подключения обеспечивался хороший контакт; в случае износа замените эти элементы на новые.

### **9.3 Автоматический термовыключатель**

Сварка будет прервана, если температура трансформатора сварочного аппарата слишком высокая. Автоматический выключатель цепи защиты от перегрева трансформатора прекращает сварочный процесс, если показания температуры слишком высокие, и оставшееся время сварки превышает 800 секунд. На экране и в отчете по сварке отобразится сообщение «Температура слишком высокая».

### **9.4 Признаки отказа электропитания при последней операции сварки**

Сообщение «Ошибка питания, последняя сварка» означает, что предыдущая сварочная операция была прервана из-за сбоя питания. Причиной этого может быть слишком слабый генератор или слишком длинный или слишком тонкий удлинительный кабель, а также срабатывание автоматического отключения в разветвительной коробке. Следующую операцию сварки по-прежнему возможно осуществить после подтверждения получения сообщения нажатием клавиши STOP/RESET.

# **10 Настройка конфигурации сварочного аппарата**

полнена при помощи карты оператора. При нажатии клавиши MENU (МЕНЮ), на экране появляется сообщение «Ввести кода меню». После того, как код был считан с карты оператора, отображается меню выбора, изображенное на Экране 12.

Во вкладке «Настройки» можно задать параметры, относящиеся к самому сварочному аппарату и его работе. Во вкладке «Протоколирование» можно сделать доступными или недоступными для работы данные по отслеживаемости, которые требуется записать и включить в отчеты по сварке. Нужная вкладка подменю выбирается с помощью клавиш стрелок  $\hat{u}$ и  $\theta$ . Чтобы войти в подменю нажмите клавишу MENU.

В обеих частях меню настройки используйте клавиши стрелок  $\hat{u}$  и  $\theta$  для выбора необходимой опции в настройках. Используйте клавишу стрелки  $\Rightarrow$  для переключения между опциями «вкл» и «выкл» при настройке.

Если рядом с настраиваемой опцией отображается символ «M», это означает, что здесь можно войти в подменю, нажав клавишу MENU.

Нажмите клавишу START/SET для подтверждения сделанных настроек и сохранения их в памяти.

### **10.1 Пояснения к вкладке подменю «Настройки»**

- "Проверка актуальности кода вкл" означает, что идентификационный код сварщика должен быть действителен (срок его действия не истек) (срок действия по умолчанию – 2 года со дня выдачи); в противном случае операция сварки не будет запущена, "выкл" – что актуальность кода не проверяется вообще.
- «Проверка памяти вкл» означает, что когда память системы полностью заполнена отчетами, аппарат блокируется до момента, когда отчеты будут распечатаны или выгружены из памяти, «выкл» – что аппарат будет работать в обычном режиме, но самые старые отчеты будут перезаписаны.
- «Ручной ввод вкл» означает, что ручной ввод параметров сварки (см. раздел 7) возможен, «выкл» – что ручной ввод не разрешен.
- «Код сварщика, опции M » означает, что при нажатии клавиши MENU пользователь может войти в подменю, которое позволяет определять, когда необходимо вводить код сварщика (если данная опция активирована во вкладке «Протоколирование»): всегда, т.е. перед каждой операцией сварки, только перед первой сваркой после включения аппарата или только после первой операции сварки в день/по дате.
- «Язык M » означает, что при нажатии клавиши MENU пользователь входит в подменю выбора языка интерфейса экрана и отчетов (см. раздел 10.1.1).

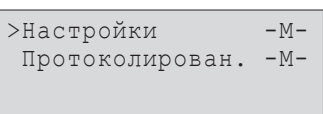

*Экран 12*

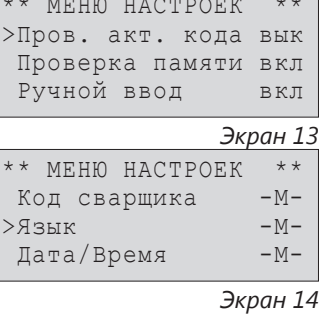

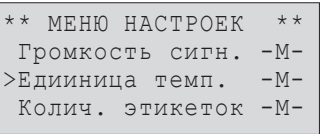

Nieder-Ohmener Str. 26 35325 Mücke, Германия

«Громкость сигнала – M – » означает, что при нажатии клавиши MENU пользователь входит в подменю настройки громкости звукового сигнала, оповещающего о состоянии аппарата (см. раздел 10.1.3).

«Дата/Время – M – » означает, что при нажатии клавиши MENU пользователь входит в подменю настройки часов

- «Единицы температуры M » означает, что при нажатии клавиши MENU пользователь входит в подменю выбора градусов Цельсия или Фаренгейта в качестве единиц измерения температуры.
- «Количество этикеток M » означает, что при нажатии клавиши MENU пользователь входит в подменю ввода количества ярлыков, которые будут напечатаны автоматически по завершении сварки с помощью специального принтера (поставляется отдельно), если он подключен.

#### **10.1.1 Выбор языка экрана**

HÜRNER Schweisstechnik GmbH

(см. раздел 10.1.2).

При открытии вкладки подменю «язык», экран меняется, и отображается окно, показанное на Экране 16.

Используйте клавиши стрелок  $\hat{u}$  и  $\theta$  для выбора одной из опций «Deutsch», «English», «Français» и т.д.; подтверждение осуществляется нажатием клавиши START/SET.

#### **10.1.2 Установка часов**

При открытии вкладки подменю «Дата/Время», экран меняется, и отображается окно, показанное на Экране 17.

Время и дата могут быть введены с помощью клавиатуры. Поля «часы», «минуты», «день», «месяц» и «год» устанавливаются отдельно. Нажмите клавишу START/SET для подтверждения настроек.

#### **10.1.3 Настройка громкости звукового сигнала**

При открытии вкладки подменю «Настройка громкости», экран меняется, и отображается окно, показанное на Экране 18. При этом раздается звуковой сигнал. Увеличьте или уменьшите громкость звукового сигнала до нужного значения, используя клавиши стрелок  $\Leftrightarrow$ ,  $\Leftrightarrow$  (от 0 до 100) и подтвердите заданные значения, нажав клавишу START/SET.

#### **10.1.4 Выбор единицы температуры и ввод инвентарного номера**

Единицу температуры (Цельсий или Фаренгейт) пользователь может выбрать в меню, похоже на то, в котором выбирается язык (см. раздел 10.1.1). Инвентарный номер, которым опознают аппарат в эксплуатирующей компании, вводится таким образом как и номер объекта (см. раздел 6.2).

\*\*\*\*\* Язык \*\*\*\*\* >Deutsch English Francais

IRNF

CHWFISSTECHNIK

*Экран 16*

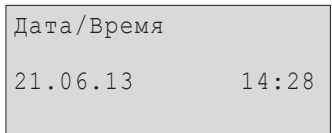

*Экран 17*

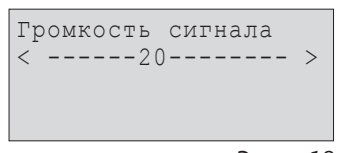

**HÜRNER** H W E I S S T E C H N IK

#### **10.2 Пояснение к вкладке подменю «Протоколирование»**

«Код сварщика вкл» означает, что идентификационный код сварщика должен быть введен в соответствии с выбранной опцией во вкладе «Настройки», «выкл» – что ввод невозможен.

«Номер объекта вкл» означает, что комиссионный номер (номер задания) должен вводиться или подтверждаться перед каждой новой сваркой, «выкл» – что пользователю не будет предлагаться ввод номера.

«Печать этикеток – M – » означает, что при нажатии клавиши MENU пользователь получает доступ к подменю начала печати маркировочных ярлыков, относящихся к данной операции сварки с помощью специального принтера (поставляется отдельно).

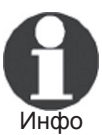

Все данные также могут быть получены при считывании штрихкода с помощью сканера, если такой штрихкод имеется.

# **11 Обзор функций автоматического контроля**

### **11.1 Ошибки при вводе данных**

#### **11.1.1 Ошибка кода**

Ввод неверного кода; ярлык с кодом поврежден или в самом штрихкоде имеется ошибка; неправильное считывание штрихкода сканером.

#### **11.1.2 Нет контакта**

Отсутствует хороший электрический контакт между сварочным аппаратом и муфтой (проверьте штекерные терминалы), или имеется обрыв в нагревательной катушке.

#### **11.1.3 Низкое напряжение**

Входное напряжение ниже 175 вольт. Отрегулируйте выходное напряжение генератора.

#### **11.1.4 Слишком высокое напряжение**

Входное напряжение превышает 290 вольт. Уменьшите выходное напряжение генератора.

#### **11.1.5 Температура слишком высокая**

Температура трансформатора слишком высокая. Дайте сварочному аппарату остыть в течение примерно одного часа.
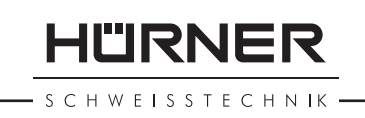

#### **11.1.6 Системная ошибка ВНИМАНИЕ!**

Сварочный аппарат необходимо немедленно отключить от сети питания и от муфты. При автоматическом тестировании обнаружена ошибка в системе. Любая дальнейшая эксплуатация должна быть прекращена, а сварочный аппарат должен быть отправлен в авторизованную сервисную мастерскую для проверки и ремонта.

## **11.1.7 Ошибка температуры**

Измеренная температура окружающей среды выходит за рамки рабочего диапазона аппарата, т.е. ниже – 20°C (–4°F) или выше +60°C (+140°F).

## **11.1.8 Сбой датчика температуры**

Датчик температуры окружающей среды на сварочном кабеле неисправен или поврежден.

# **11.1.9 Сбой часов**

Встроенные часы показывают неправильное время или неисправны. Настройте часы заново, или отправьте сварочный аппарат изготовителю для проверки и техобслуживания.

## **11.1.10 аппарат в сервис**

Истек рекомендованный срок следующего обслуживания сварочного аппарата. Чтобы подтвердить получение сообщения о невыполнении техобслуживания в срок, нажмите клавишу START/SET. Отправьте сварочный аппарат изготовителю или на авторизованный пункт обслуживания для проверки и ремонта.

## **11.1.11 Ошибка ввода**

Введен неправильный код. При ручном вводе сварочных параметров не было задано время сварки. Неправильная величина была выбрана при настройке даты.

## **11.1.12 Память заполнена**

Системная память полностью заполнена отчетами по сварке. Распечатайте или выгрузите отчеты из памяти или отключите опцию контроля памяти. Если данная опция отключена, новый отчет будет записан вместо самого старого отчета.

## **11.1.13 Передача прервана**

В процессе передачи данных или печати возникло состояние ошибки, которое не может быть исправлено.

# **11.2 Ошибки в процессе сварки**

Все ошибки, возникающие в ходе выполнения свар-

HWFISSTECHNIK

ки, также сопровождаются звуковым сигналом.

#### **11.2.1 Низкое напряжение**

Входное напряжение ниже 175 В. Если данное состояние (ошибка) сохраняется на протяжении более 15 секунд, сварочный процесс будет прерван. Если напряжение падает ниже 170 В, сварочный процесс будет прерван немедленно.

### **11.2.2 Слишком высокое напряжение**

Входное напряжение превышает 290 В. Если данное состояние (ошибка) сохраняется на протяжении более 15 секунд, сварочный процесс будет прерван.

### **11.2.3 Ошибка сопротивления**

Величина сопротивления подсоединенной муфты выходит за пределы допустимого отклонения.

## **11.2.4 Ошибка частоты**

Частота входного напряжения выходит за пределы допустимого отклонения (42 Hz - 69 Hz).

### **11.2.5 Ошибка напряжения**

Проверьте напряжение и мощность генератора. Выходное напряжение не соответствует считанным параметрам; сварочный аппарат необходимо отправить изготовителю для проверки.

### **11.2.6 Низкий ток**

Данное сообщение отображается при кратковременном прекращении тока или при снижении его более чем на 15% в секунду в продолжение 3 секунд.

## **11.2.7 Высокий ток**

Слишком высокий выходной ток; возможные причины: короткое замыкание в нагревательной катушке или сварочном кабеле. На стадии запуска аппарата верхний порог отключения равен 1,18 х стартовый ток; в любом другом случае верхний предел зависит от величины нагрузки и рассчитывается как стартовый ток плюс 15%.

### **11.2.8 Аварийное выключение**

Сварочный процесс был прерван нажатием клавиши STOP/ RESET.

#### **11.2.9 Замыкание нагревательной спирали**

Динамическое значение силы тока в процессе сварки отличается более чем на 15% от требуемого значения из-за короткого замыкания в нагревательной катушке.

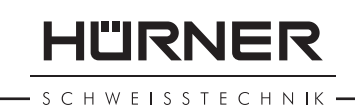

## **11.2.10 Ошибка электропитания при последней сварке**

Последняя сварочная операция не завершена. Подача напряжения от сети питания была прекращена во время выполнения сварки. Для продолжения использования сварочного аппарата необходимо подтвердить получение сообщения об ошибке, нажав клавишу STOP/RESET (см. также раздел 9.4).

# **12 Технические характеристики**

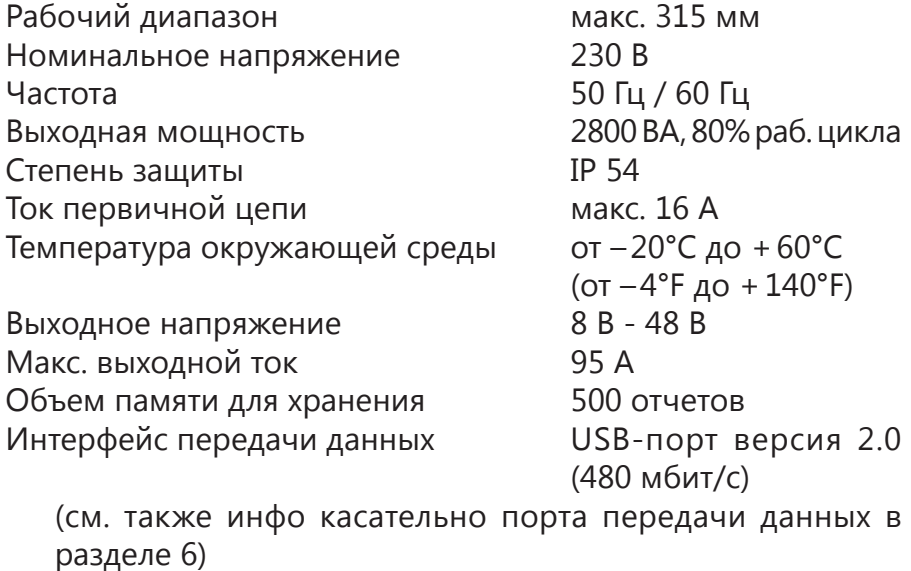

Допустимые отклонения:

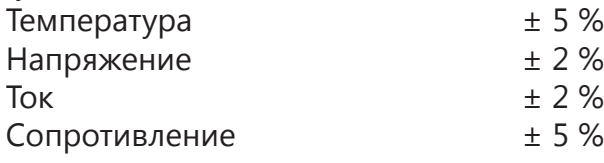

# **13 Координаты для текущего обслуживания и ремонт**

HÜRNER Schweisstechnik GmbH Nieder-Ohmener Str. 26 Тел.: +49 (0)6401 9127 0 35325 Mücke, Германия Факс: +49 (0)6401 9127 39

Веб-сайт: www.huerner.de Эл. почта: info@huerner.de

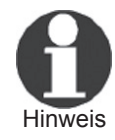

Hinweis рительного уведомления.Мы сохраняем за собой право вносить изменения в технические характеристики продукции без предва**HURNER** 

#### - S C H W E I S S T E C H N IK -

# **14 Аксессуары/комплектующие к сварочному аппарату**

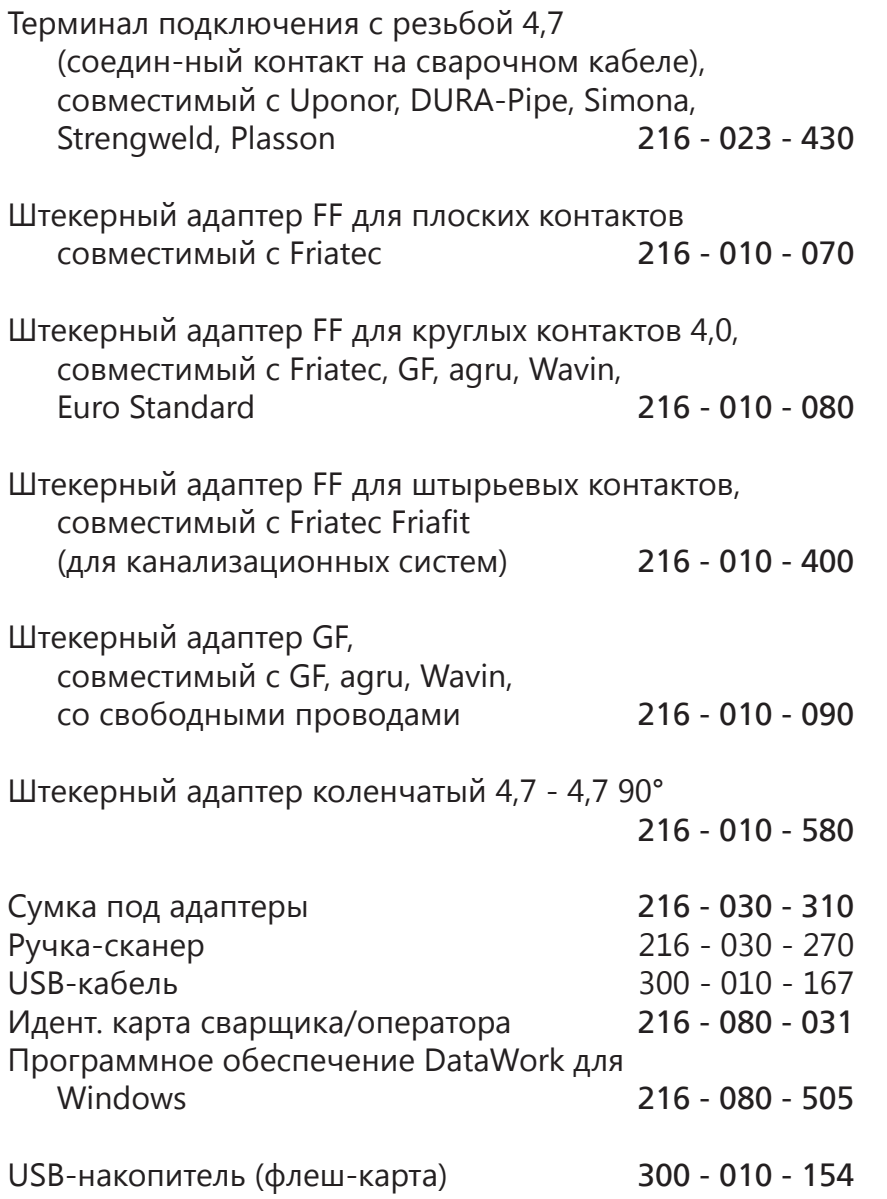

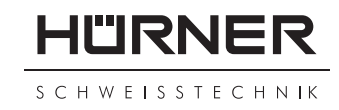

## **KONFORMITÄTSERKLÄRUNG Déclaration de conformité Declaração de conformidade**

#### Wir / We / Nós **HÜRNER Schweisstechnik GmbH Nieder-Ohmener Str. 26 D-35325 Mücke-Atzenhain**

erklären in alleiniger Verantwortung, dass das Produkt déclarons sous notre seule responsabilité que le produit declaramos sob nossa exclusiva responsabilidade que o produto

### **HÜRNER HST 300 Print 315 2.0**

Schweißautomat zur Verarbeitung von Elektroschweiß-Fittings Appareil pour l'électrosoudage par fusion des raccords de tuyauterie, Máquina de solda por eletrofusão,

auf die sich diese Erklärung bezieht, mit den folgenden Normen oder normativen Dokumenten übereinstimmen

auquel se réfère cette déclaration, est conforme aux normes et documents de normalisation suivants

para o qual essa declaração se refere, está em conformidade com as normas ou documentos normativos abaixo citados

#### **CE-Konformität / Conformité CE / Conformidade CE**

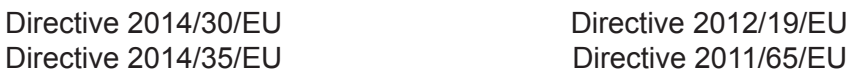

#### **Andere Normen / Autres normes / Outras normas**

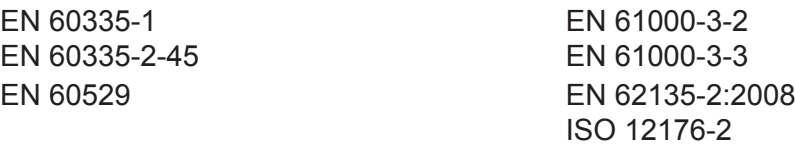

Bei einer nicht mit uns abgestimmten Änderung der Maschine oder einer Reparatur von Personen, die nicht von uns im Hause geschult und autorisiert wurden, verliert diese Erklärung ihre Gültigkeit. En cas de modification apportée à l'appareil sans notre accord préable ainsi que de réparation effectuée par des personnes non formées et agréées par non soins, cette déclaration deviendra caduque.

Toda e qualquer modificação do equipamento sem nossa prévia autorização, e qualquer reparo por pessoas que não sejam treinadas e autorizadas por nós, poderá anular essa doclaração.

Mücke-Atzenhain ............................................................................ CE Marking Date 04.09.2018

Geschäftsführer Directeur général Diretor geral

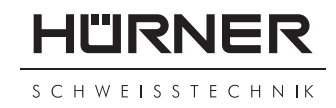

## **Declaration of Conformity Declaración de conformidad Декларация о соответствии**

#### We / Nosotros / Мы **HÜRNER Schweisstechnik GmbH Nieder-Ohmener Str. 26 D-35325 Mücke-Atzenhain**

declare under our sole responsibility that the product decölaramos bajo la propria responsabilidad que el producto заявляем с полной ответственностью, что изделие

#### **HÜRNER HST 300 Print 315 2.0**

Welding Device for Processing Electrofusion Fittings Máquina de soldar para los accesorios de electrofusión аппарат для электромуфтовой сварки,

to which this declaration relates, are in conformity with the following standards or standardizing documents

al cual se refiere esta declaración es conforme a las siguientes normativas o documentos de normalización

на который распространяется настоящая декларация, соответствует следующим стандартам или нормативным документам

#### **CE Conformity / Conformidad CE / Соответствие CE**

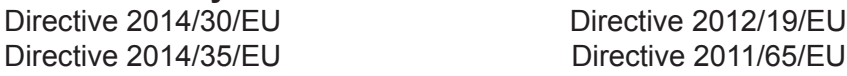

#### **Other Standards / Otras normativas / Прочие стандарты**

EN 60335-2-45 EN 61000-3-3

EN 60335-1 EN 61000-3-2 EN 60529 EN 62135-2:2008 ISO 12176-2

Any and all modifications of the device without our prior approval, and any repairs by persons who were not trained and authorized by us, shall cause this declaration to become void. En el caso de modificaciones del producto realizadas sin nuestra previa aprobación y también de reparos por personas no formadas y autorizadas por nosotros, esta declaración será considerada nulla. Настоящая декларация утрачивает силу в случаях внесения изменений в конструкцию изделия без нашего предварительного согласия, а также осуществления ремонта лицами, которые не были обучены и авторизованы нами.

Mücke-Atzenhain ............................................................................ CE Marking Date 04.09.2018

General Manager Director gerente исполнительный директор